## **User's Guide**

# TRENDNET

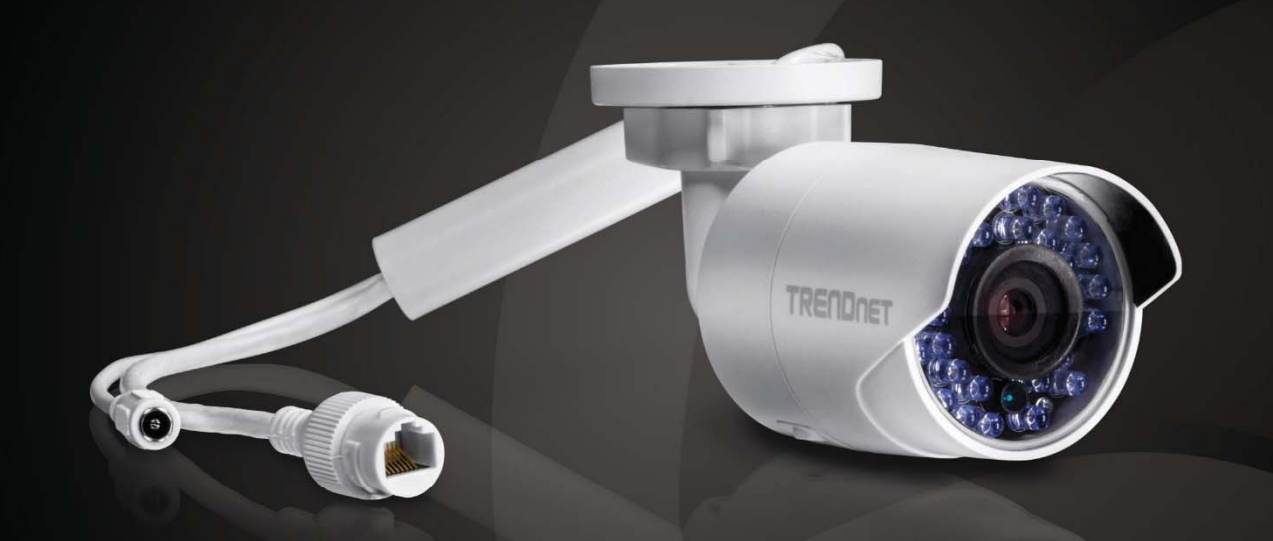

# Outdoor 1.3 MP HD WiFi IR **Network Camera**

**TV-IP322WI** 

## **Table of Contents**

## **Contents**

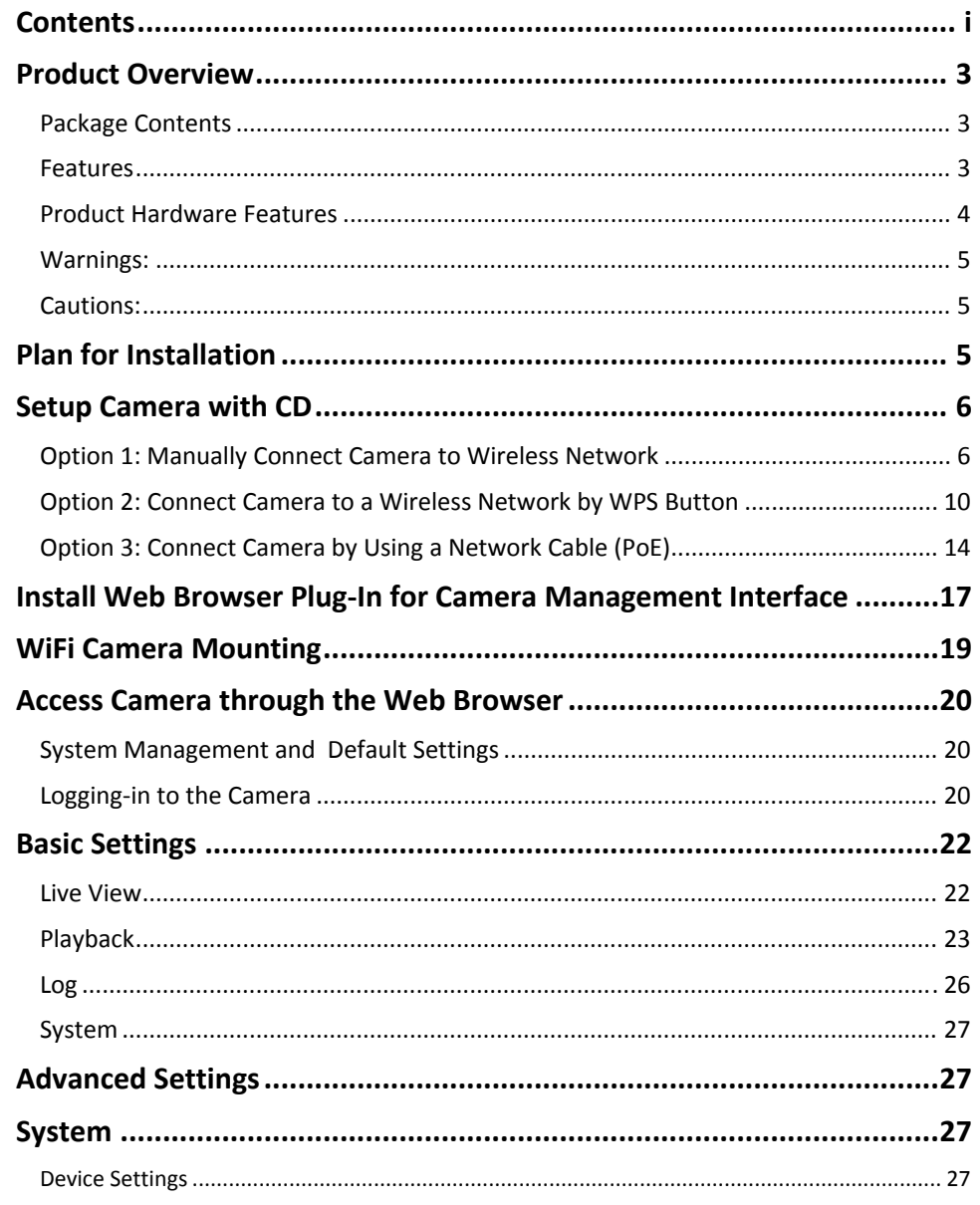

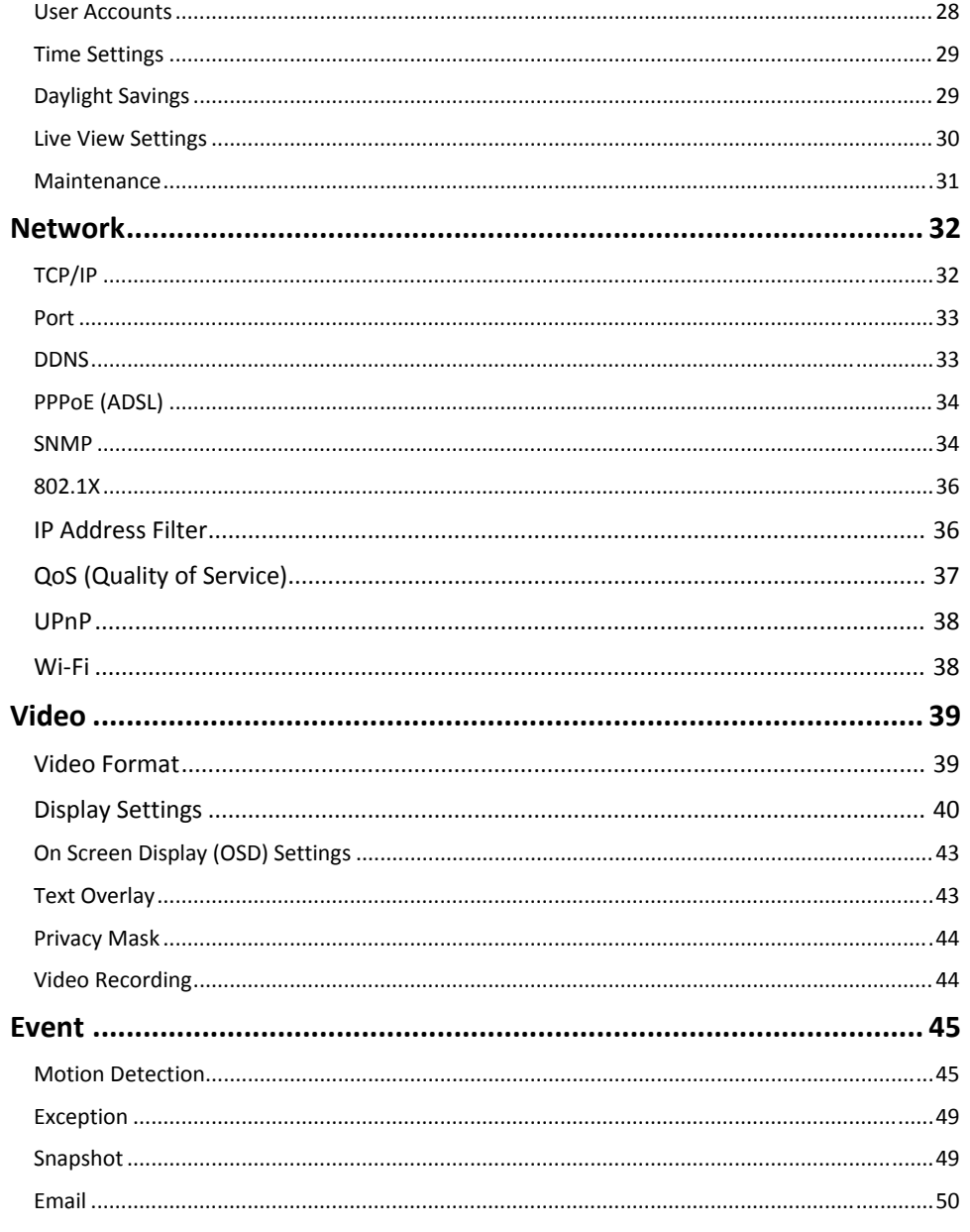

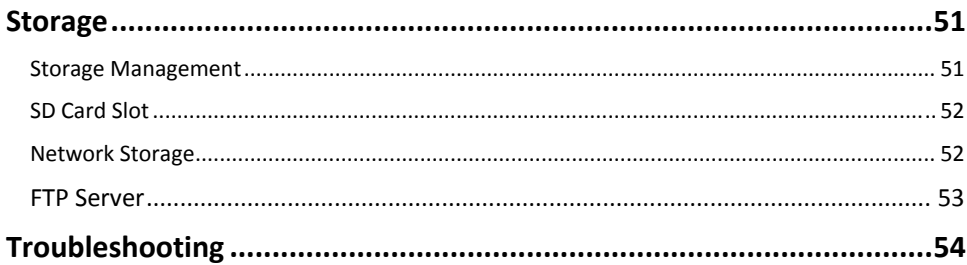

## **Product Overview**

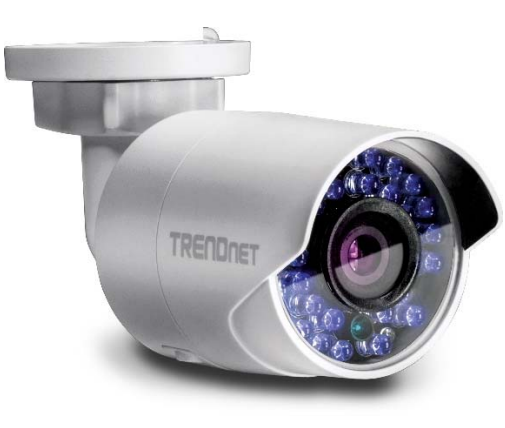

#### **TV‐IP322WI**

#### **Package Contents**

- $\bullet$ TV‐IP322Wi
- $\bullet$ Quick Installation Guide
- $\bullet$ CD‐ROM (Utility, Software & User's guide)
- $\bullet$  Camera Mounting hardware (Drill template, mounting screws, network cable waterproof cap)
- 0 Network cable (6 ft / 2M)
- $\bullet$ Power Adapter (12V 1A)

#### **Features**

TRENDnet's Outdoor 1.3 MP HD WiFi IR Network Camera, model TV‐IP322WI, provides powerful 1.3 megapixel night vision (higher than 720p) in complete darkness for up to 30 meters (100 ft.). This ultra‐compact camera is outdoor ready with an IP66 weather rated housing, embedded WiFi N, and <sup>a</sup> MicroSD card slot. It comes with <sup>a</sup> free iOS and Android™ mobile app and complimentary pro‐grade software to manage up to 32 TRENDnet cameras.

#### **1.3 Megapixel**

Record up to 1280 <sup>x</sup> 960 pixel video (higher than 720p) at 30 fps in H.264 compression

#### **Night Vision**

Night vision up to 30 meters (100 ft.) in complete darkness

#### **Adjustable Bracket**

Adjustable integrated mounting bracket provides installation flexibility

#### **WiFi N**

Network the camera to an existing Wireless N (2.4 GHz) network

#### **PoE**

Supports <sup>a</sup> Power over Ethernet (IEEE 802.3af) network connection for an optional PoE installation

#### **Outdoor Ready**

Outdoor IP66 weather rated and an operating temperature range of ‐30 – 60 °C (‐22 – 140 °F)

#### **Storage**

Store video to <sup>a</sup> MicroSD (SDHC, SDXC) card up to 64 GB (sold separately) or set up SMB or FTP Server storage

**Smart IR**Dynamic IR adjustment optimizes night visibility

#### **D‐WDR**

Digital Wide Dynamic Range improves video quality in high contrast lighting environments

#### **Advanced Playback**

Advanced in‐camera archived video review functionality

#### **Motion Detection**

Create motion detection windows with separate sensitivity settings and event triggers

#### **Recording Schedule**

Define <sup>a</sup> weekly recording schedule with <sup>a</sup> mixture of continuous and motion detection recording

#### **IPv6**

IPv6 support

#### **ONVIF**

ONVIF Profile S compliant

#### **Free Apps**

See live video on <sup>a</sup> mobile device with free iOS and Android® apps

#### **Complimentary Software**

Complimentary pro‐grade software to manage up to 32 TRENDnet cameras

## **Product Hardware Features**

#### **Camera Overview**

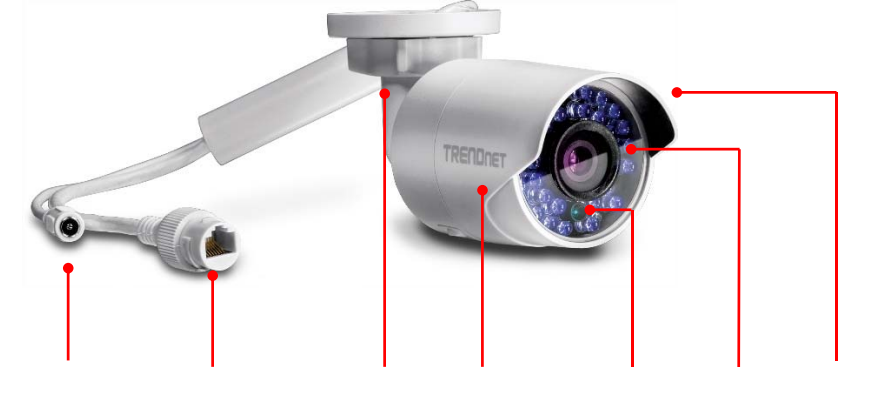

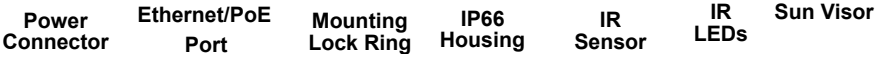

- $\bullet$  **Power Connector:** This model is designed to work on wireless or PoE. For wireless PoE user, please connects the power adapter to camera.
- $\bullet$  **Ethernet/PoE Port**: Plug the network cable to connect to supply power to the camera if using PoE connection.
- 0 **Mounting Lock Ring:** Loosen the lock ring to adjust and tighten the camera position.
- $\bullet$ **IP66 Housing:** Housing is rated with IP66.
- 0 **IR Sensor:** Detect the light source.
- e **IR LEDs:** The IR LEDs will be on when the sensor detect low light source.
- $\bullet$ **Sun Visor:** Sun visor to prevent direct sun to the camera.

#### **Warnings:**

- For PoE user, it is recommended to use the PoE injector or an IEEE 802.3af compliant PoE switch.
- If the product does not work properly, please contact your dealer or the nearest service center. Never attempt to disassemble the camera yourself. Disassembling the product will void the warranty and may cause harm or injury.
- $\bullet$  The installation should be done by <sup>a</sup> qualified service person and should conform to all construction and electric regulations and other local codes.

#### **Cautions:**

- c Make sure the power supply voltage is correct before using the camera.
- $\bullet$ Do not drop the camera or subject to physical shock.
- $\bullet$  Do not touch sensor modules with fingers. If cleaning is necessary, use <sup>a</sup> clean cloth with <sup>a</sup> bit of ethanol and wipe it gently. If the camera will not be used for an extended period of time, put on the lens cap to protect the sensor from dirt.
- $\bullet$  Do not aim the camera lens at the strong light such as the Sun or an incandescent lamp. Strong light can damage the camera sensor.
- $\bullet$  The sensor may be burned out by <sup>a</sup> laser beam. When any laser equipment is being used, make sure that the surface of the sensor will not be exposed to the laser beam.
- $\bullet$  Do not place the camera in extremely hot, cold temperatures (the operating temperature should be between ‐30°C to 65°C), dusty or damp environment, and do not expose it to high electromagnetic radiation.
- $\bullet$  To avoid heat accumulation, good ventilation is required for <sup>a</sup> proper operating environment.
- 0 While shipping, the camera should be packed in its original packing.
- $\bullet$  Use water proof tape to cover all the wires, cables which will be exposed outdoor after the camera installation.

There are <sup>a</sup> number of factors involved in successful camera installation. Follow the suggested installation steps and go through the check lists. This guide will help you to make your camera installation smooth and easy.

**Plan for installation location Setup Camera with CD Hardware Installation**

## **Plan for Installation**

## **Viewing angle**

The TV-IP322WI is a bullet camera with a focused viewing angle (71.6 $^{\circ}$  horizontal) that provides non‐distorted and detailed images. Choose the location where has good angle to shoot the image you expect to see. The motion detection area should also be considered when installing the camera.

## **Weather Conditions**

The camera is an outdoor dome camera, which fits most installations indoor and outdoor. The camera can work under <sup>a</sup> wide range of weather conditions. For severe weather conditions. Using the camera in milder weather conditions will help extend the camera's life and preserve the quality of the camera image.

**Moisture:** Avoid damp or moist environments whenever you can. The camera is an IP66 grade water proof camera, and it will work in moist environments. However, rain may affect the picture quality, especially at night, water may reflect the light from the infra‐ red illumination and degrade picture quality.

**Temperature:** Camera works within <sup>a</sup> specified temperature range. Areas with severe temperatures should be avoided when installing the camera. It's recommended that you use an enclosure with <sup>a</sup> heater and blower if you plan on using this camera outside of the specified temperature range.

**Lighting:** Consider installing your camera faces the same direction of the light sources. Shooting images with top-down position outdoor or next to the existing light source are good choices. Avoid the light source if it creates <sup>a</sup> shade that darkens the viewing area.

#### **Waterproof Cap**

The TV‐IP312PI is IP66 weather rated camera. There is <sup>a</sup> set of network cable waterproof cap that comes with the package. Run the network cable going through the cap and then using crimp the tool to crimp the cable with an RJ‐45 modular. Plug in the network cable and then tighten the waterproof cap to prevent water running into the camera through the cable.

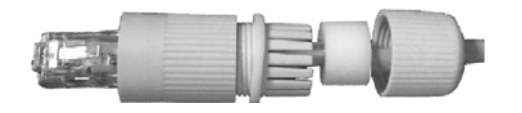

## **Setup Camera with CD**

The autorun supports Windows operating system and included three types of network connection method. Select your desire connection method and follow the instruction.

- $\bullet$ Option1: Manually Connect Camera to Wireless Network.
- $\bullet$ Option2: Connect Cameras to a wireless Network by WPS Button
- $\bullet$ Option3: Connect Camera by Using a Network Cable (PoE)

#### **Option 1: Manually Connect Camera to Wireless Network**

1. Insert the Installation CD into your computer's CD‐ROM drive to initiate the Auto‐Run program. Click the Install Camera.

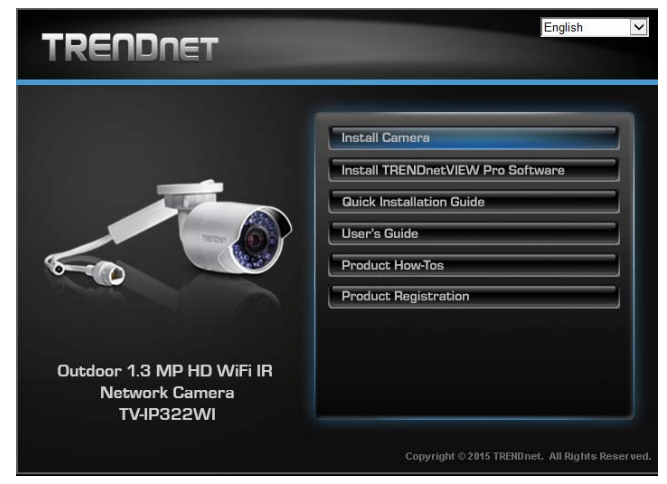

## **TV‐IP322WI**

2. Write down the MAC ID of the camera. Click **Next**.

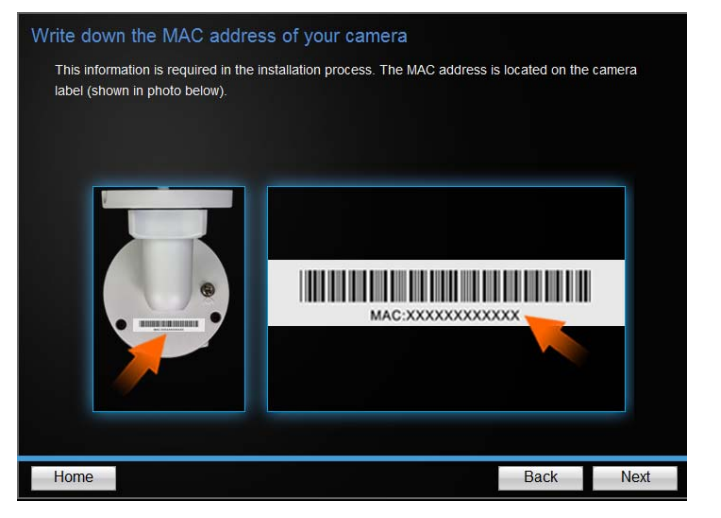

#### 3. Select "**Connect camera to your wireless network manually**".

#### Network Connection and Initial setup method **CO** Attention Before starting the WPS installation method, confirm your router has already been setup with a wireless security key. If your wireless router is not protected with a security key, the WPS installation method will not work. To connect to a wireless network which is not secured with a wireless security key, we recommend selecting Connect camera to your wireless network manually. Please refer to your router User's Guide to setup a security key.

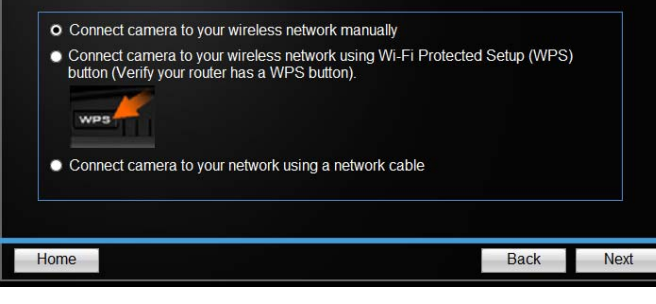

4. Connect a network cable to the camera's network port and then to the router. Connect the power adapter to the camera. The IR LEDs will turn on dime red light. Allow 60 seconds for the camera to boot up. Click **Next**.

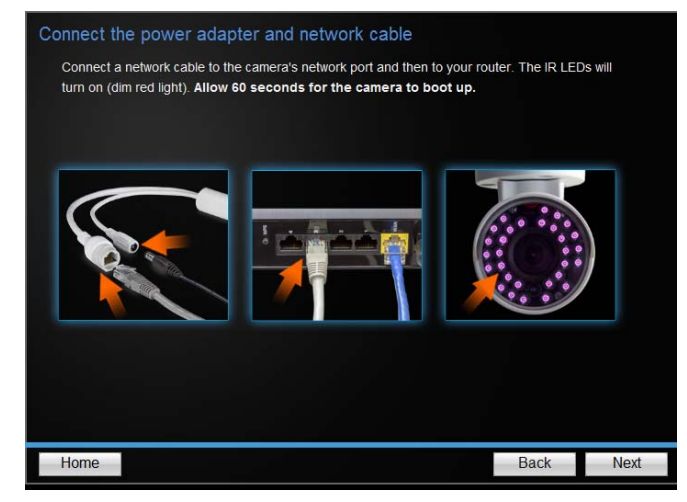

5. Wait while searching the cameras.

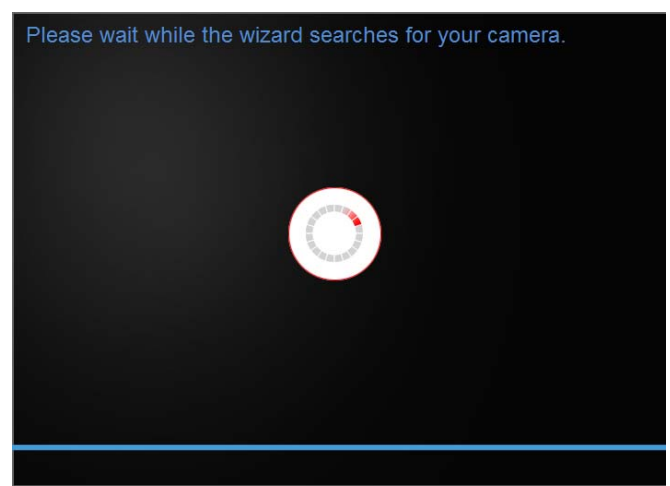

6. The founded cameras will show on the screen. The camera already selected by default if you have only one camera installed. If you have more than one camera in the same Network, you will need to identify the camera by the MAC ID. Click **Next**.

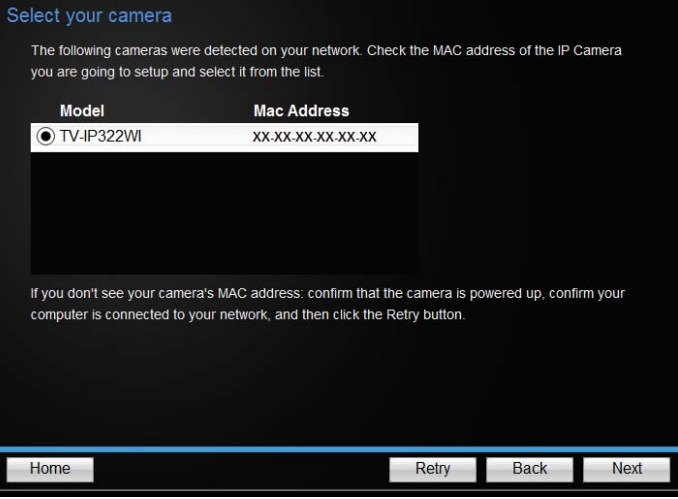

7. Select "DHCP" option to assign an IP by DHCP server or Select "Fixed IP" to set IP address manually. Click **Next**.

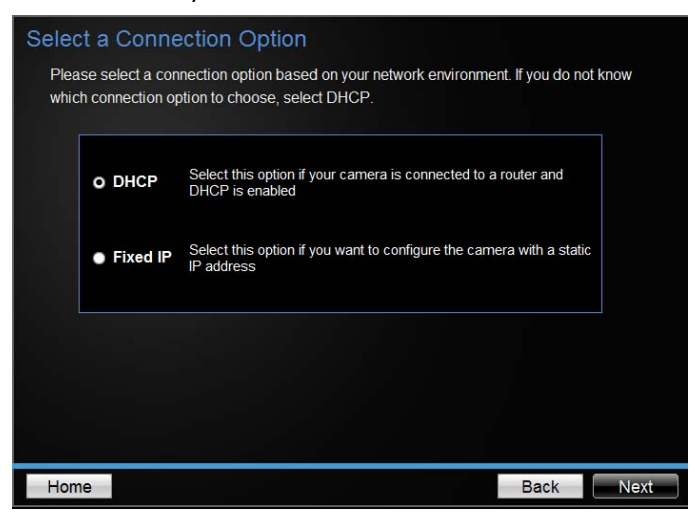

8. If you select "Fixed IP", fill out the IP address, subnet mask, default gateway, DNS server. Please ensure that the IP address of the camera and the computer must within the same network. Click **Next**.

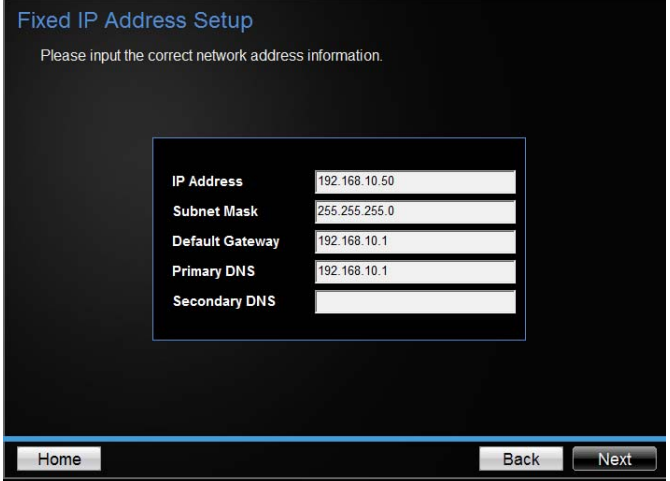

9. Enter Password. The default password is "admin". You must change the default password of the camera. Enter the default password: admin and enter the new password. The password must be between 8 and 16 characters. (Alphanumeric: <sup>a</sup>‐z, A-Z, 0-9, !,  $\omega$ , #, \$), and confirm the new password by entering the password twice.

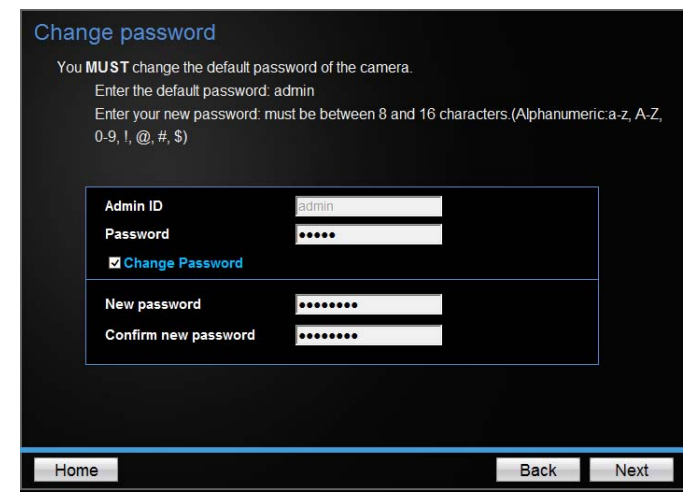

10. Select your wireless network from the **Available Wireless Network** dropdown menu. If you don't see your wireless station on the list, click **Rescan**. Enter **Wireless Network Password**, then click **Next**.

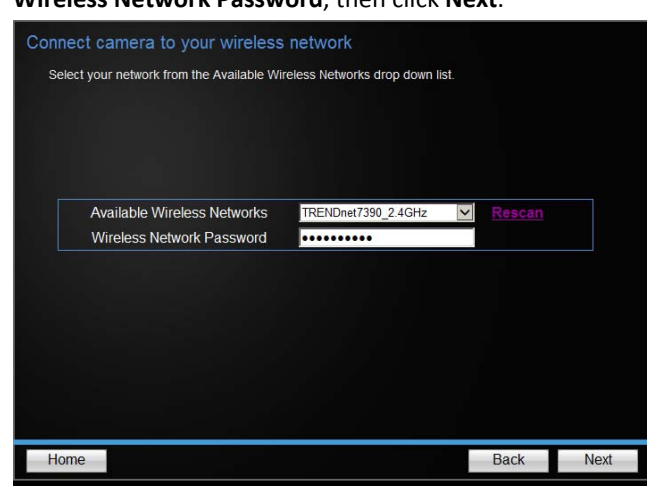

11. Disconnect the network cable from the camera. Then click **Next**.

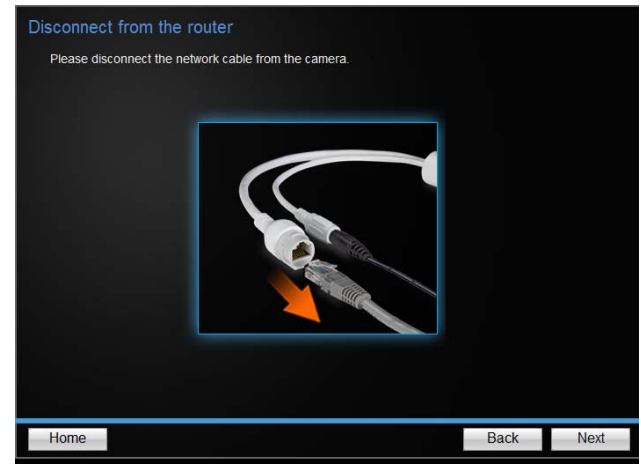

12. Enter "admin" on username and enter new password you just created.

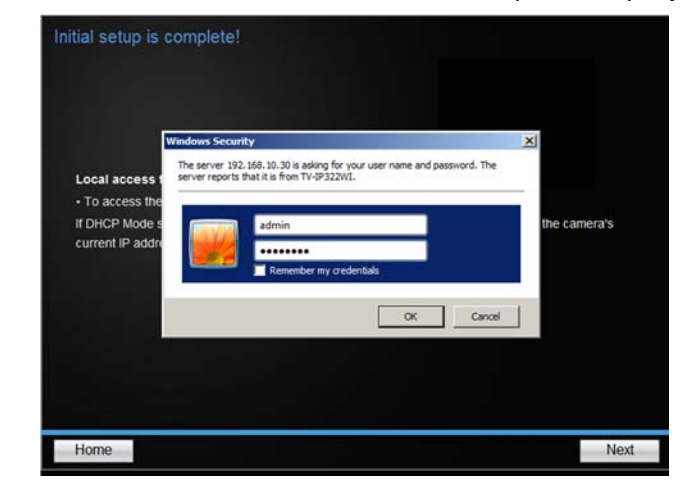

13. Click the hyperlink to access to the camera's web page or click **Next.** It is recommended that you access the IP camera now if it was using <sup>a</sup> DHCP connection.

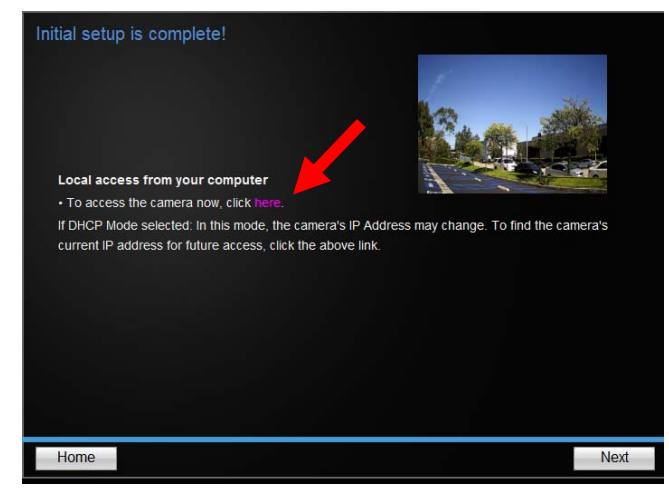

14. Click **Finish** to exit the program or click **Home** to return to the main screen. This device also supports the Mobile App. Using your mobile device to scan the QR code to install the App.

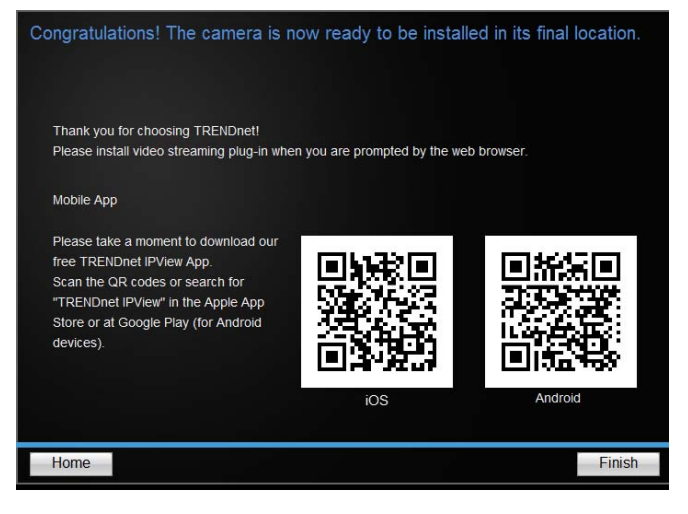

## **Option 2: Connect Camera to <sup>a</sup> Wireless Network by WPS Button**

1. Insert the Installation CD into your computer's CD‐ROM drive to initiate the Auto‐Run program. Click the Install Camera.

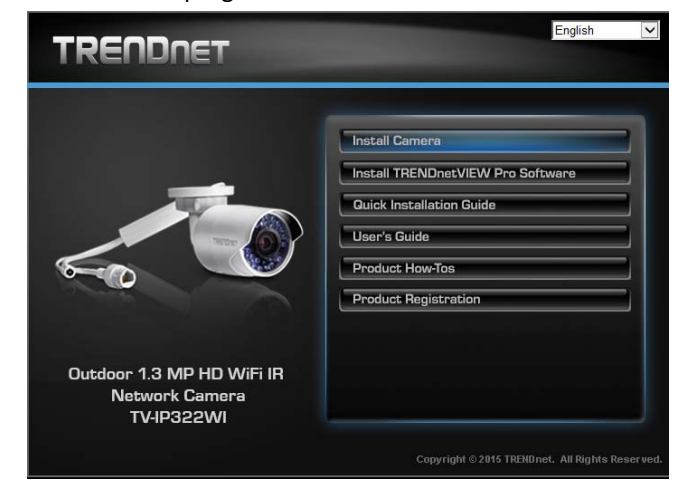

2. Write down the MAC ID of the camera. Click **Next**.

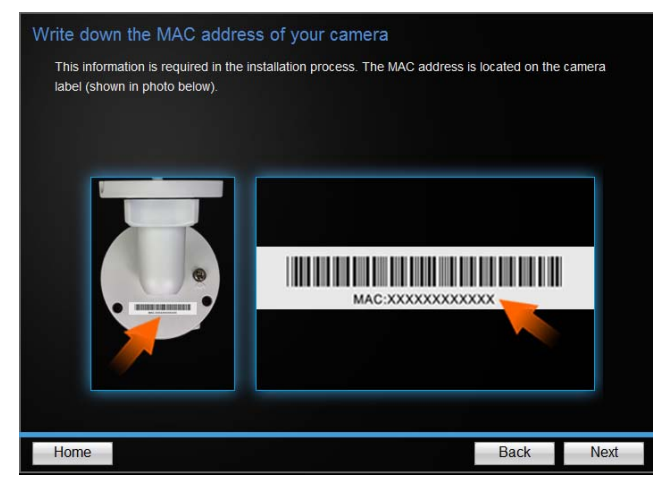

3. Select "**Connect camera to your wireless network using Wi-Fi Protected Setup (WPS)**".

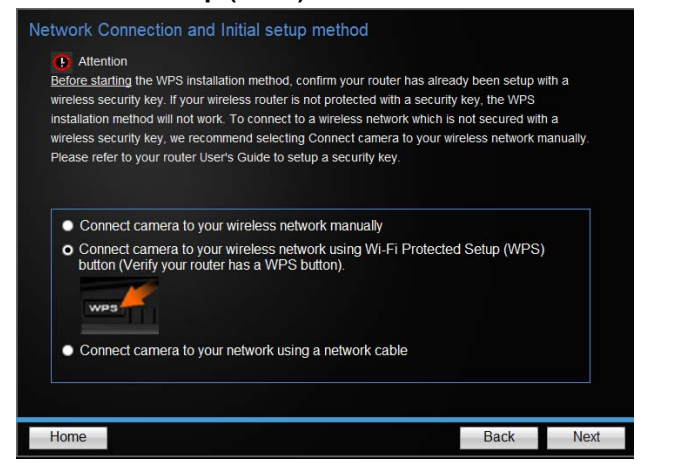

4. Using the include security wrench to loosen the screws and remove the panel on the bottom of the camera. If you plan on using an SD card, insert an SD card into the SD card slot.

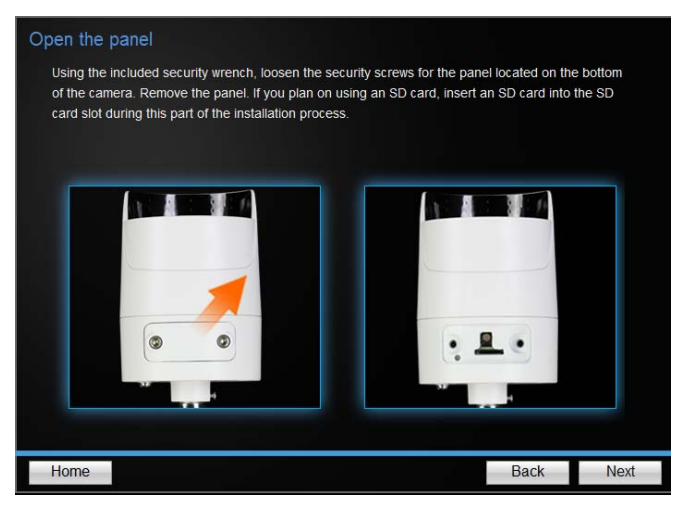

5. Connect the power adapter to the camera. The IR LEDs will turn on dime red light. Allow 60 seconds for the camera to boot up. Click **Next**.

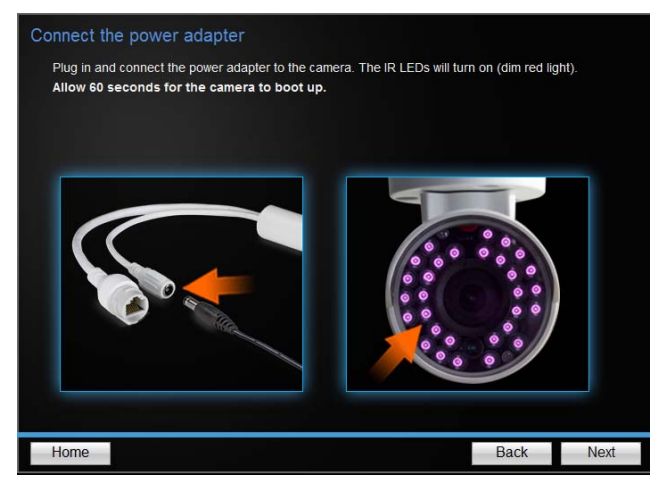

6.. Press the WPS button on your wireless router for 5 seconds. Within 2 minutes, press and hold the WPS button on the camera for 5 seconds.

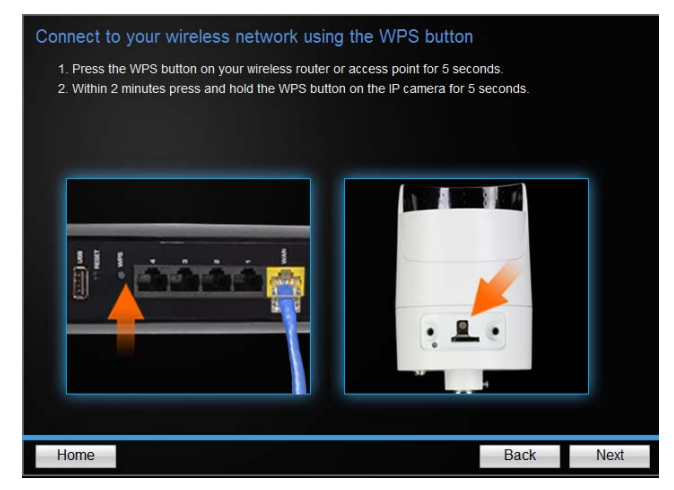

7. Wait while searching the cameras.

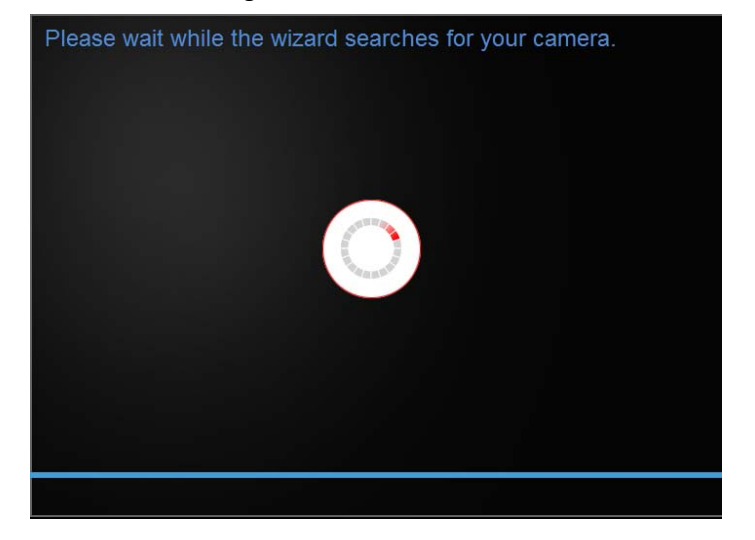

8. The founded cameras will show on the screen. The camera already selected by default if you have only one camera installed. If you have more than one camera in the same Network, you will need to identify the camera by the MAC ID. Click **Next**.

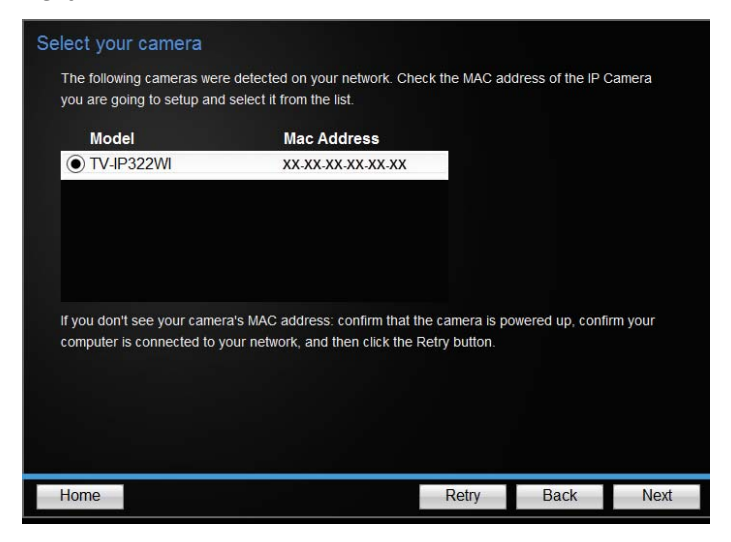

9. Enter Password. The default password is "admin". You must change the default password of the camera. Enter the default password: admin and enter the new password. The password must be between 8 and 16 characters. (Alphanumeric: a-z, A-Z, 0-9, !,  $\omega$ , #, \$), and confirm the new password by entering the password twice.

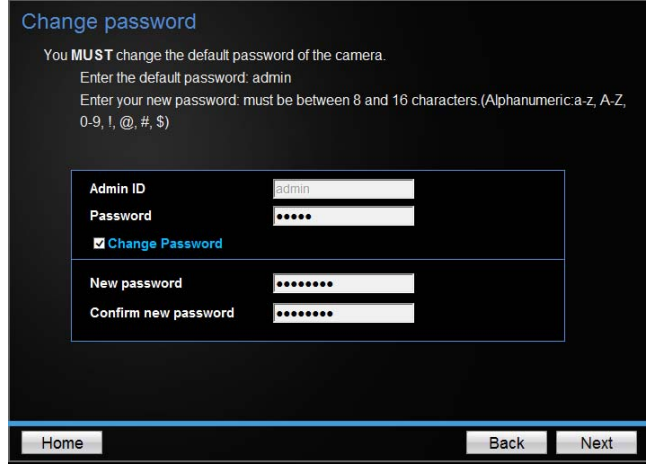

10. Enter "admin" on username and enter new password you just created.

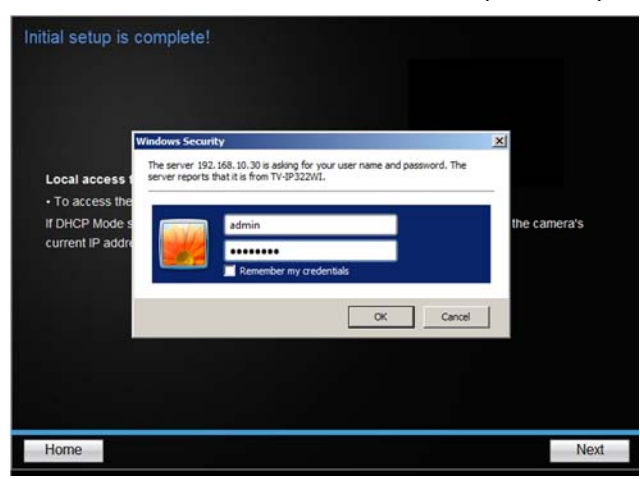

#### **TV‐IP322WI**

11. Click the hyperlink to access to the camera's web page or click **Next.** It is recommended that you access the IP camera now if it was using <sup>a</sup> DHCP connection.

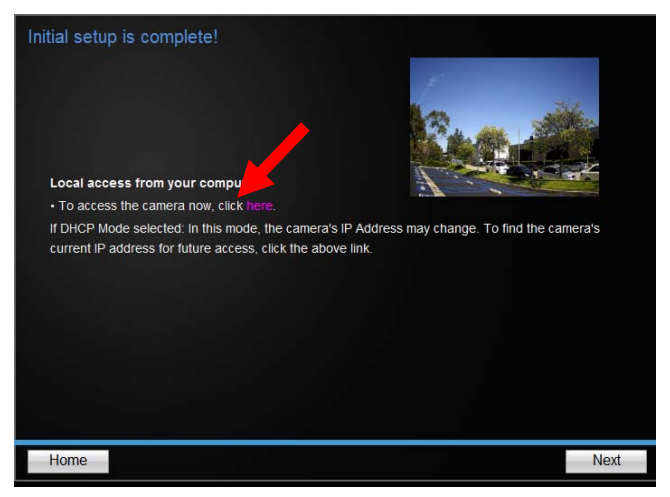

#### 12. Close the panel.

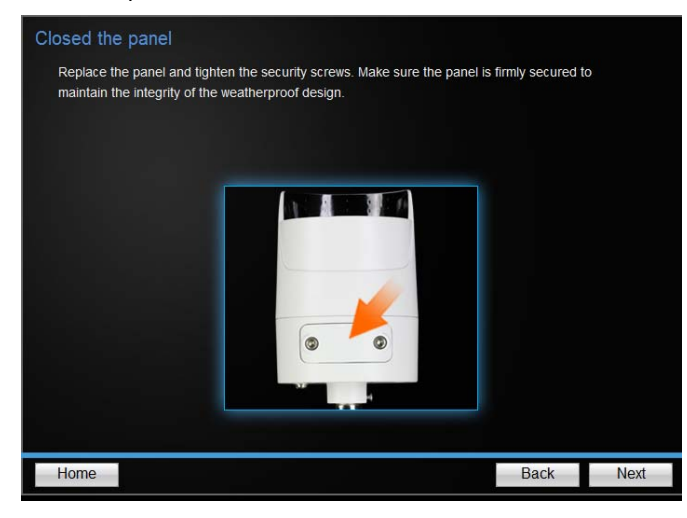

13. Click **Finish** to exit the program or click **Home** to return to the main screen. This device also supports the Mobile App. Using your mobile device to scan the QR code to install the App.

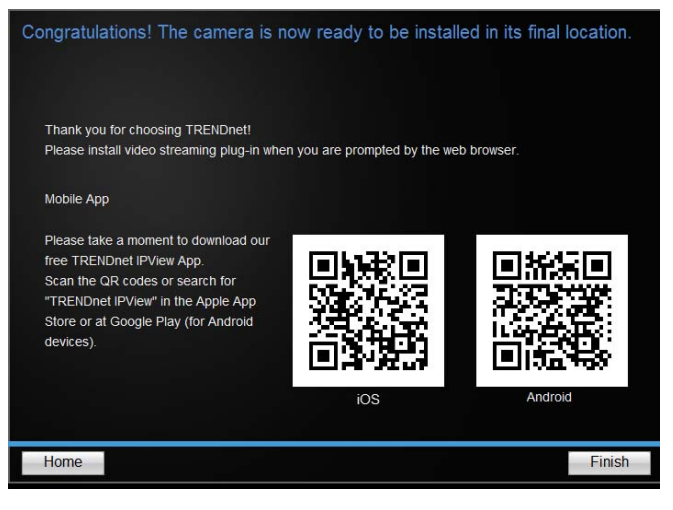

## **Option 3: Connect Camera by Using <sup>a</sup> Network Cable (PoE)**

1. Insert the Installation CD into your computer's CD‐ROM drive to initiate the Auto‐Run program. Click the Install Camera.

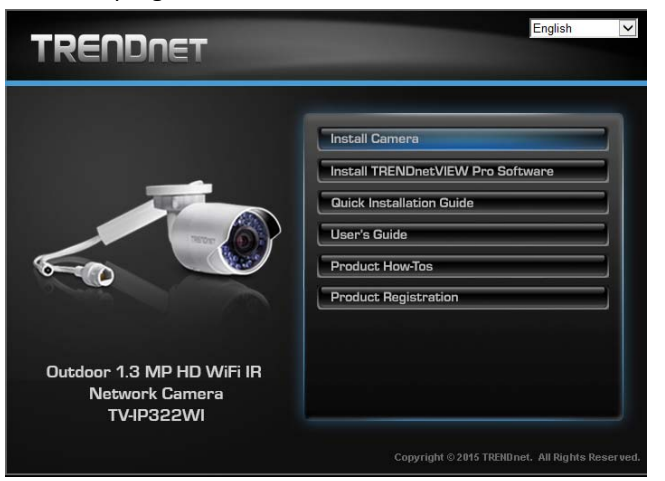

2. Write down the MAC ID of the camera. Click **Next**.

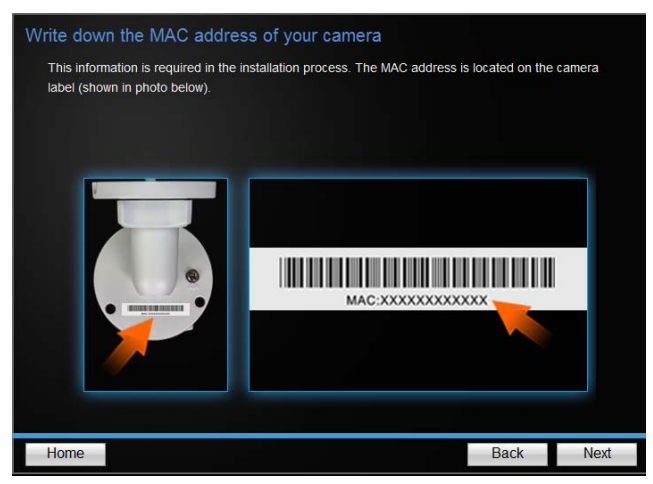

3. Connect a network cable to the camera's network port to <sup>a</sup> PoE switch. The IR LED will be on. Allow 60 seconds for the camera to boot up. Click **Next**.

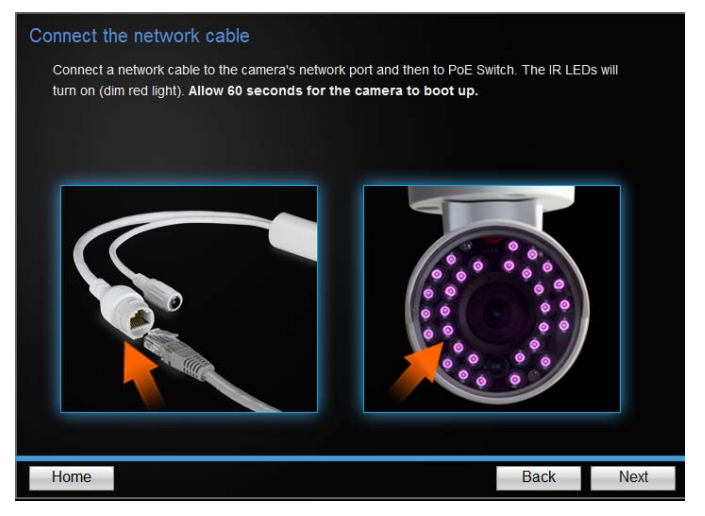

4. Wait while searching the cameras.

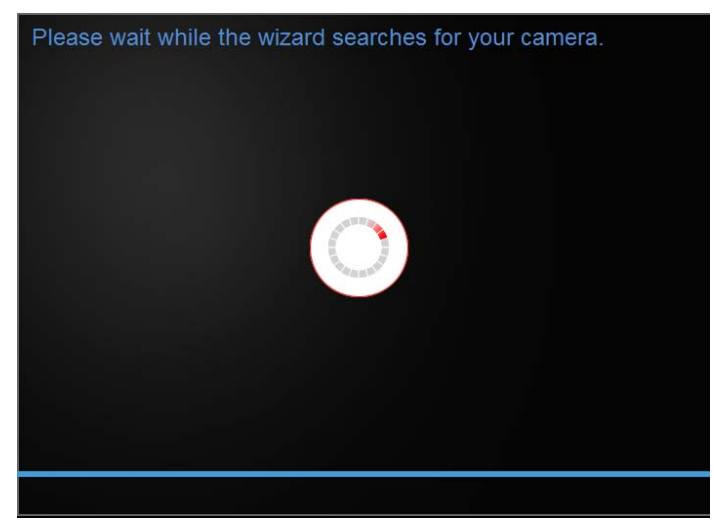

5. The founded cameras will show on the screen. The camera already selected by default if you have only one camera installed. If you have more than one camera in the same Network, you will need to identify the camera by the MAC ID. Click **Next**.

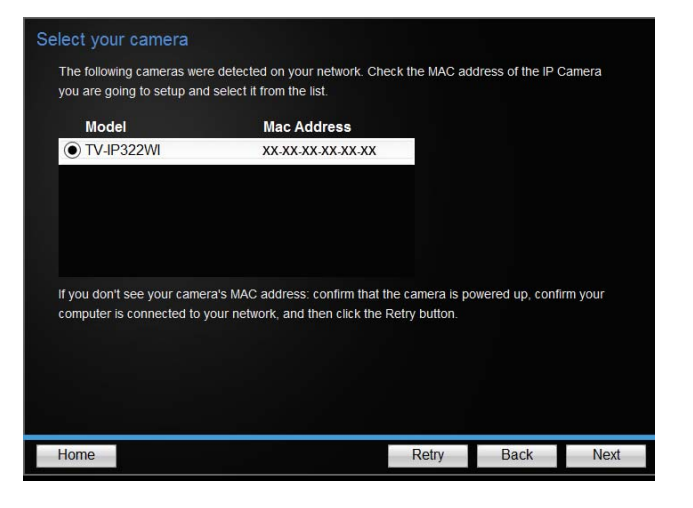

6. Select "DHCP" option to assign an IP by DHCP server or Select "Fixed IP" to set IP address manually. Click **Next**.

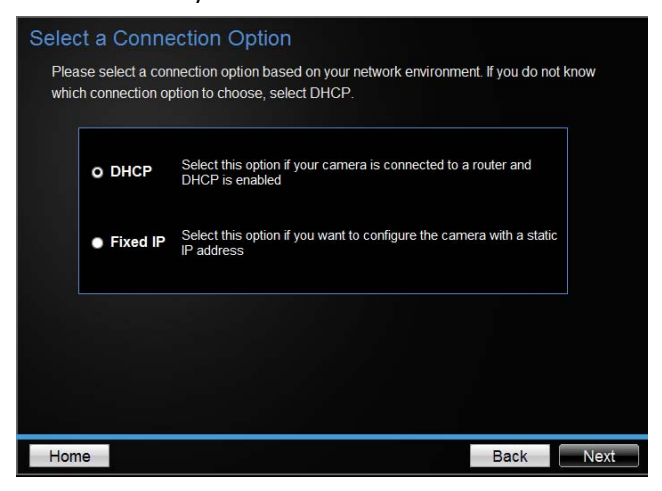

7. If you select "**Fixed IP**", fill out the IP address, subnet mask, default gateway, DNS server. Please ensure that the IP address of the camera and the computer must within the same network. Click **Next**.

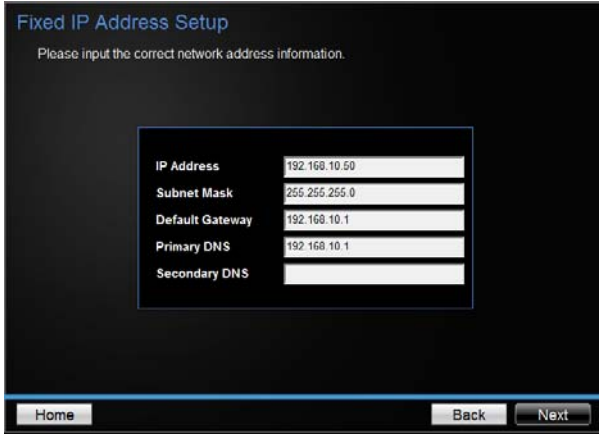

8. Enter Password. The default password is "admin". You must change the default password of the camera. Enter the default password: admin and enter the new password. The password must be between 8 and 16 characters. (Alphanumeric: a-z, A-Z, 0-9, !, @, #, \$), and confirm the new password by entering the password twice.

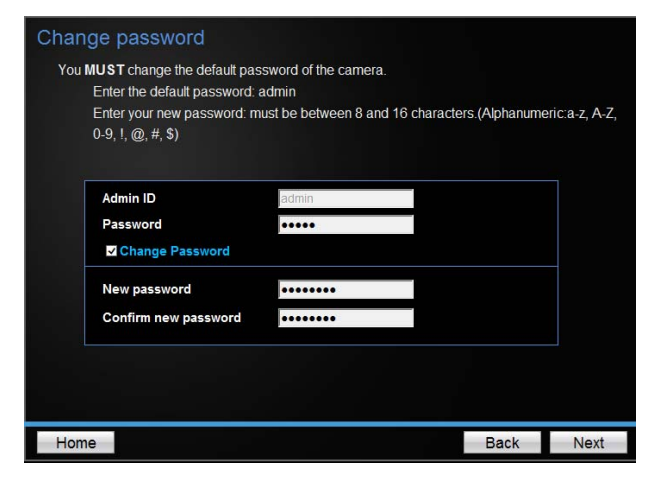

9.Enter "admin" on username and enter new password you just created.

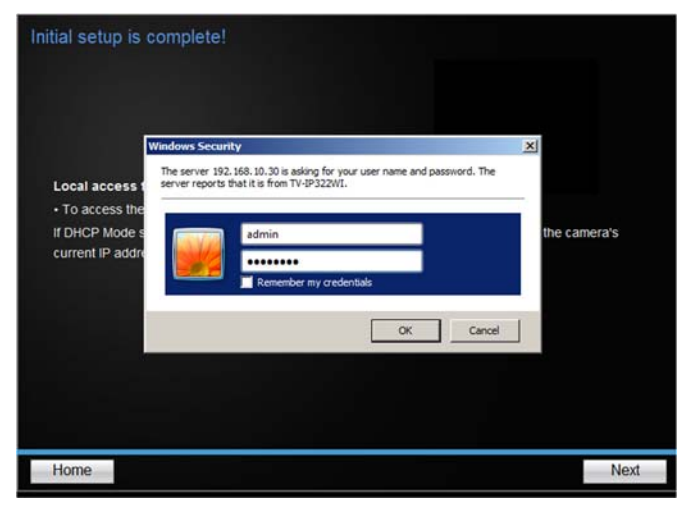

10. Click the hyperlink to access to the camera's web page or click **Next.** It is recommended that you access the IP camera now if it was using <sup>a</sup> DHCP connection.

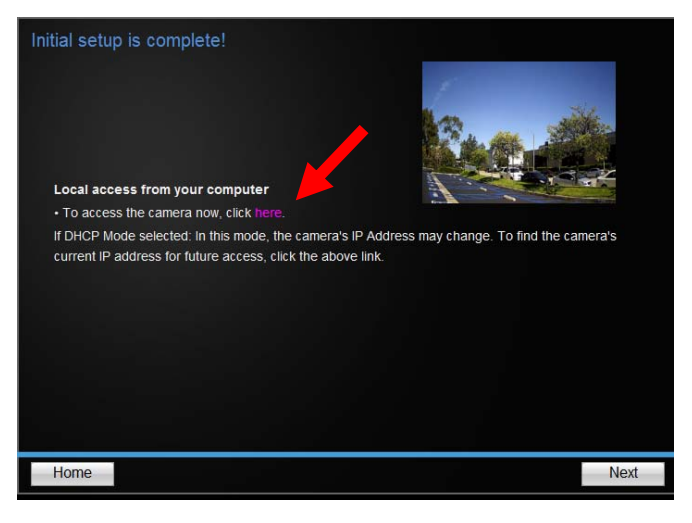

11. Click **Finish** to exit the program or click **Home** to return to the main screen. This device also supports the Mobile App. Using your mobile device to scan the QR code to install the App.

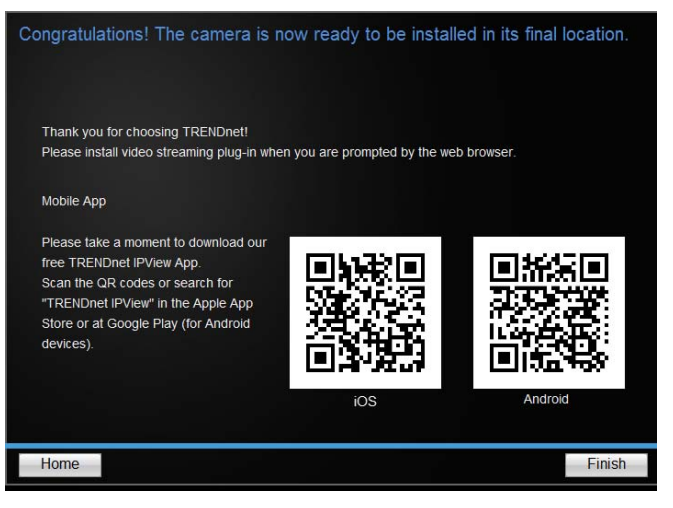

## **Install Web Browser Plug‐In for Camera Management Interface**

#### **Windows**

- 1. Access the camera management interface.
- 2.Enter your username and password. Then press **OK**.

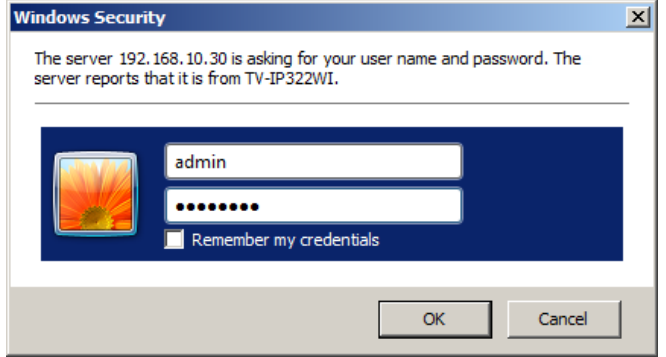

3. Click on the link to download the plug‐in and follow the instructions to continue the installation.

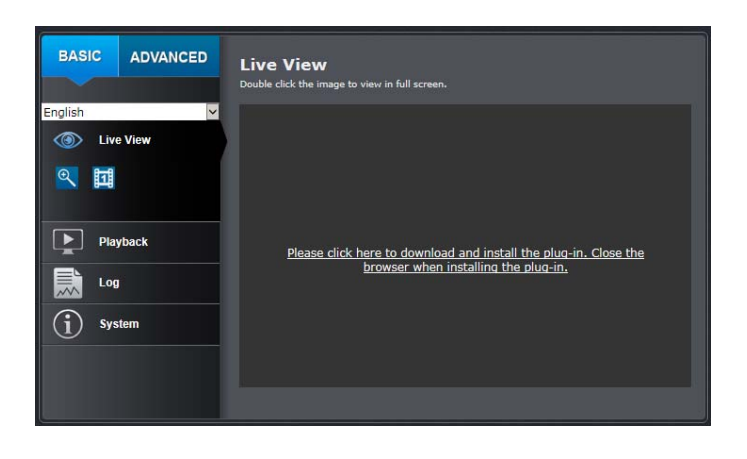

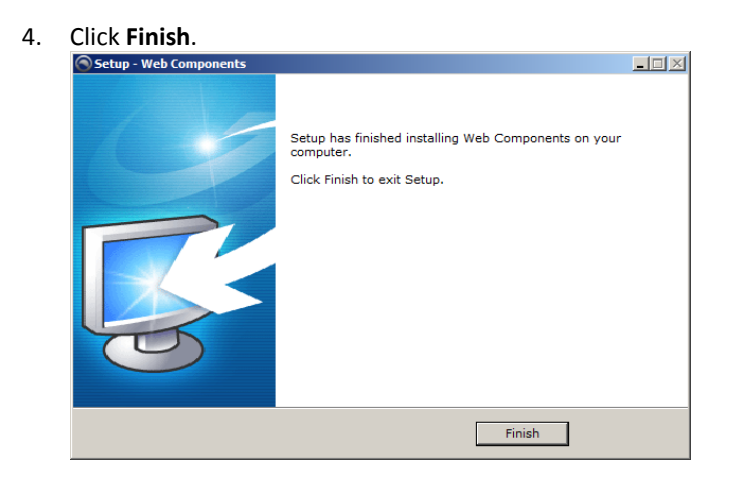

5. Restart the browser to live view.

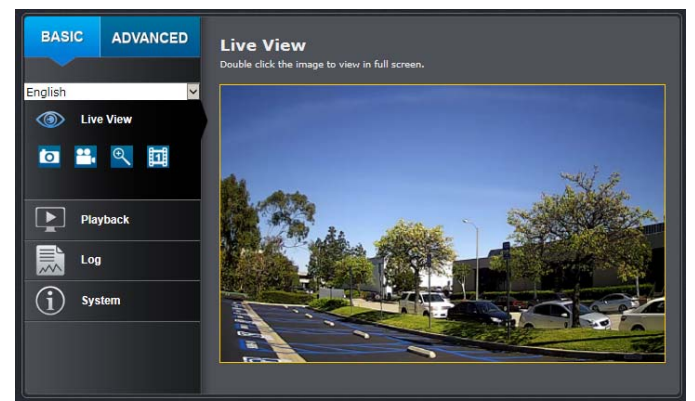

#### **Mac OS X**

- 1.Access the camera management interface.
- 2. Enter your username and password. Then press **Login**.

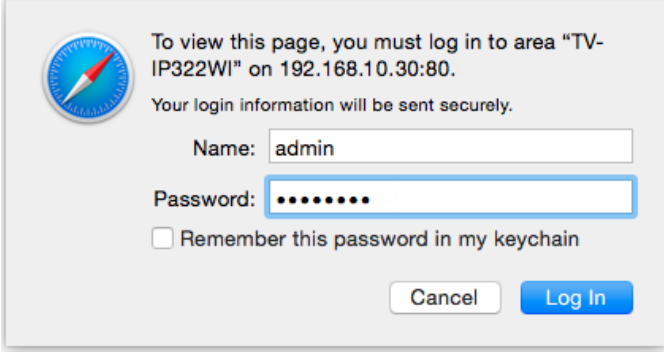

3. Click on the link to download the plug-in. (If you don't have the Internet access at the time you are seting up, please find the plug-in on the CD. Under /Mac directory.)

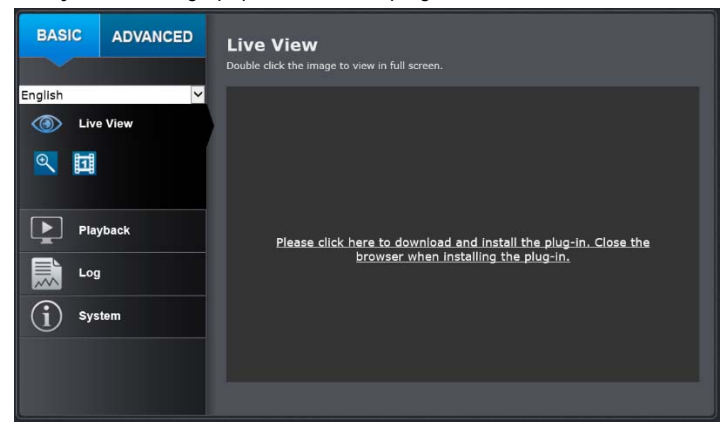

4. Double click on the WebComponents.pkg file and follow the instructions to proceed the installation.

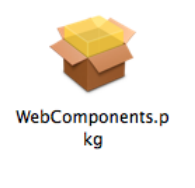

#### 5.Click **Close**.

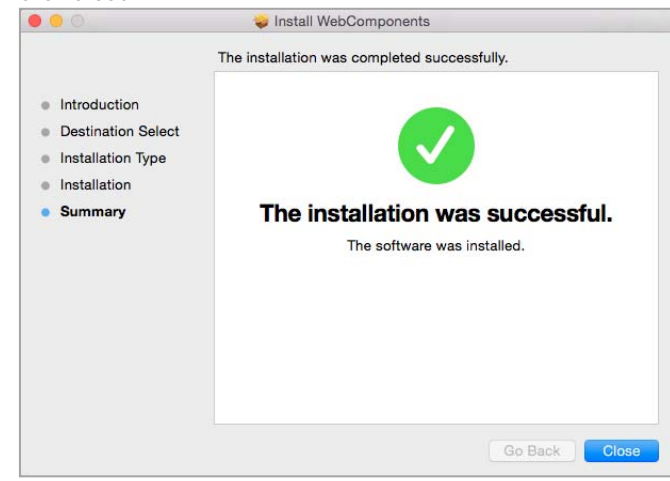

6.. Restart the browser to live view.

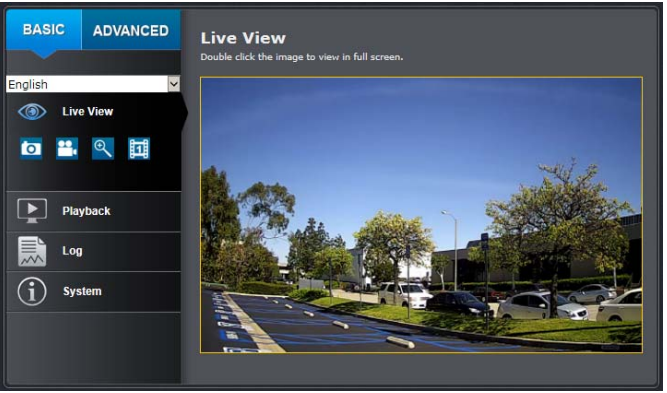

## **TV‐IP322WI**

## **WiFi Camera Mounting**

- 1. For a WiFi mounting, confirm your mobile device has at least 2 bars of WiFi connection to the WiFi Network.
- 2. Loosen the adjustable locking ring and and manually position the camera as desired.

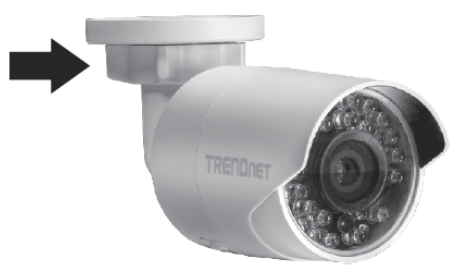

3. Place the provided drill template on the wall or ceiling.

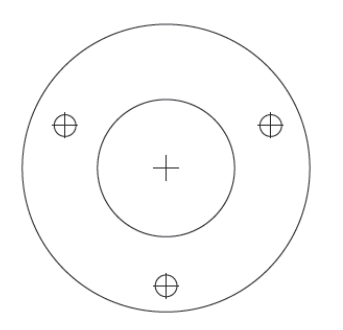

- 4. Drill holes for the provided screw anchors at each marked position on the template. Make sure the drill bit matches the size of the provided screw anchors.
- 5. You can run your cable from back of the camera, or route it through the side of the base. Skip to step 6 if you are doing so. Drill <sup>a</sup> hole in the wall for the cables.
- 6.Pass the camera's cables through the hole.
- 7.Connect the power adapter to the camera's power port.
- 8.. Insert the provided screw anchors into the holes.

9. Align the mounting bracket with the screw anchors, and then use the provided screws to secure the camera to the mounting surface.

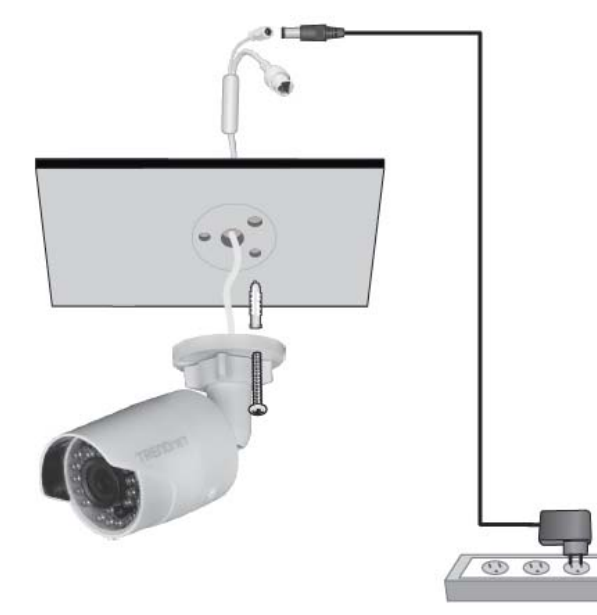

- 10. Seal edge of camera based with exterior grade caulking.
- 11. Loosen the lock ring to adjust the angle and tighten it to hold the position after adjustment.

## **Access Camera through the Web Browser**

## **System Management and Default Settings**

It is recommended that you install your camera with the CD that comes with the package and use accompanying **TRENDnetVIEW Pro** software for Windows computers. If you do not have the CD with you, please go to http://www.trendnet.com/support and enter the model number and download the software.

If you didn't go through the CD installation wizard or you have reset the camera, your camera has following settings:

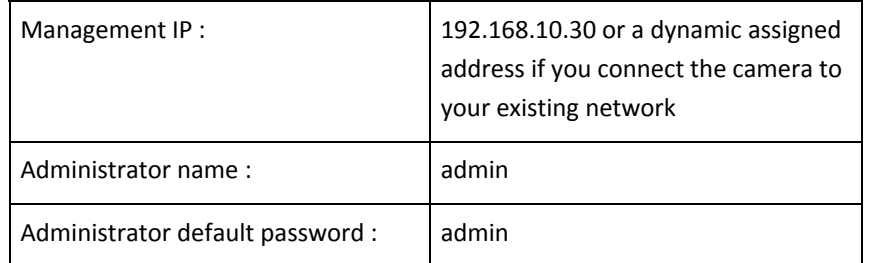

If you want to access your camera directly instead of using software, you can follow the steps specified in this chapter to login to your camera. A web browser plug‐in must be installed to view live image.

## **Logging‐in to the Camera**

1. Open the web browser on your computer. In the address bar, enter the IP address you setup through the setup CD or 192.168.10.30. (If you have <sup>a</sup> DHCP server on your network, the IP address will be assigned dynamically. For example, if you have <sup>a</sup> home gateway on your network and you plug‐in the

camera on the same network, you can find the camera's IP address on your home gateway. If you are using 192.168.10.30, make sure your computer is in the same 192.168.10.x segment), and then press **Enter**.

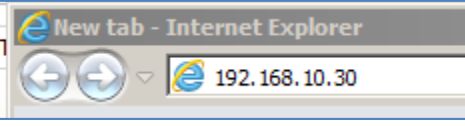

2. Enter the user name, **admin**, and the password you setup through the setup CD or the default password, **admin**, and then click **OK**.

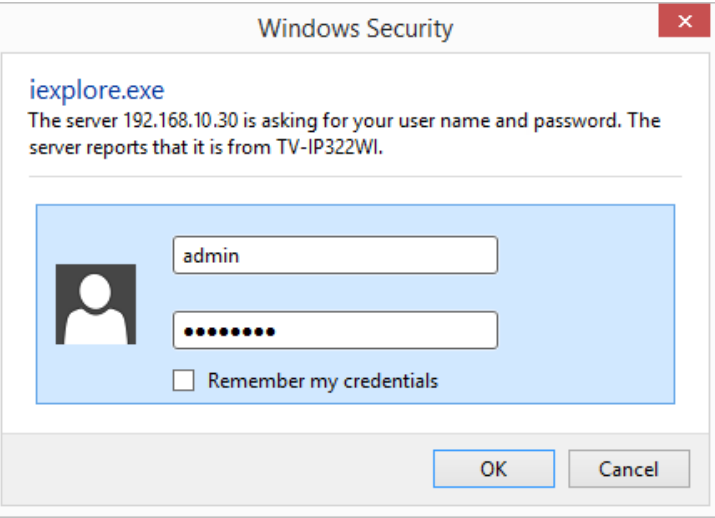

If the camera was not setup through the CD and you are accessing it the first time, you will be prompted to change password automatically.

3. The camera management page will detect if you installed the camera video streaming plug‐in or not. Click the link to download the plug‐in from the camera.

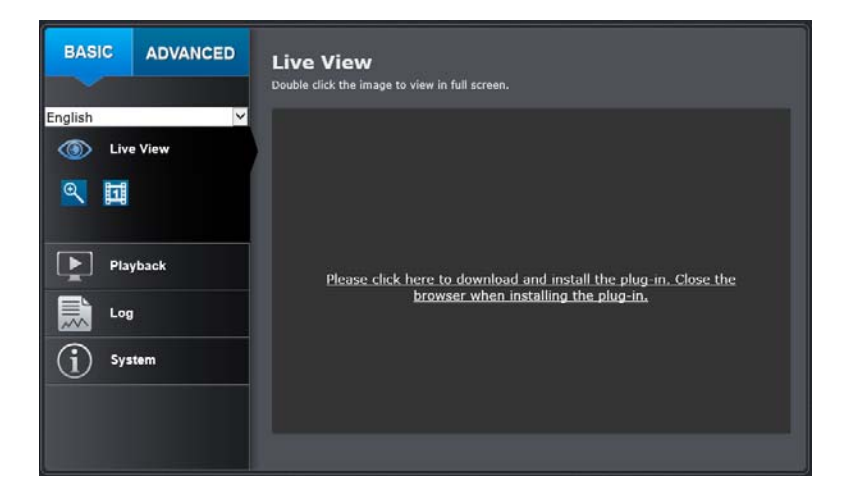

Permission request depends on the Internet security settings of your computer. Click **Allow** to install the plug‐in.

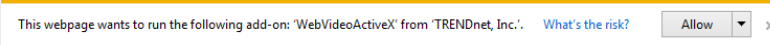

Note: for Mac systems, the plug‐in file is stored on the CD or you can download the latest version from

http://www.trendnet.com/downloads/camera/mac/WebComponents.zip

4.Click **Next** to install the plug‐in.

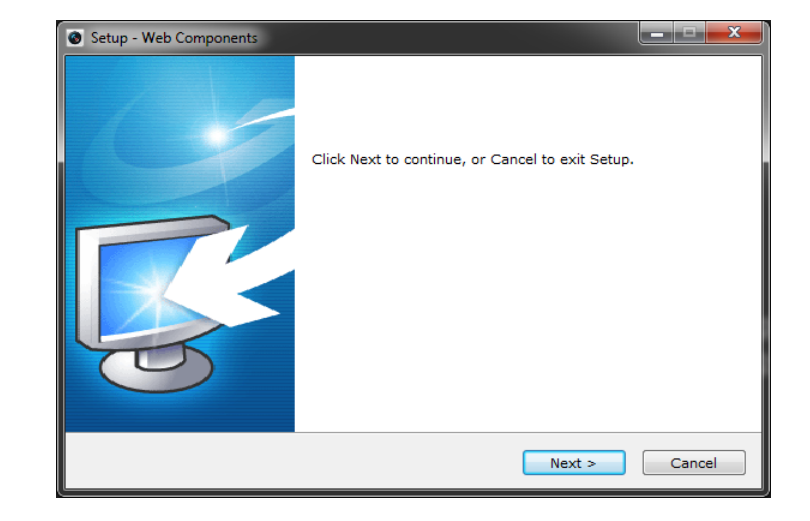

5.Click **Finish** to finish the installation.

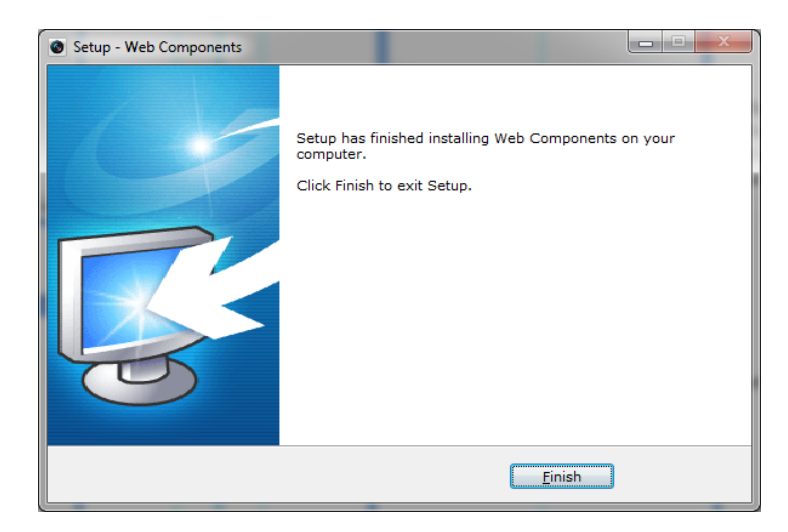

6. Open the browser and login again. **Allow** the plug‐in from TRENDnet if prompted. The Live View page will show and begin streaming video.

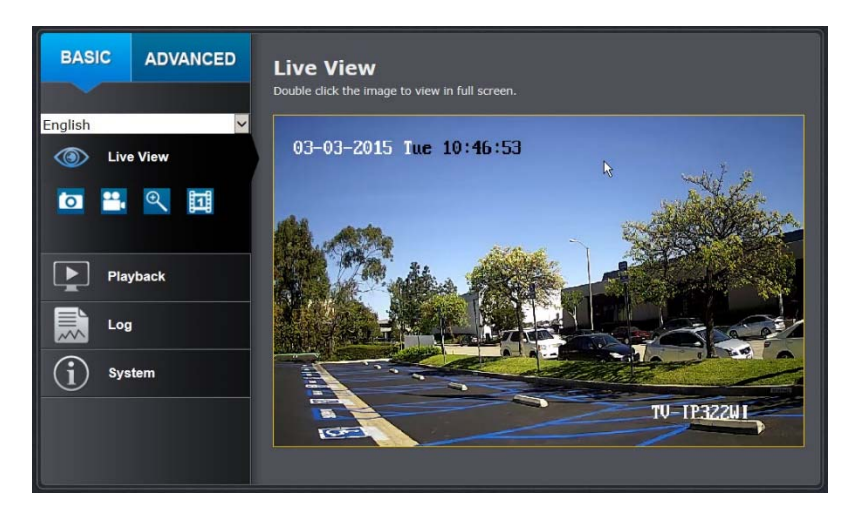

## **Basic Settings**

## **Live View**

After you log‐in into the camera management page, you'll see the Live View page.

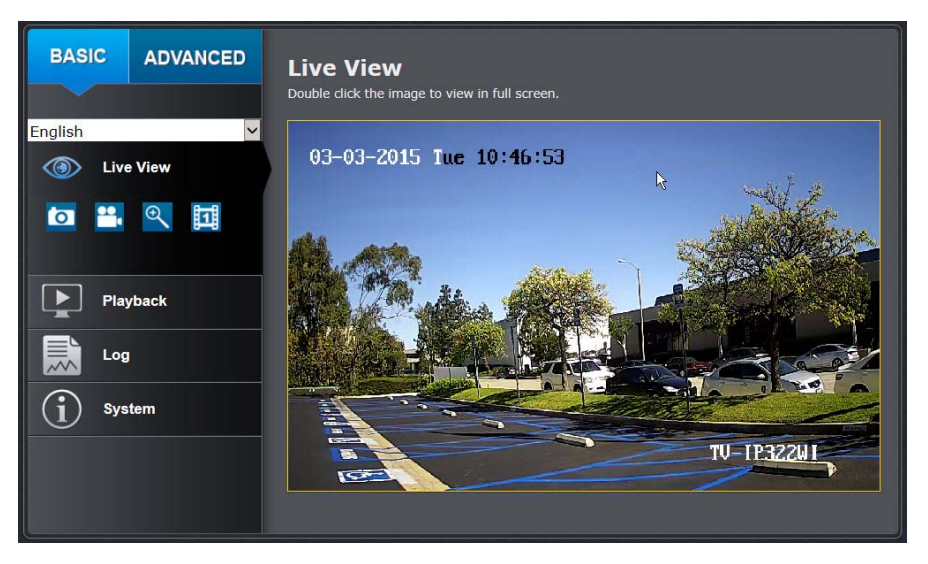

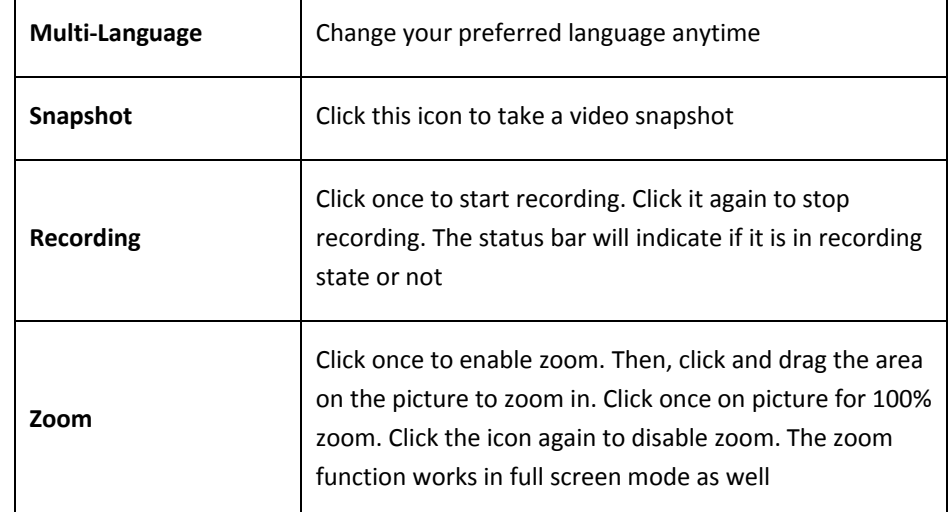

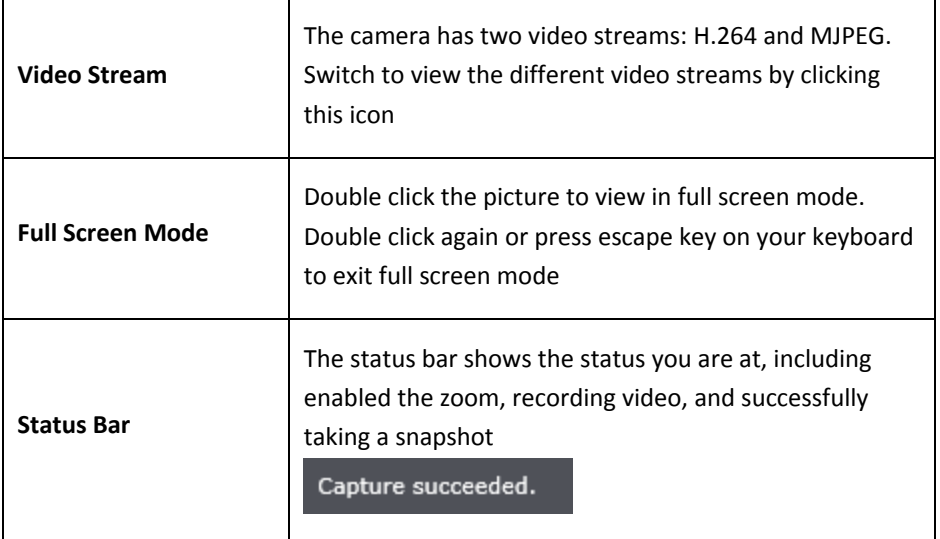

## **TV‐IP322WI**

## **Playback**

You can playback the video recording on the network storage and download the video clip and snapshots to your local computer.

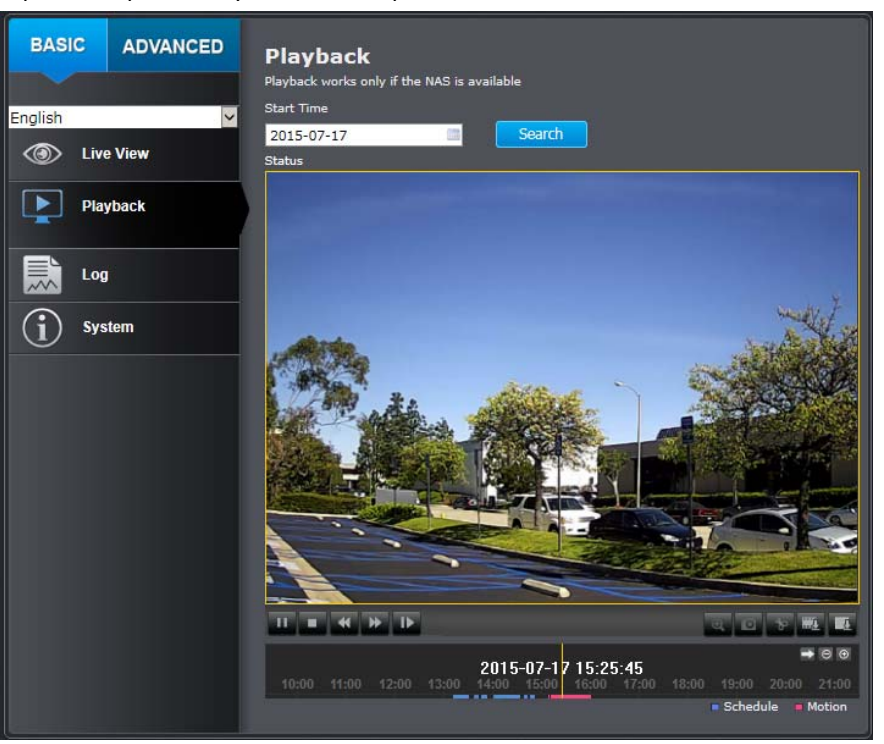

#### **Search for video recordings**

Click the date selection, and then choose <sup>a</sup> date for the date range of your recording. Click Search to start searching.

## **Playback**

Playback works only if the NAS is available

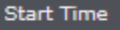

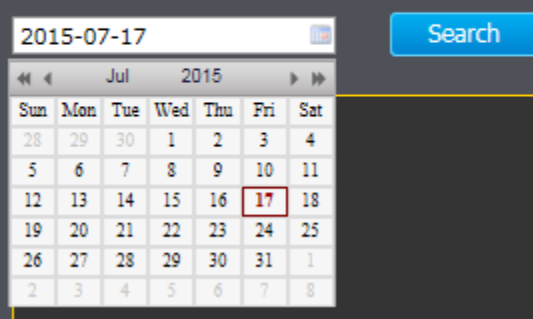

#### **Time line**

There is <sup>a</sup> playback head in the center of the time line represented by <sup>a</sup> yellow vertical line. To look for <sup>a</sup> specific video recording, move the time line by clicking and dragging it.

If the recording is short, zoom in by clicking  $\Box$  button. Click  $\Box$  to zoom out the time

scale. If you know the exact time of the day you are looking for, click  $\blacksquare$  then enter the time you want to playback.

Different types of recordings are identified differently. The scheduled recordings are marked in blue, and the recordings triggered by motion detection are marked in red.

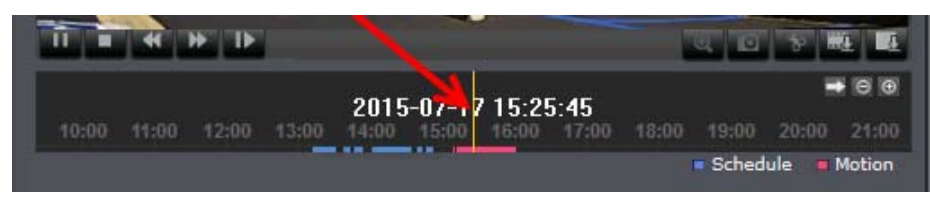

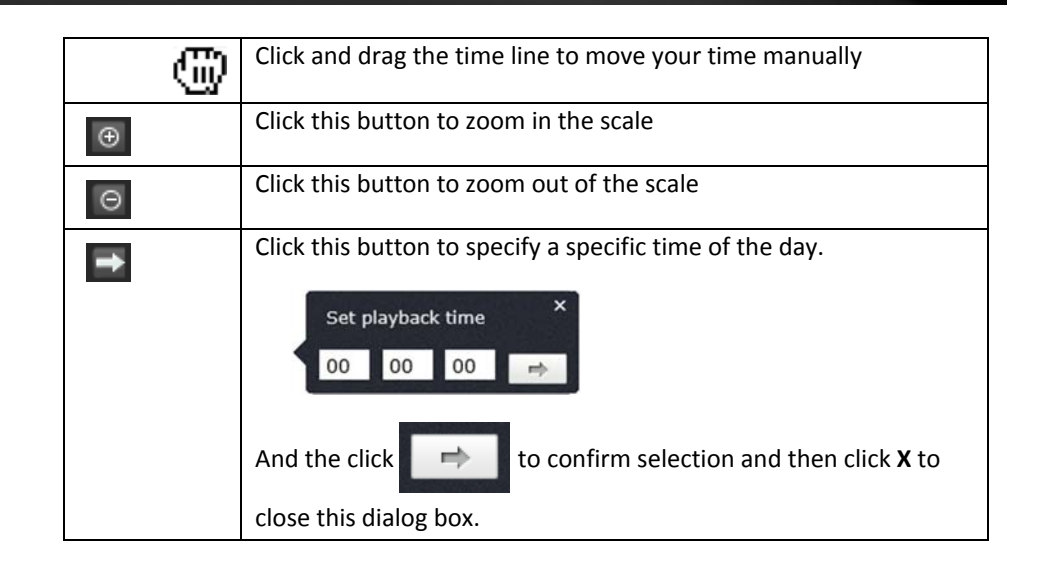

## **Play video**

Use playback controls to play back the video recordings.

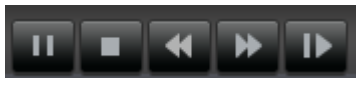

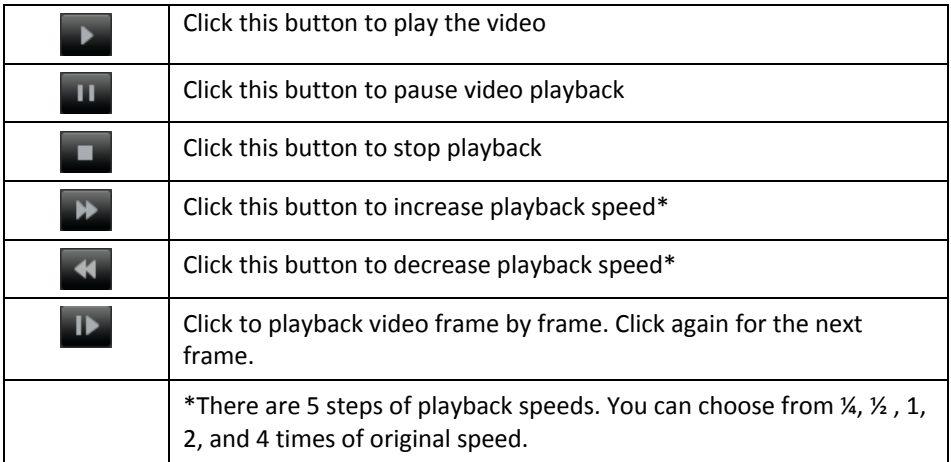

#### **Take Images from <sup>a</sup> video playback**

 $\bigcirc$ 

You can take snapshots from playback video or make new video clips from the video you are playing back.

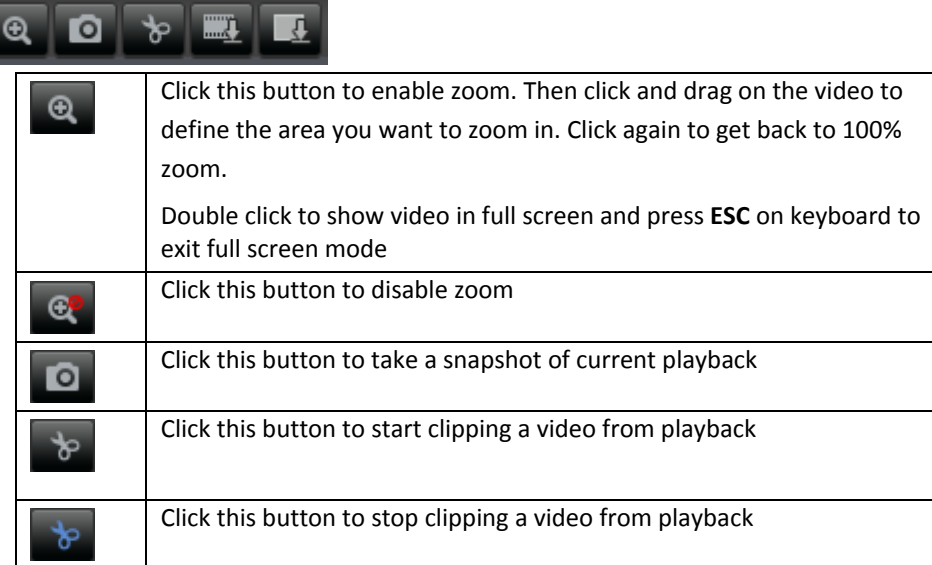

#### **Download sections of <sup>a</sup> video**

To save complete video sections or snapshots, you can download the files directly.

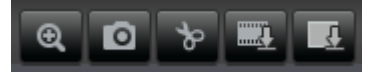

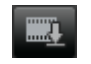

Click this button to download video sections

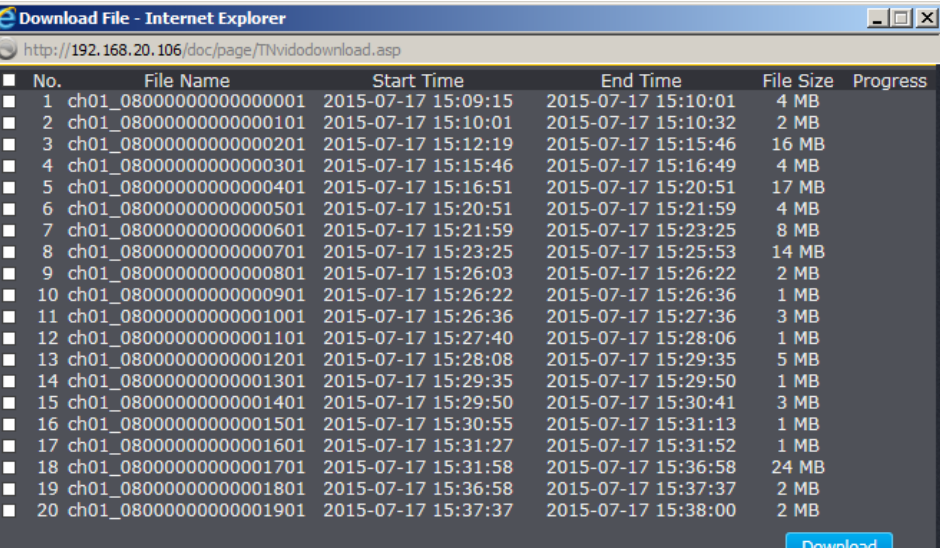

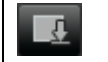

Click this button to download snapshots

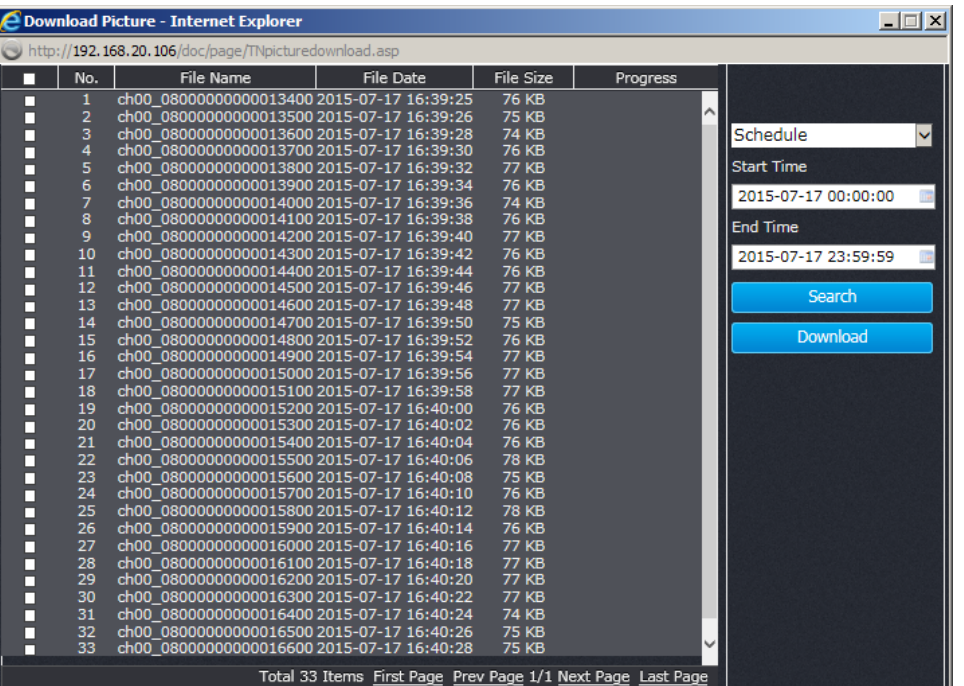

Select the type of event that triggered the snapshots. Choose the **Start Time** and **End Time**. Then, click **Search** to find the snapshot list. Check the time of the snapshot, and then select the snapshots you want to download, then click **Download**.

#### **Note: Where can I find saved files?**

Videos and snapshots captured from Playback will save to your computer.

#### **Log**

The log of the camera will be saved on the network storage. You can search the relevant records and save to your local computer.

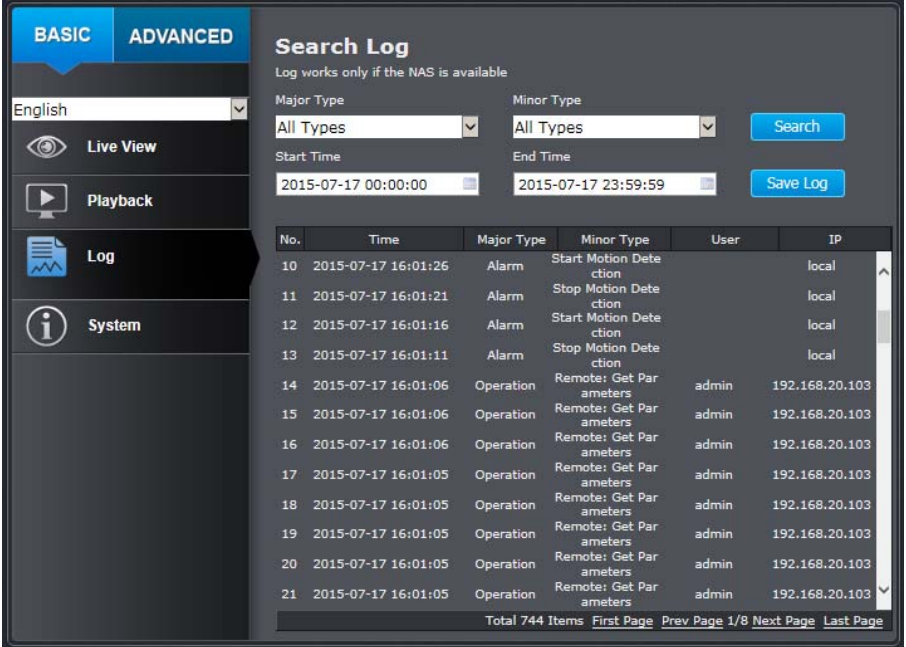

#### **Search for logs**

Click the type of log and then the Start Time and End Time. Click Search to start searching.

Total 744 Items First Page Prev Page 1/8 Next Page Last Page

Click **First Page, Prev Page**, **Next Page**, and **Last Page** to show the logs. Click **Save Log** to save the logs to your computer.

## **System**

**System Information** page shows the camera basic information. Click **System** then click **System Info** to show the page.

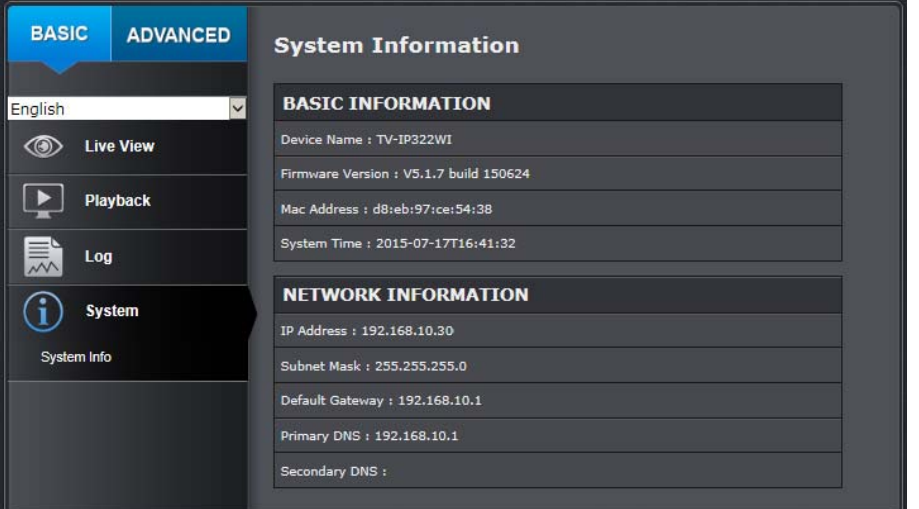

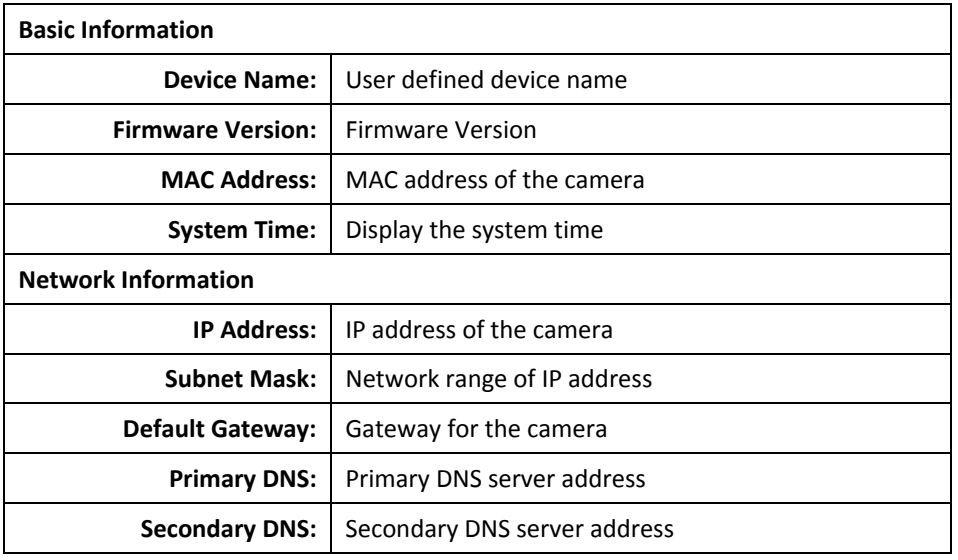

## **Advanced Settings**

## **System**

#### **Device Settings**

Setup your camera name and location for easy identification. This camera name will also be recognized by other network camera software as the name of this camera. OSD, On Screen Display, the camera name is setting up here as well.

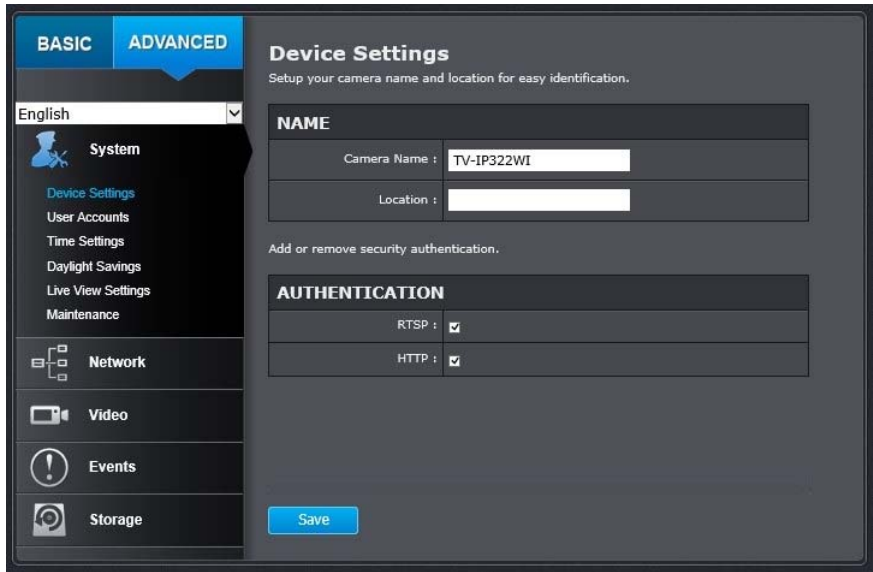

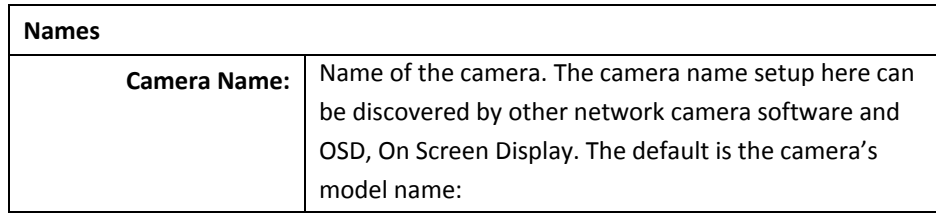

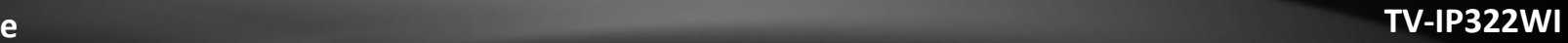

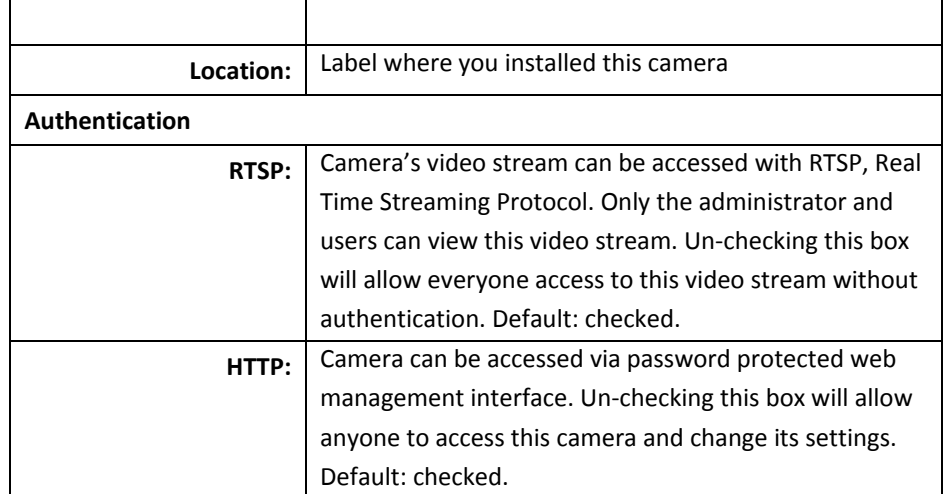

#### **User Accounts**

You can setup up to 16 user accounts to access the camera's video stream with <sup>a</sup> web browser or real time video stream (RTSP). Only one administrator account can be setup to configure the camera and cannot be deleted.

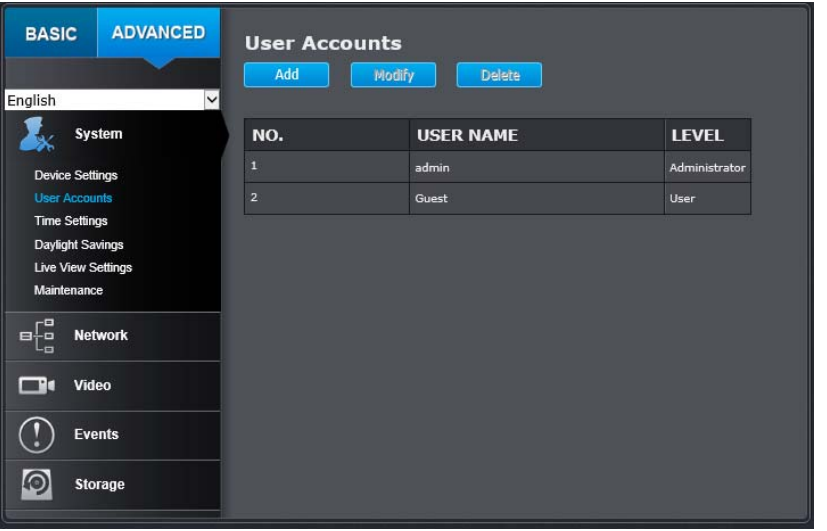

#### **User Accounts**

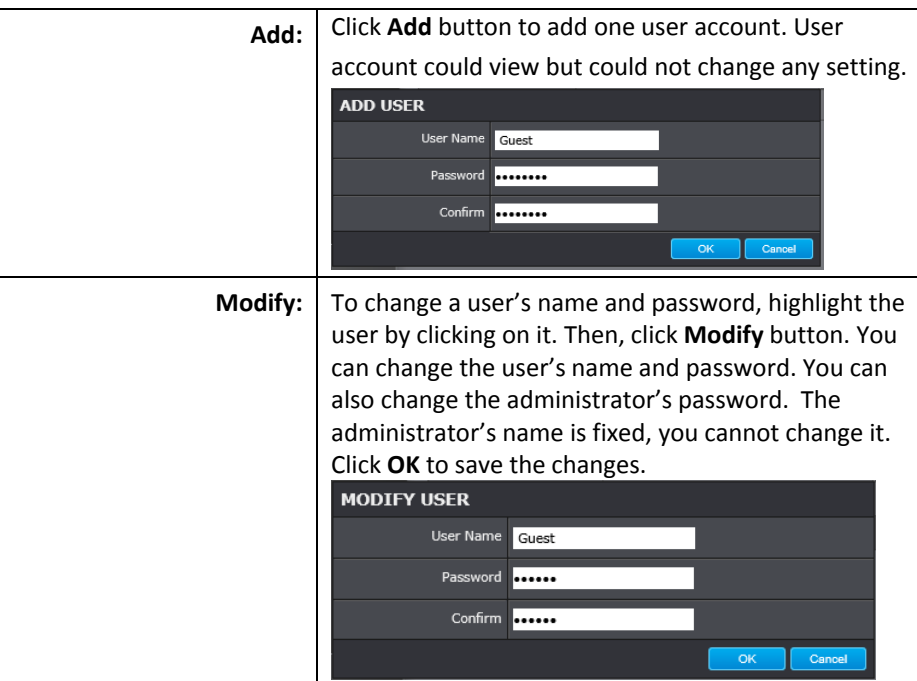

#### **Time Settings**

The accuracy of the system clock is important for scheduling and accurate logging. You can synchronize the system time with your computer, or automatically check the time accuracy with <sup>a</sup> network time server (NTP server).

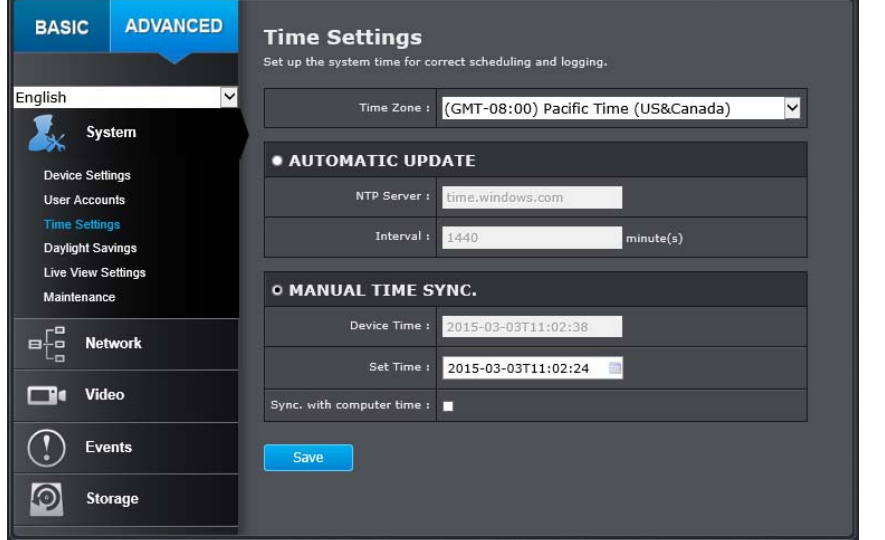

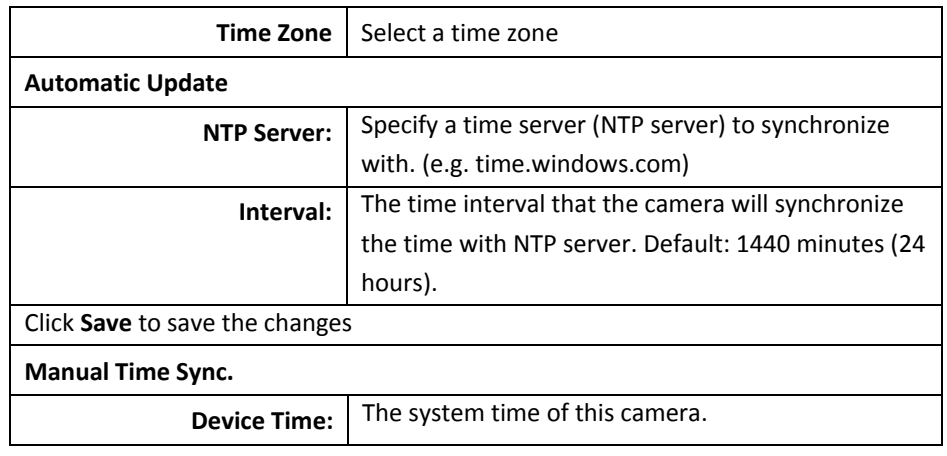

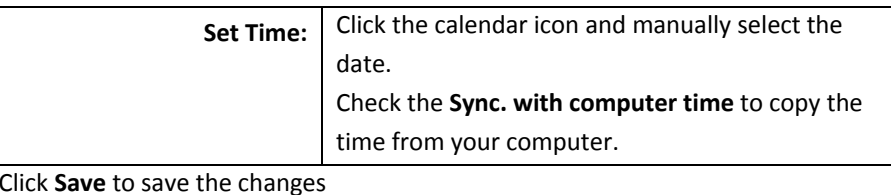

#### **Daylight Savings**

Setup daylight settings for the camera.

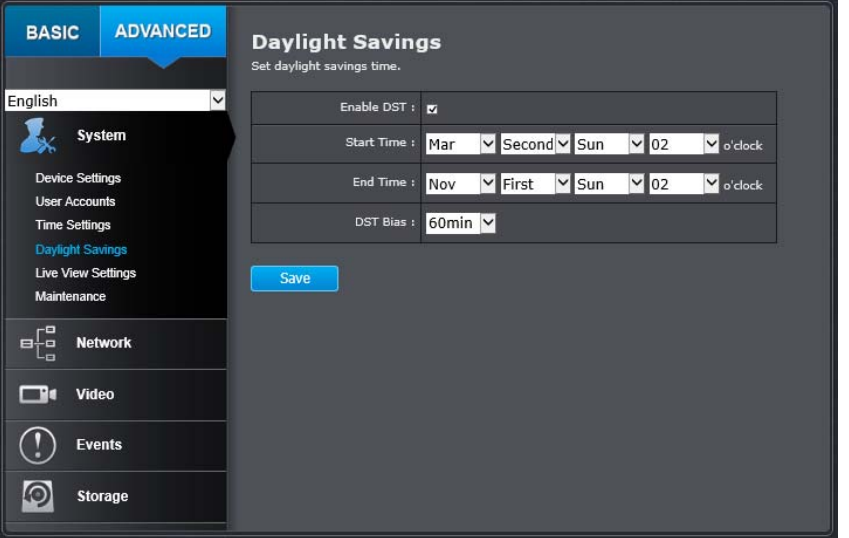

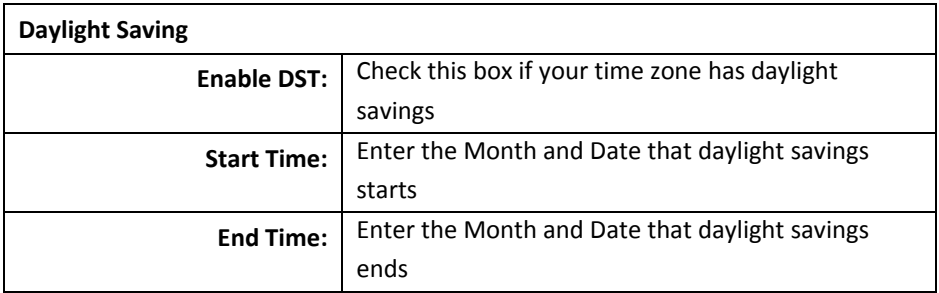

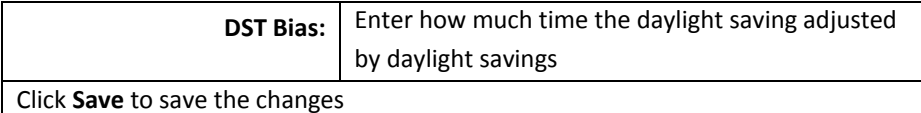

#### **Live View Settings**

Setup the Live View buffer and the destination of record file or snap shot.

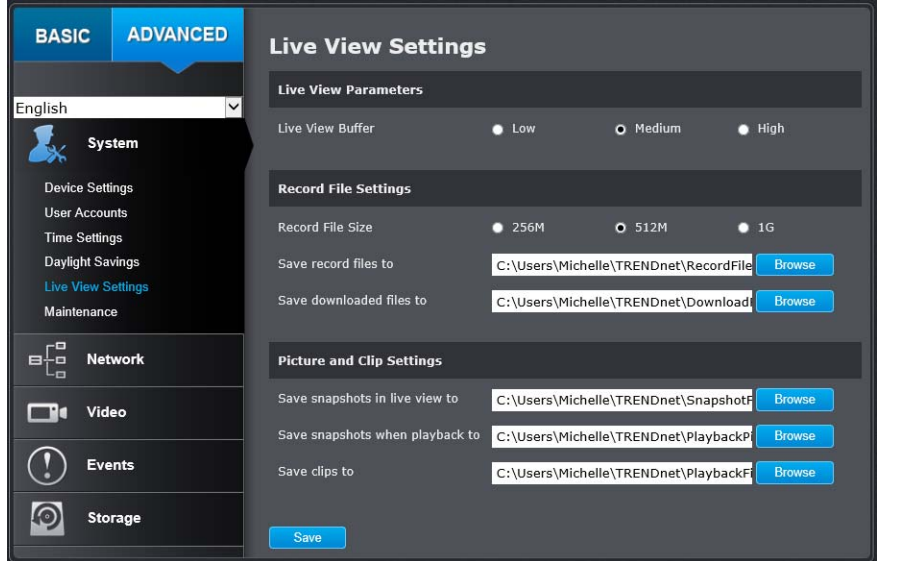

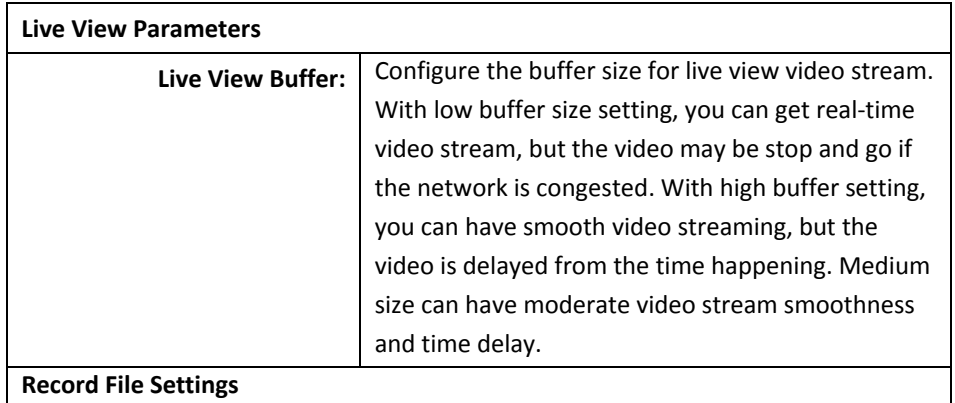

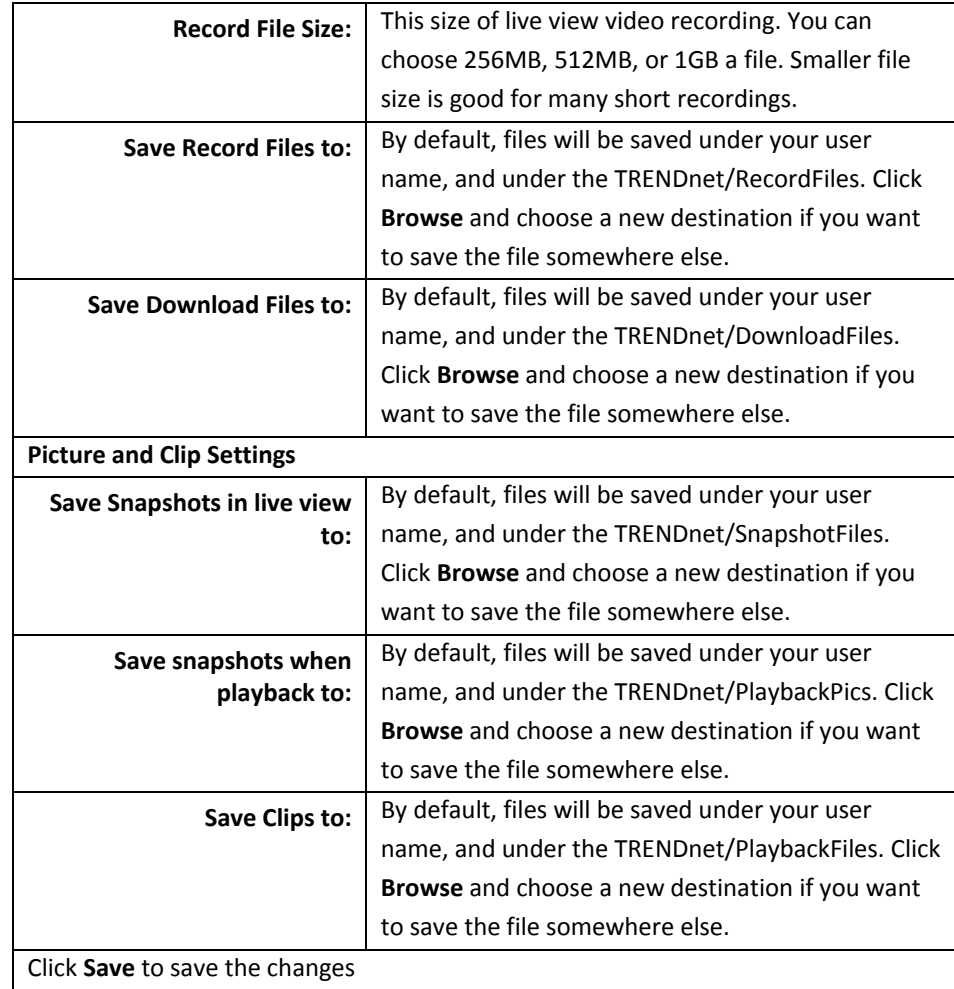

#### **Maintenance**

You can do the camera system maintenance on this page.

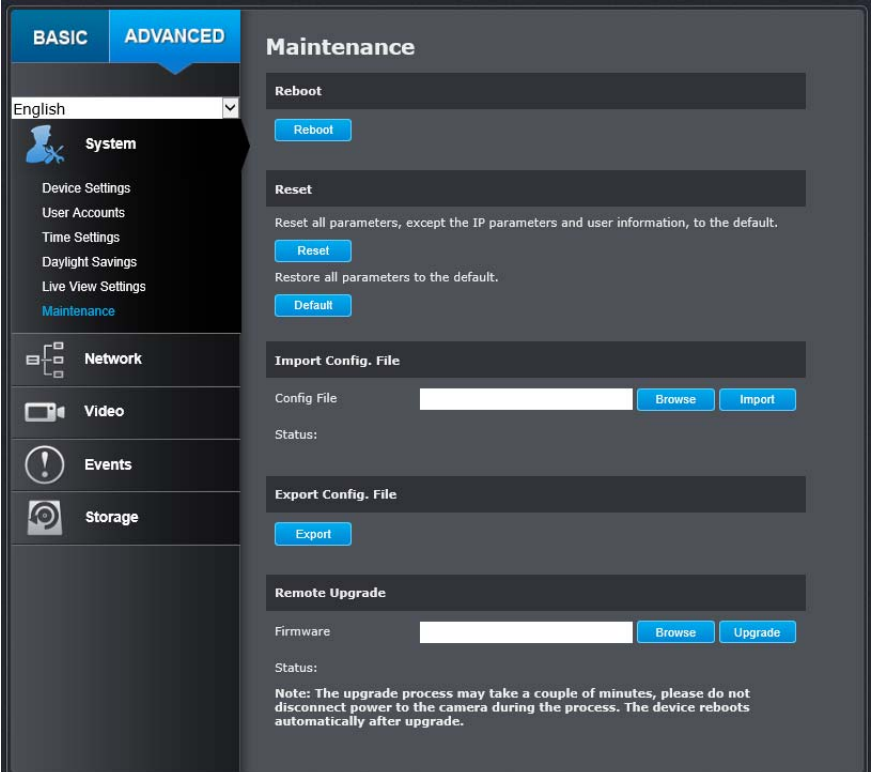

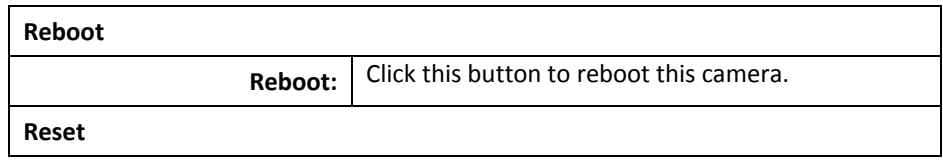

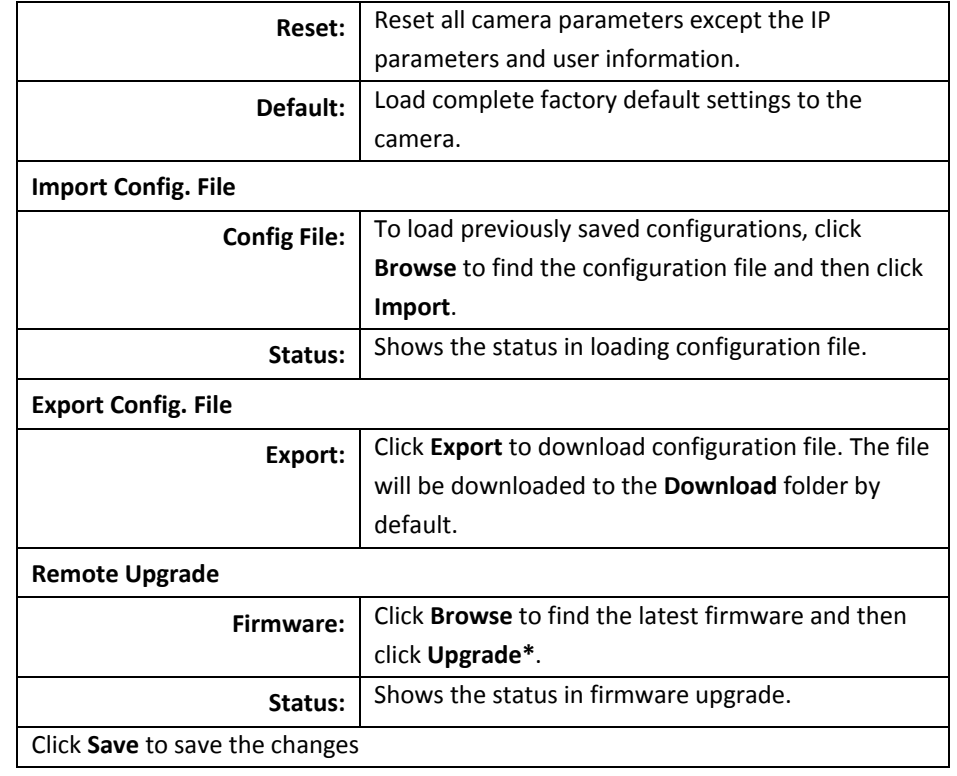

\* TRENDnet may periodically release firmware upgrades that might add features or fix problems associated with your TRENDnet model and version. To find out if there is <sup>a</sup> firmware upgrade available for your device, please check your TRENDnet model and version using the link. http://www.trendnet.com/downloads/

## **TV‐IP322WI**

## **Network**

#### **TCP/IP**

Setup your basic IPv4 and IPv6 network settings on this page.

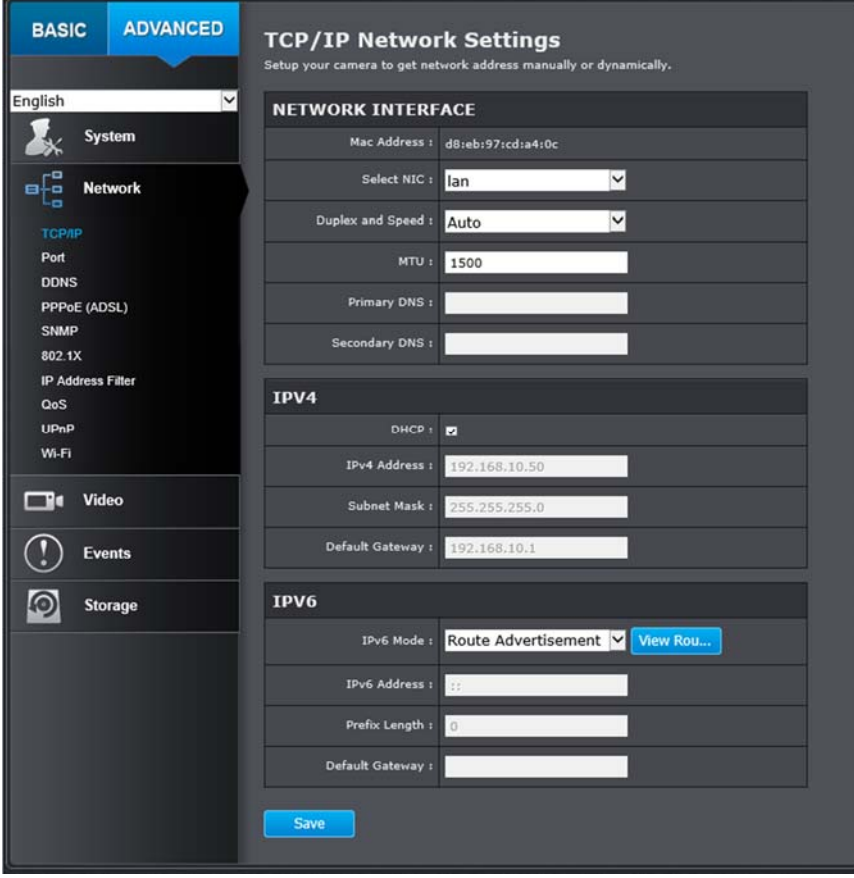

**Network interface**

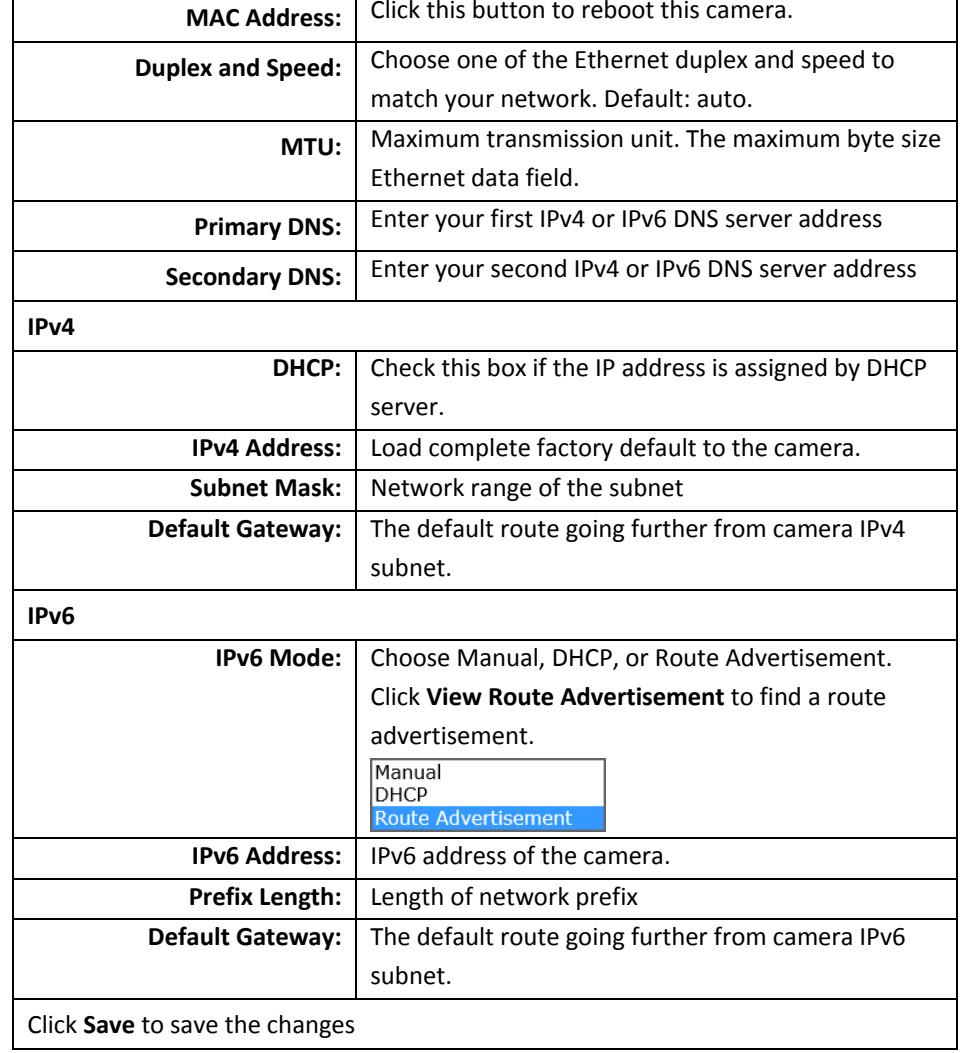

## **TV‐IP322WI**

#### **Port**

You can change the service ports number of the camera or disable RTSP or HTTPS services.

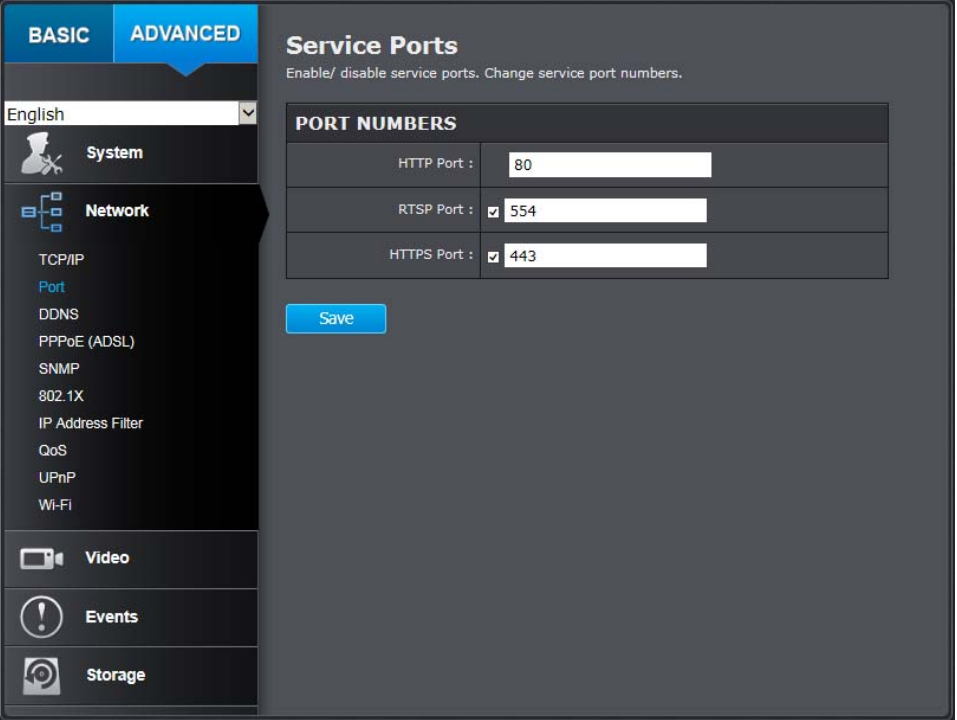

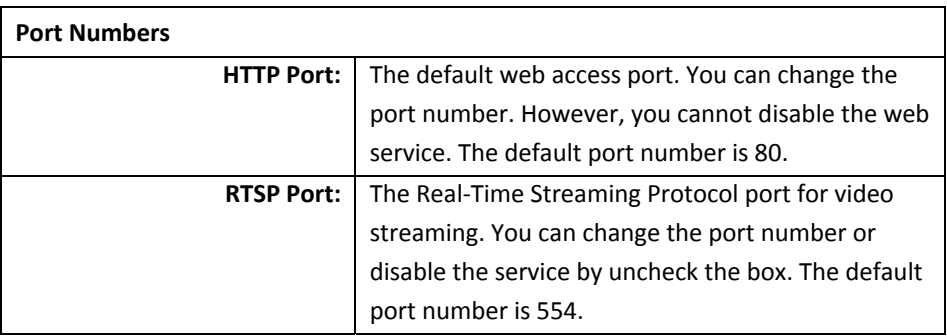

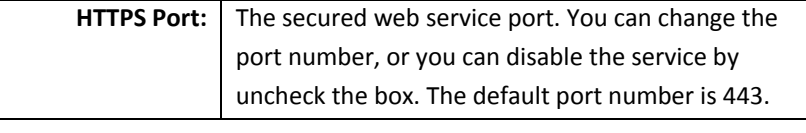

Click **Save** to save the changes

#### **DDNS**

Dynamic Domain Name Service, DDNS, allows you to find your camera from the Internet with an easy to remember domain name.

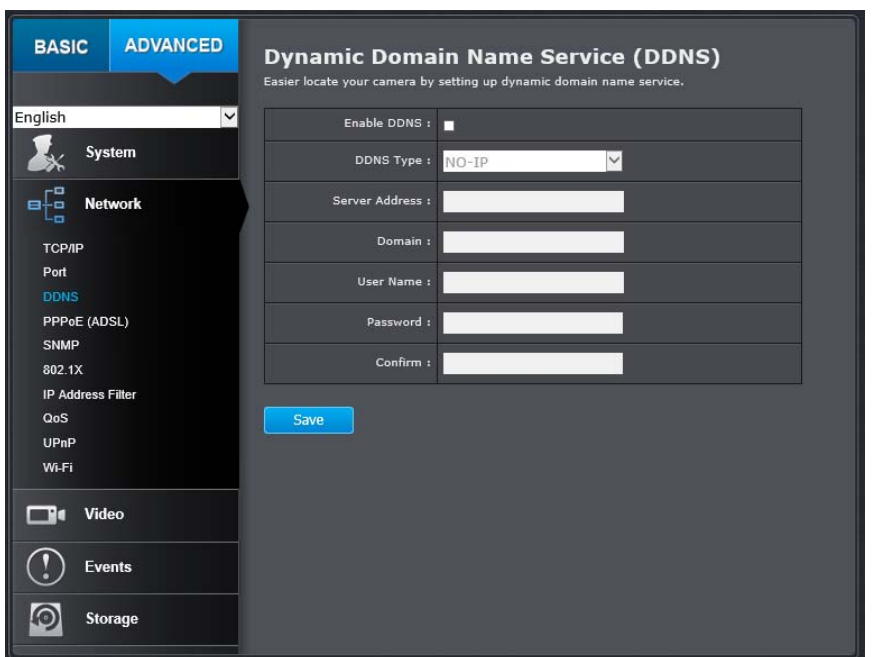

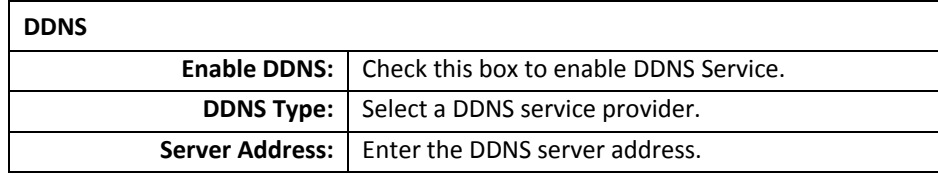

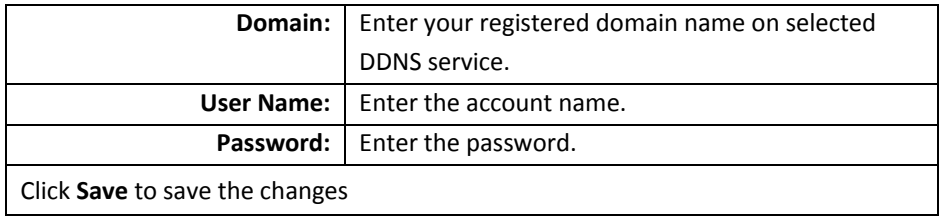

#### **PPPoE (ADSL)**

Setup PPPoE (ADSL) connection to connect your camera with your ISP, Internet Service Provider.

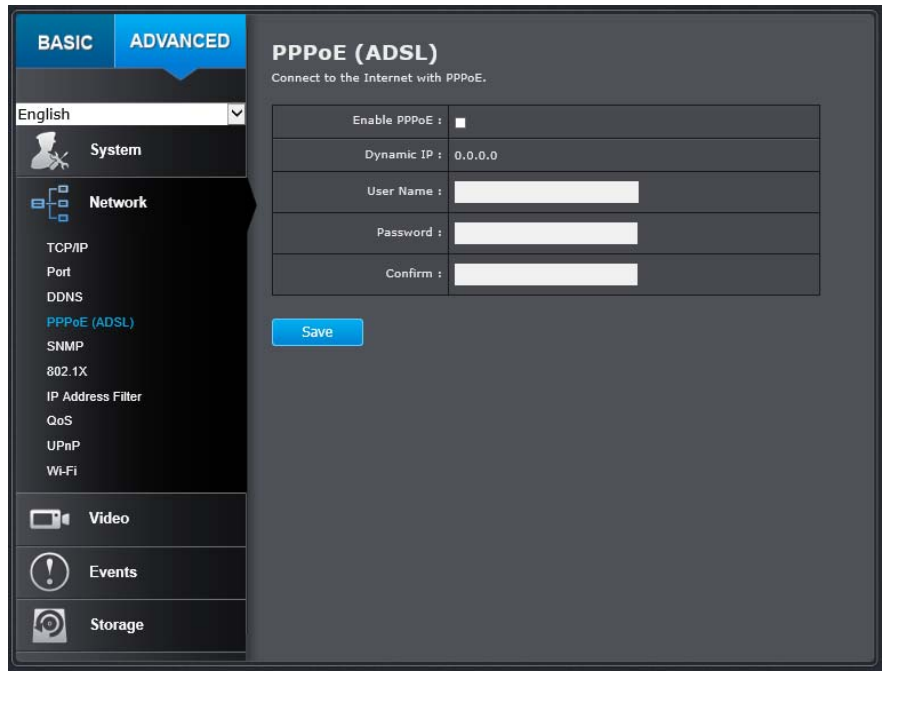

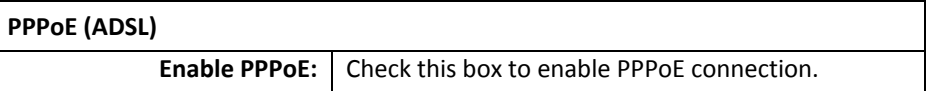

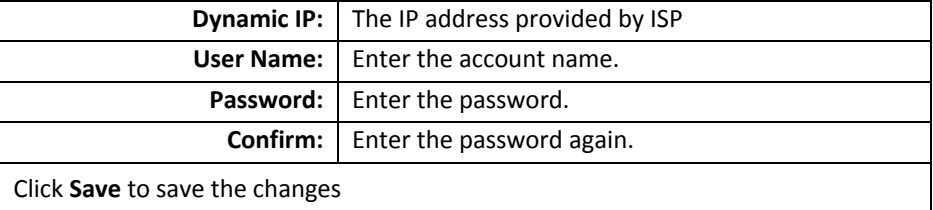

#### **SNMP**

SNMP Settings allows you to assign the contact details, location, community name and trap settings for SNMP. This is <sup>a</sup> networking management protocol used to monitor network‐attached devices. SNMP allows messages (called protocol data units) to be sent to various parts of <sup>a</sup> network. Upon receiving these messages, SNMP compatible devices (called agents) return data stored in their Management Information Bases.

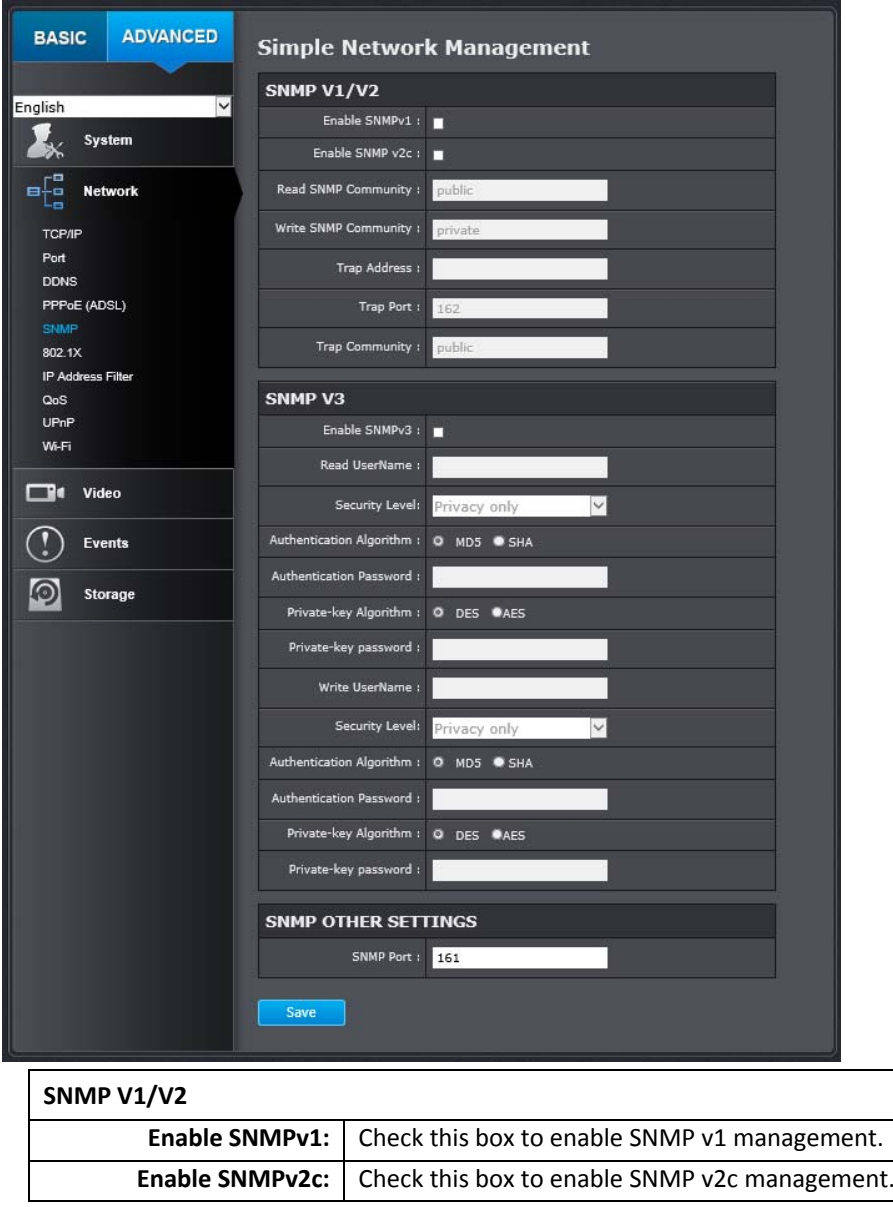

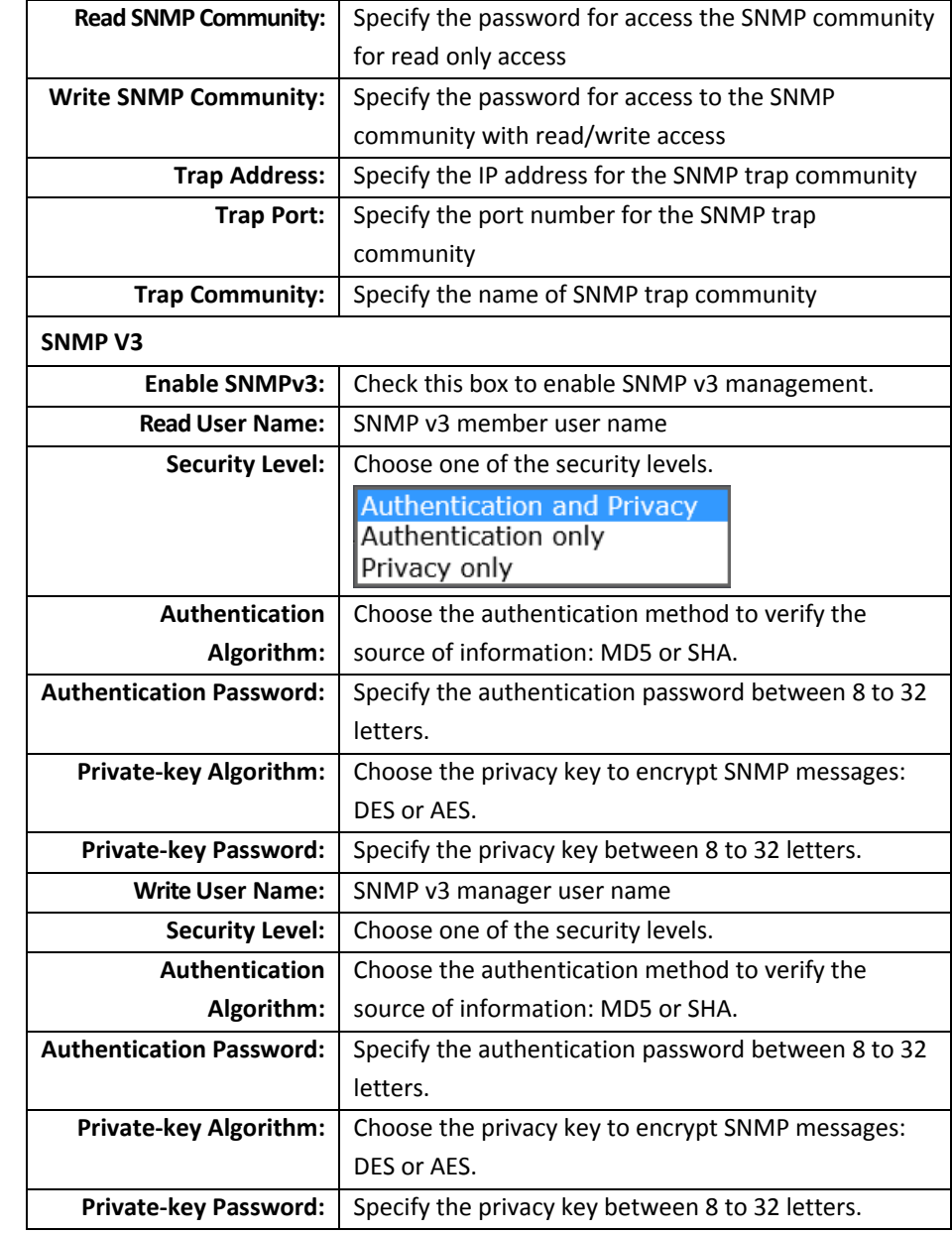

## **TV‐IP322WI**

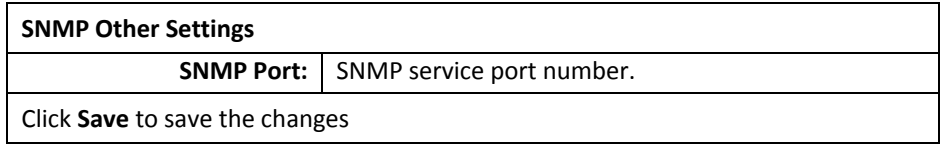

#### **802.1X**

#### Setup 802.1X for remote authentication service.

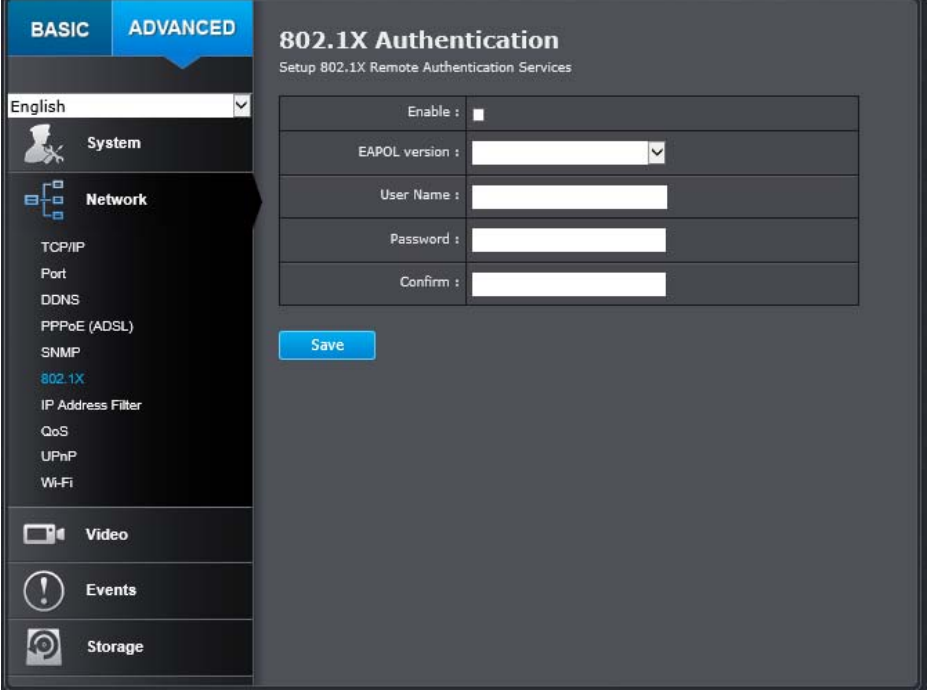

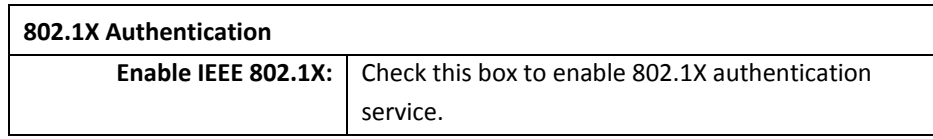

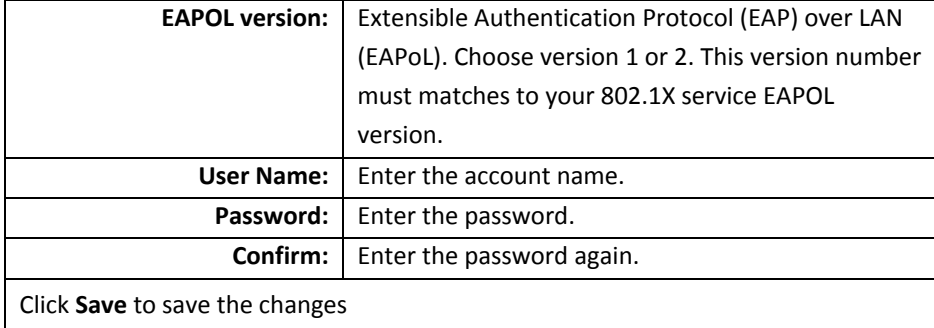

#### **IP Address Filter**

Set up <sup>a</sup> list of clients allow only the clients on the list to access this camera or to reject clients on the list from access this camera.

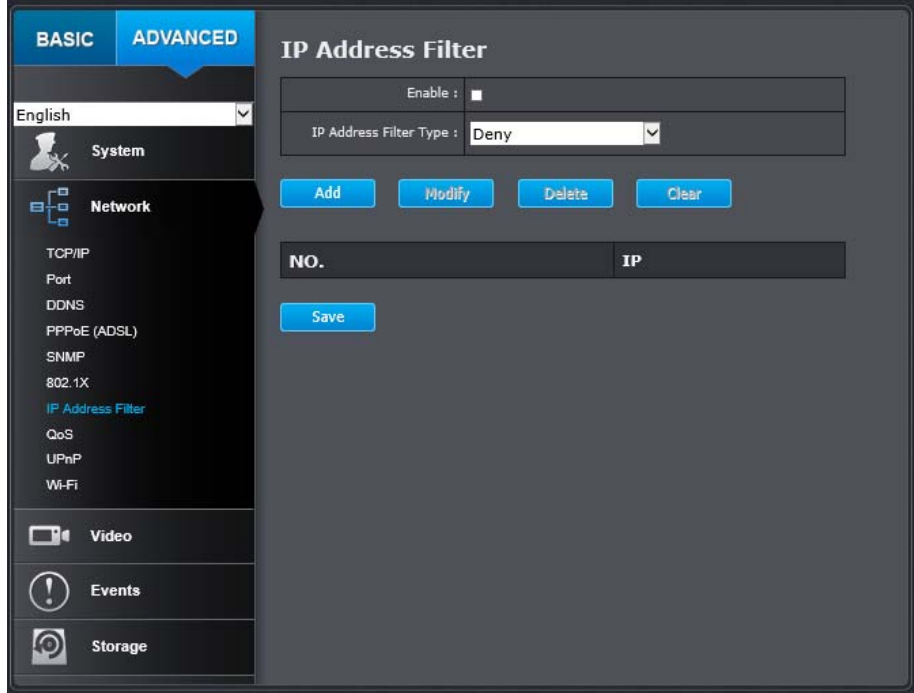

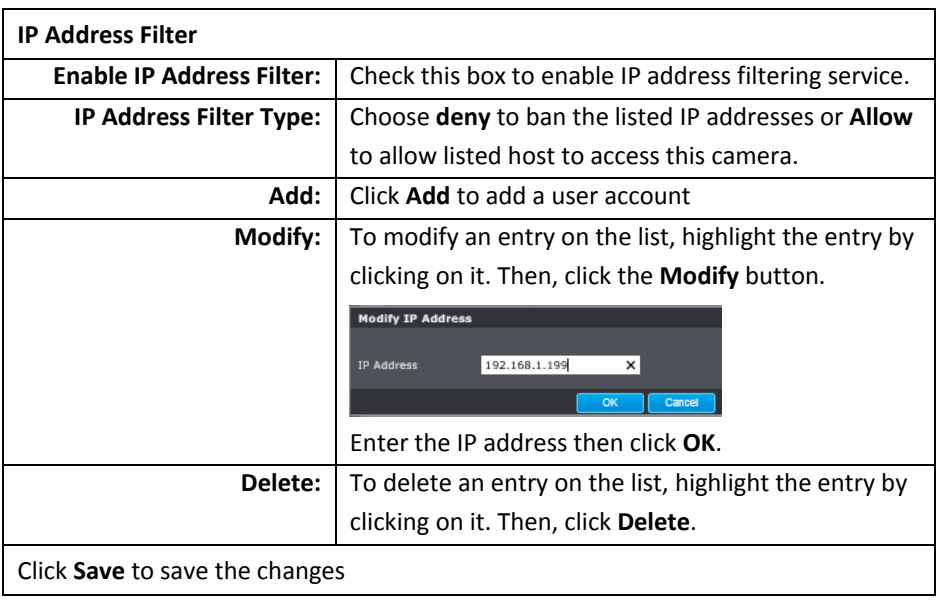

#### **QoS (Quality of Service)**

Setup traffic prioritization to help smooth out the video stream. You can set the Differentiated Services Code Point (DSCP) bits on outgoing data streams. The QoS capable network device will forward different data in different priorities. The meaning of the value is different in different DiffServ domains. Consult your network manager for the setup details.

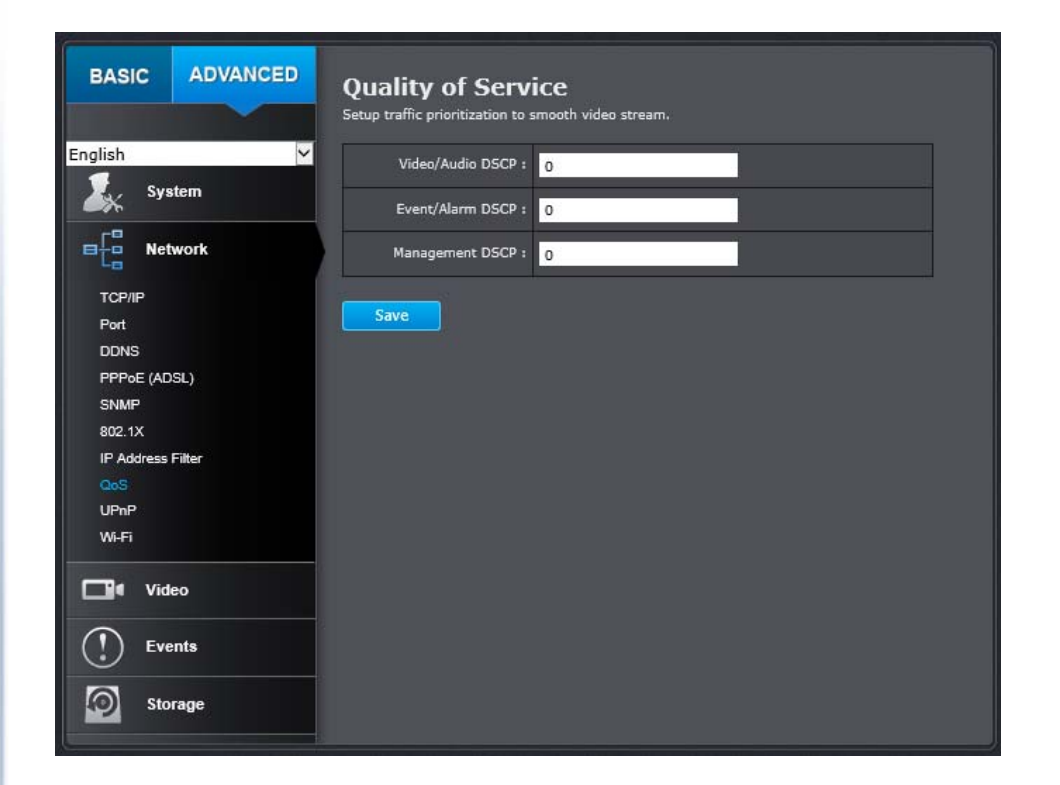

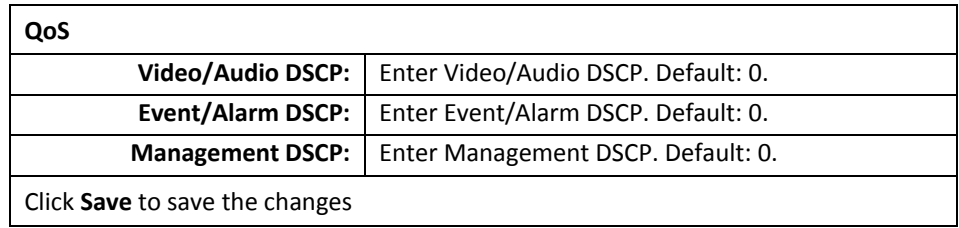

## **TV‐IP322WI**

#### **UPnP**

Universal Plug‐and‐Play is <sup>a</sup> device discovery protocol set. It allows your camera to easily be found, for example, on <sup>a</sup> Windows operation system.

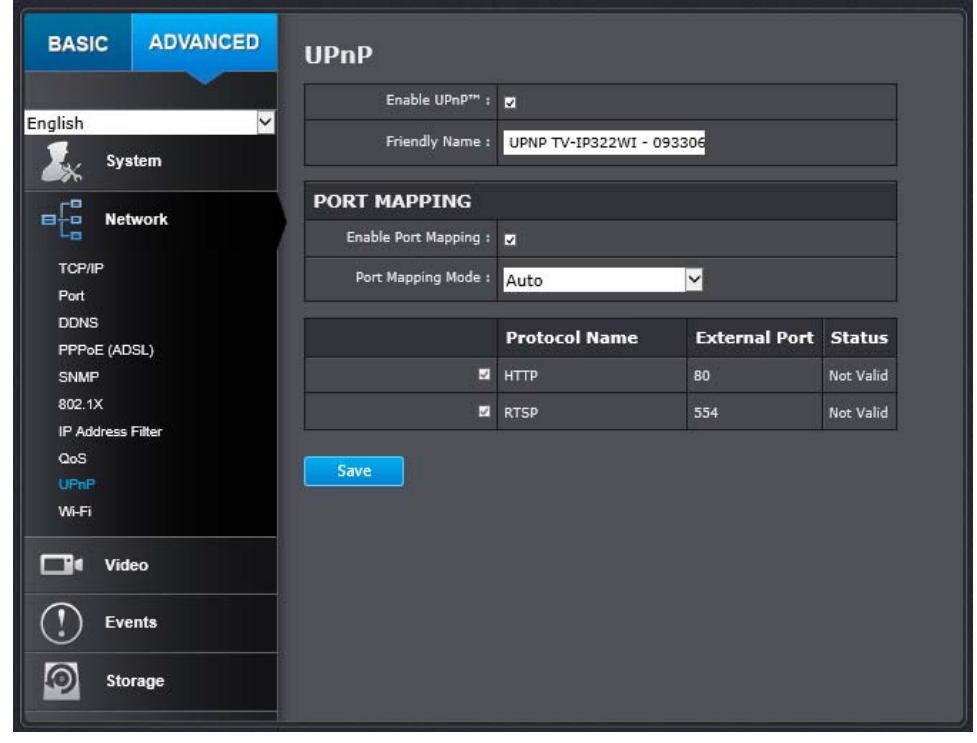

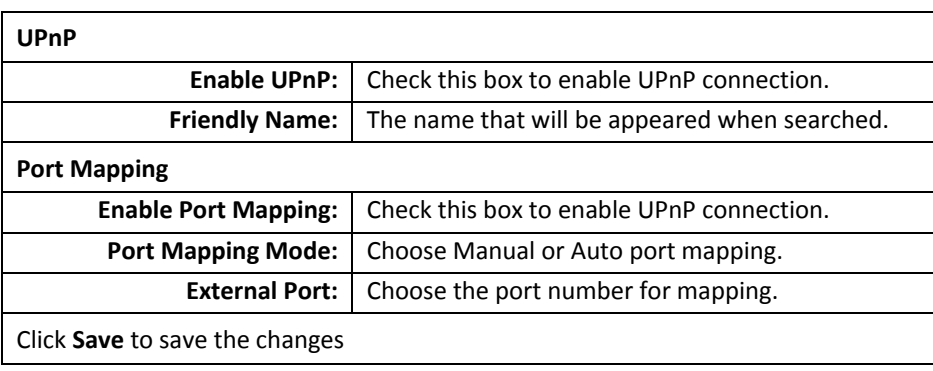

#### **Wi‐Fi**

Connect the camera via wirelessly.

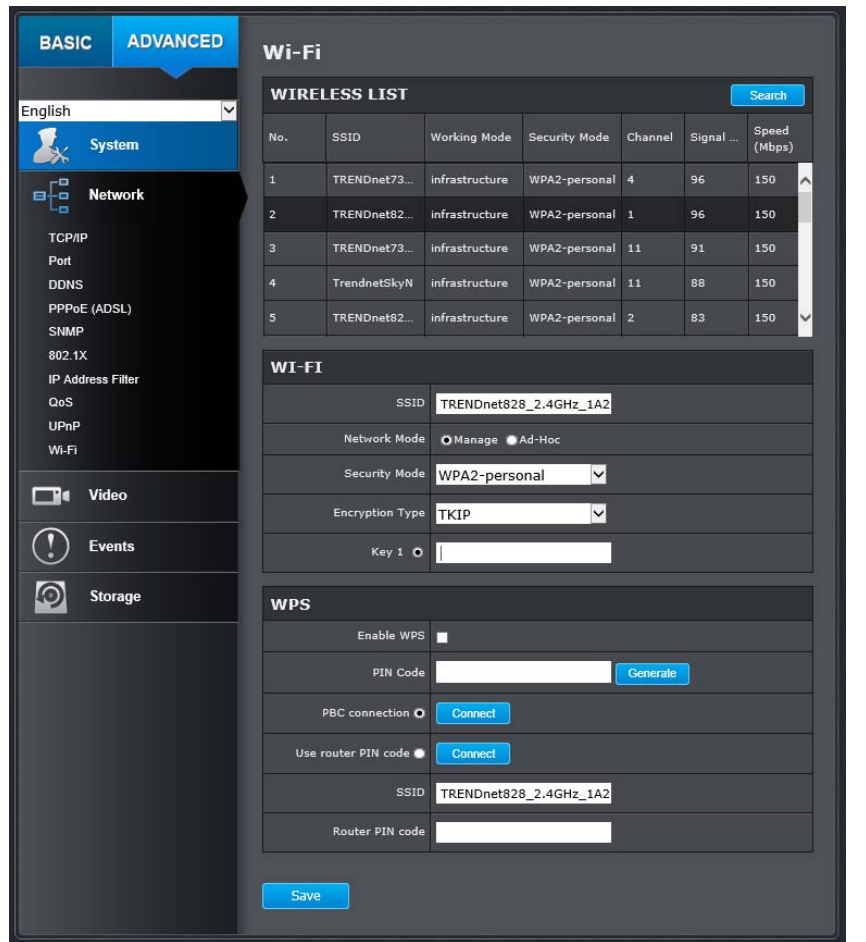

#### **Wireless list**

Click **Search** button to search the wireless network

**No.**The sequential number of the wireless network.

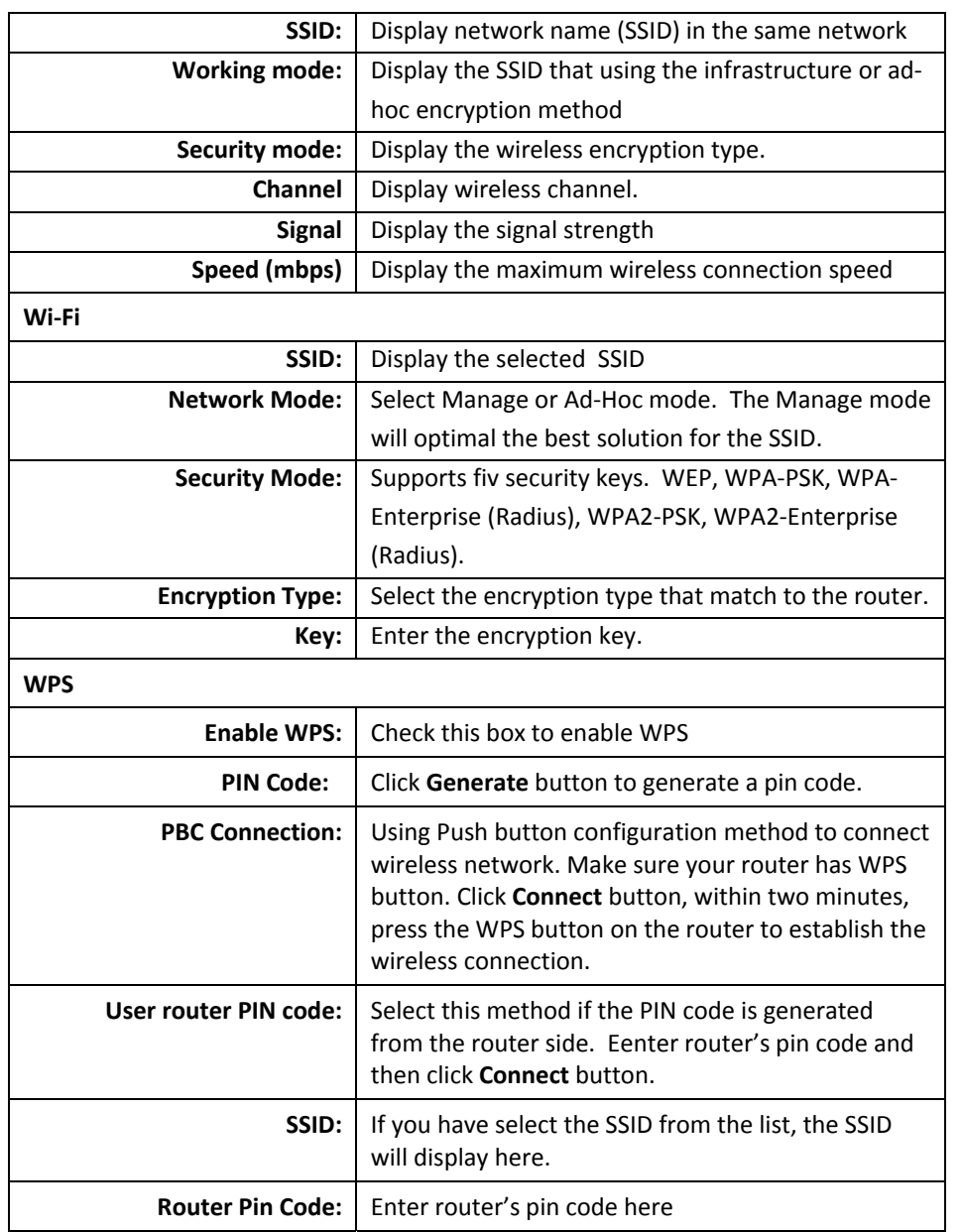

Click **Save** to save the changes

## **Video**

#### **Video Format**

Adjust the format of video.

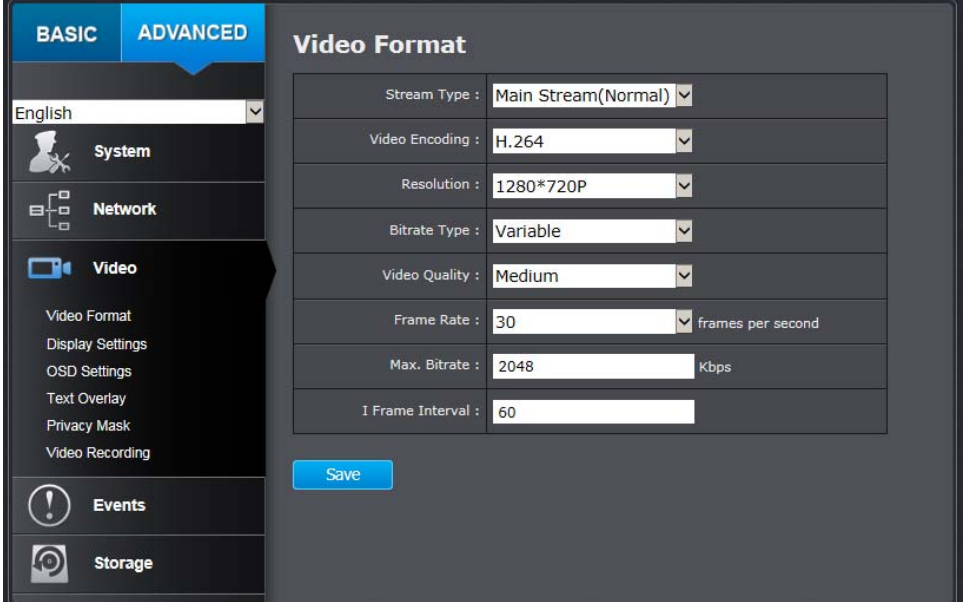

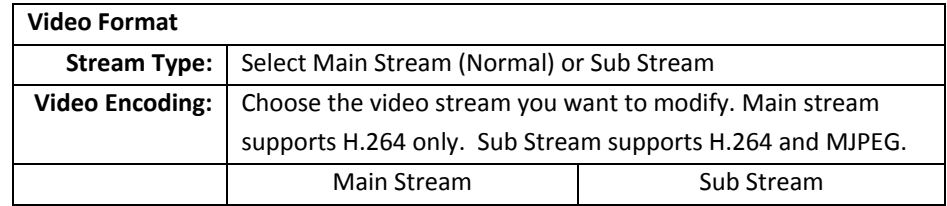

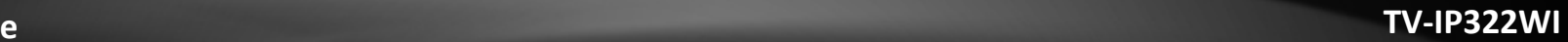

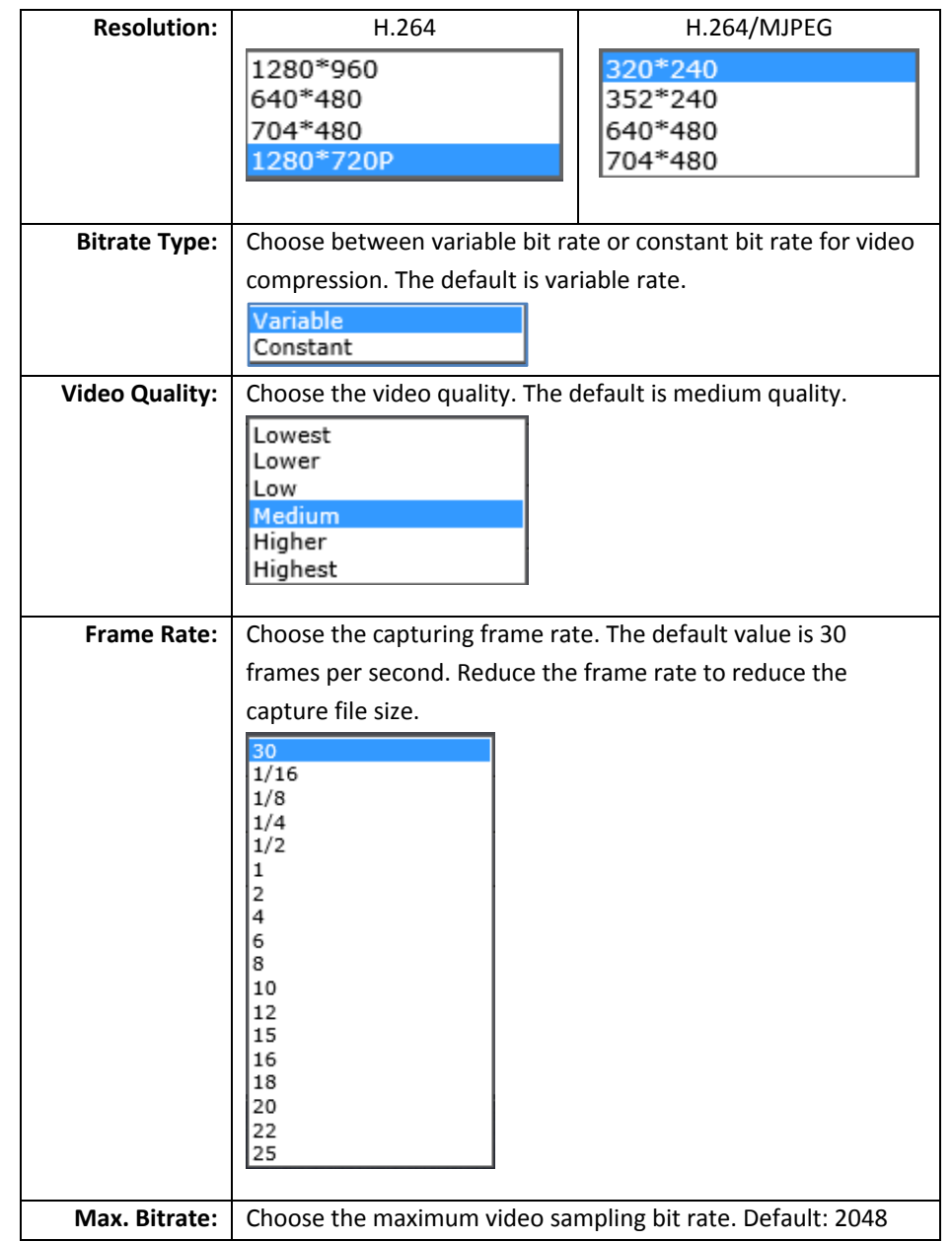

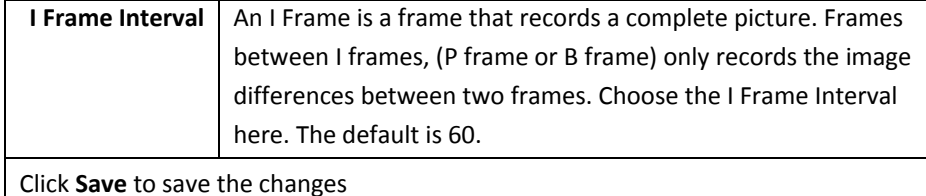

#### **Display Settings**

#### **Adjust video image quality, lightness, and color settings here.**

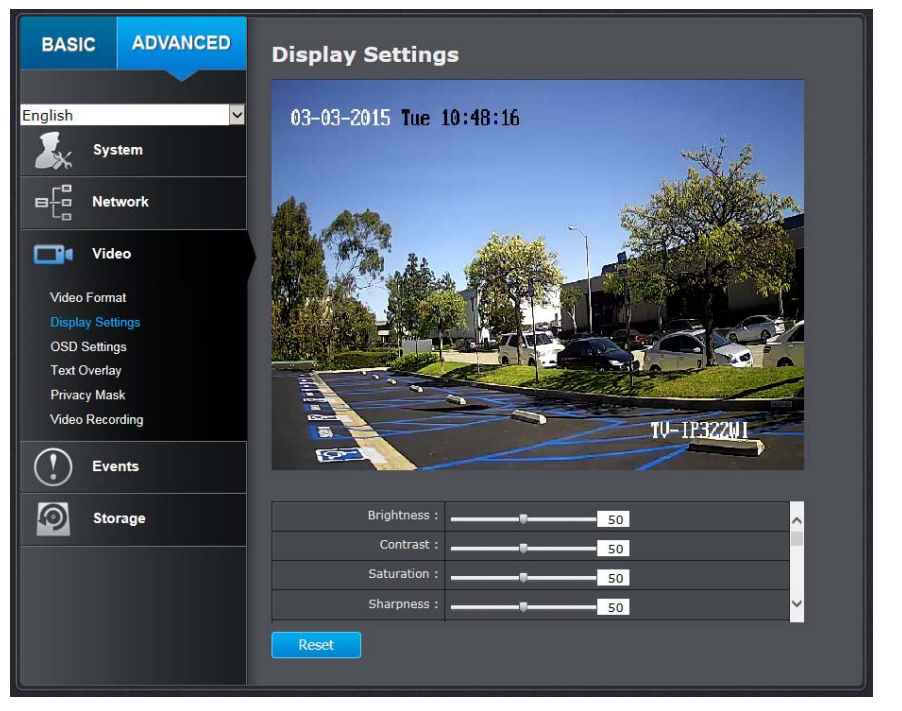

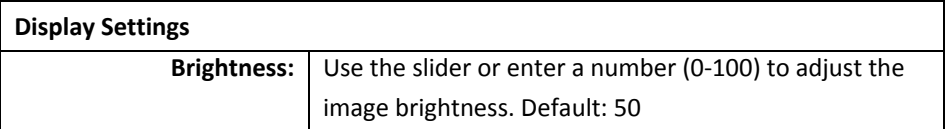

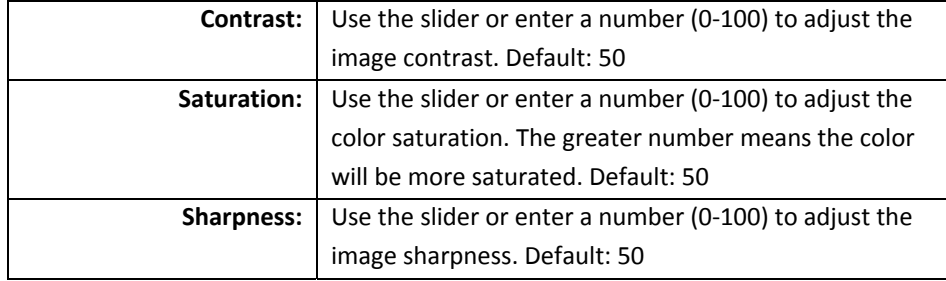

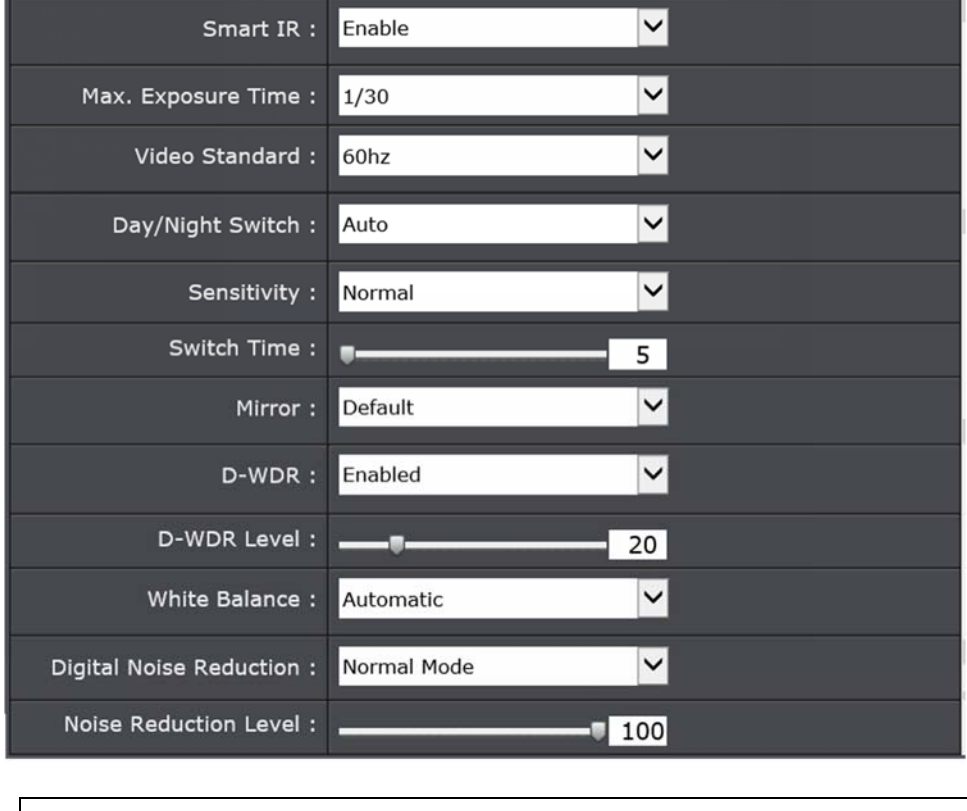

**Display Settings**

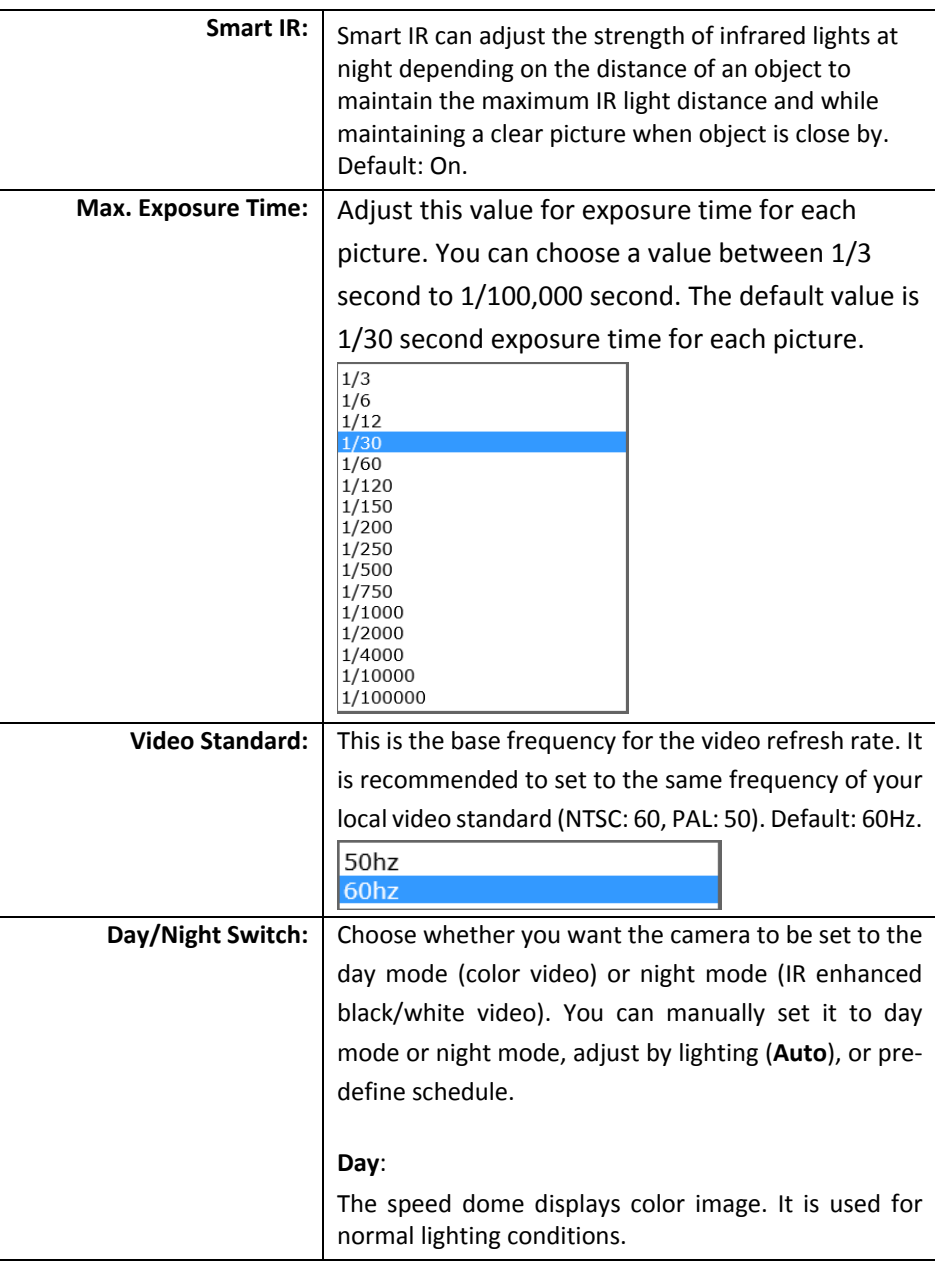

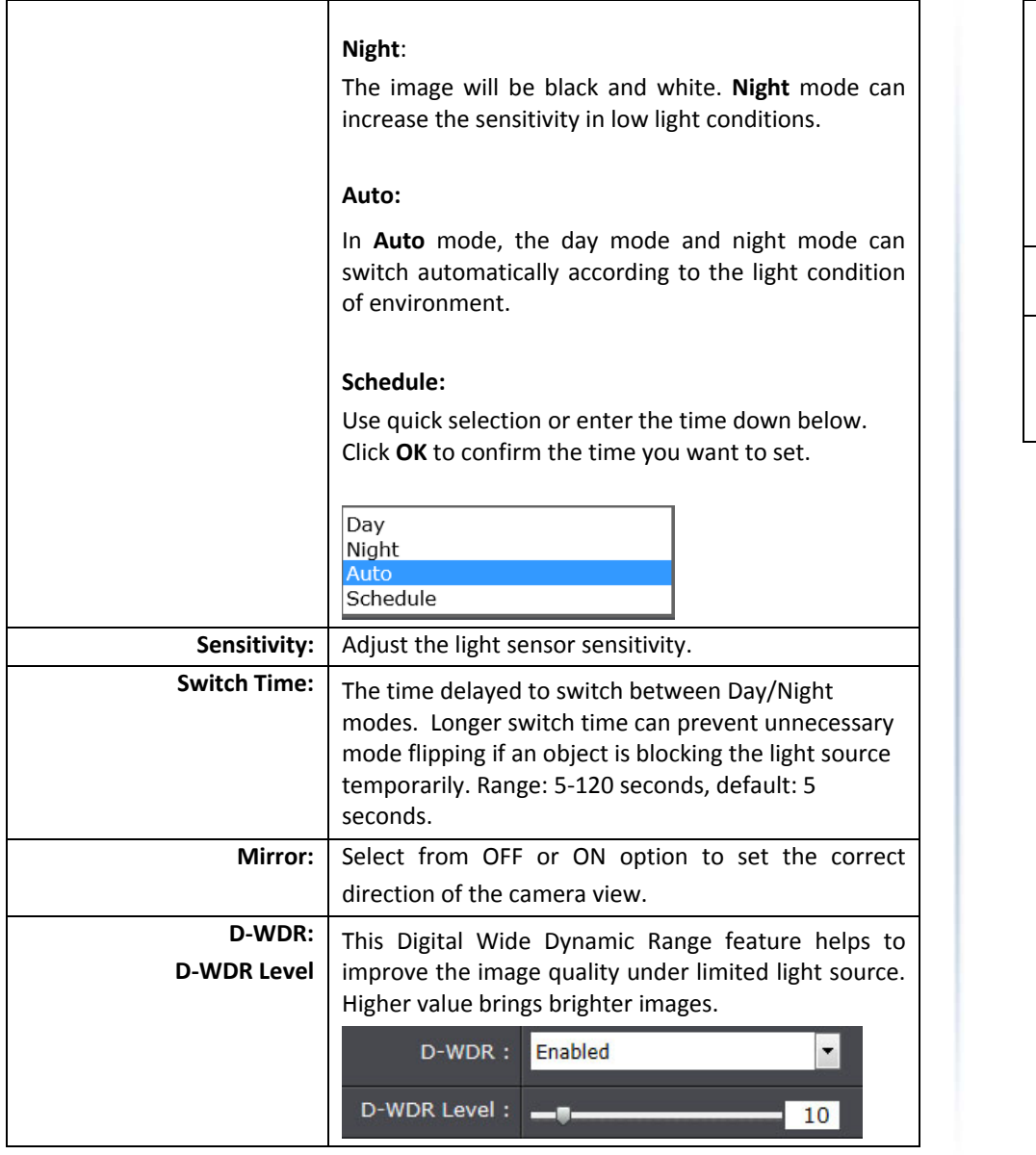

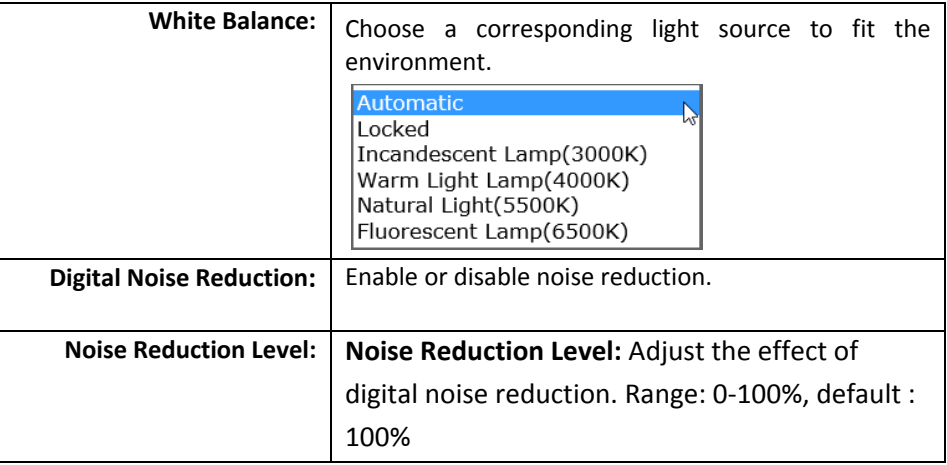

## **TV‐IP322WI**

#### **On Screen Display (OSD) Settings**

You can display the camera name and the time the video is shooting on the screen.

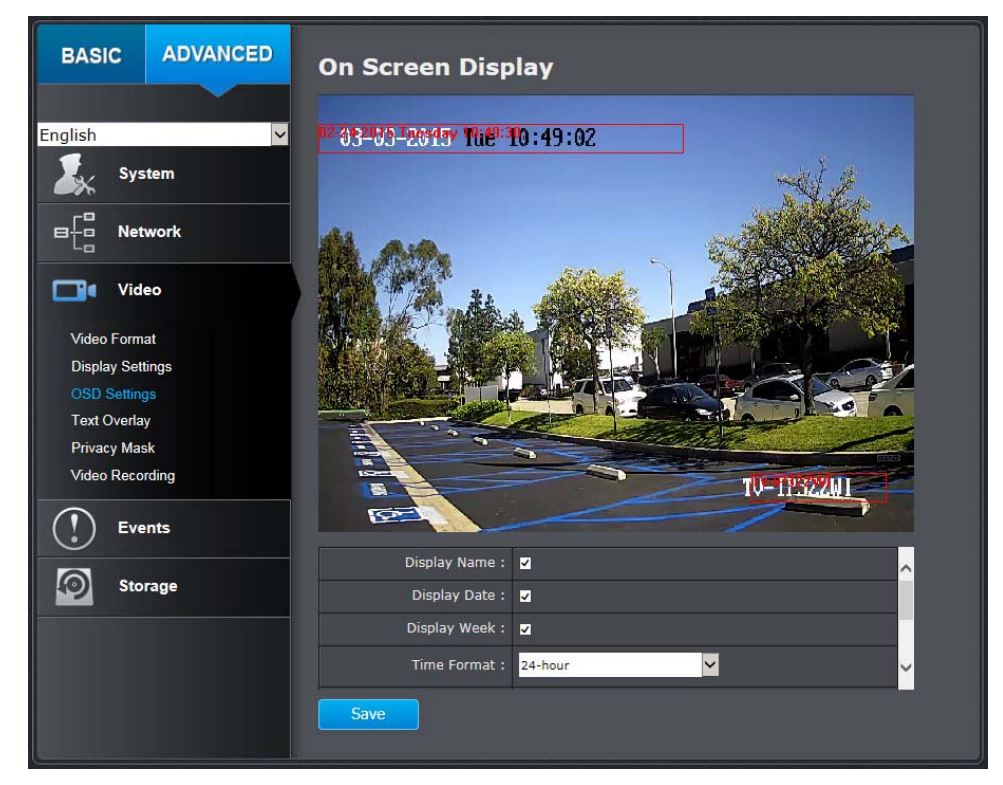

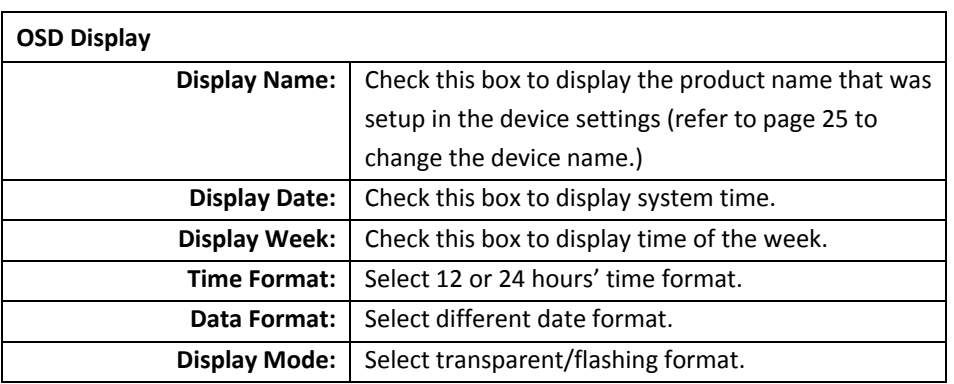

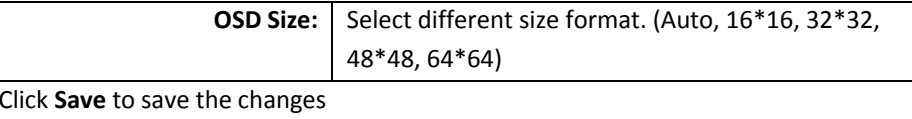

#### **Text Overlay**

Display extra information on the screen over the image.

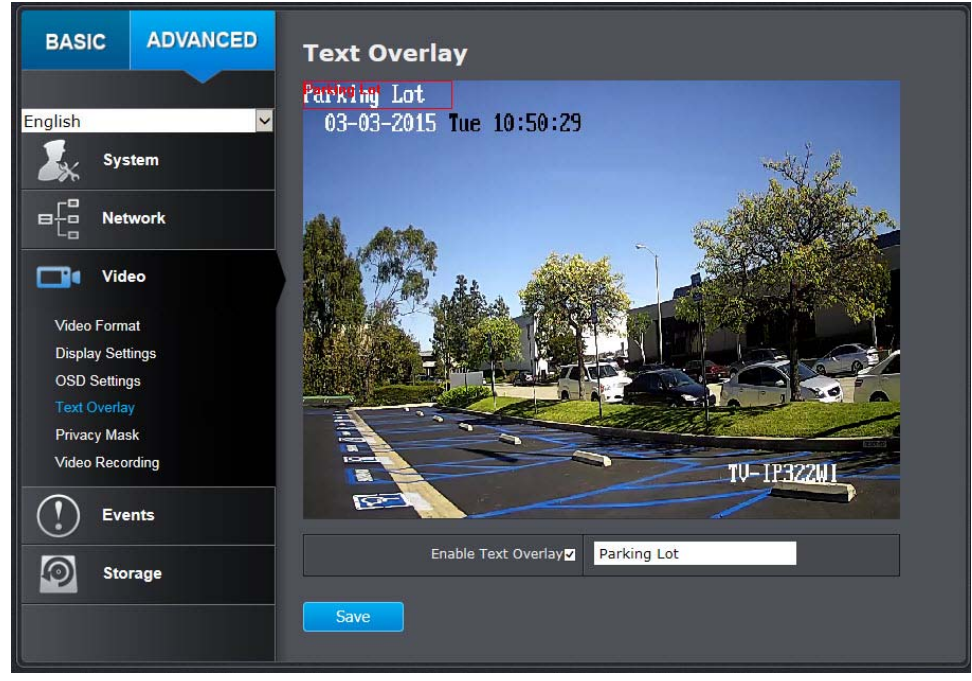

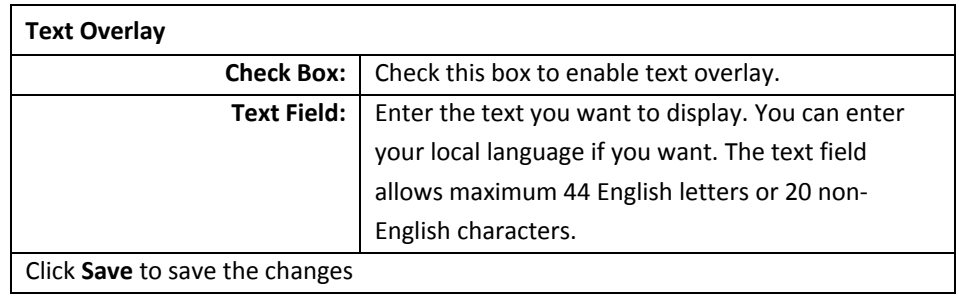

#### **Privacy Mask**

Create <sup>a</sup> masking area to keep your privacy. You can create up to four independent masking areas by clicking and dragging on the screen.

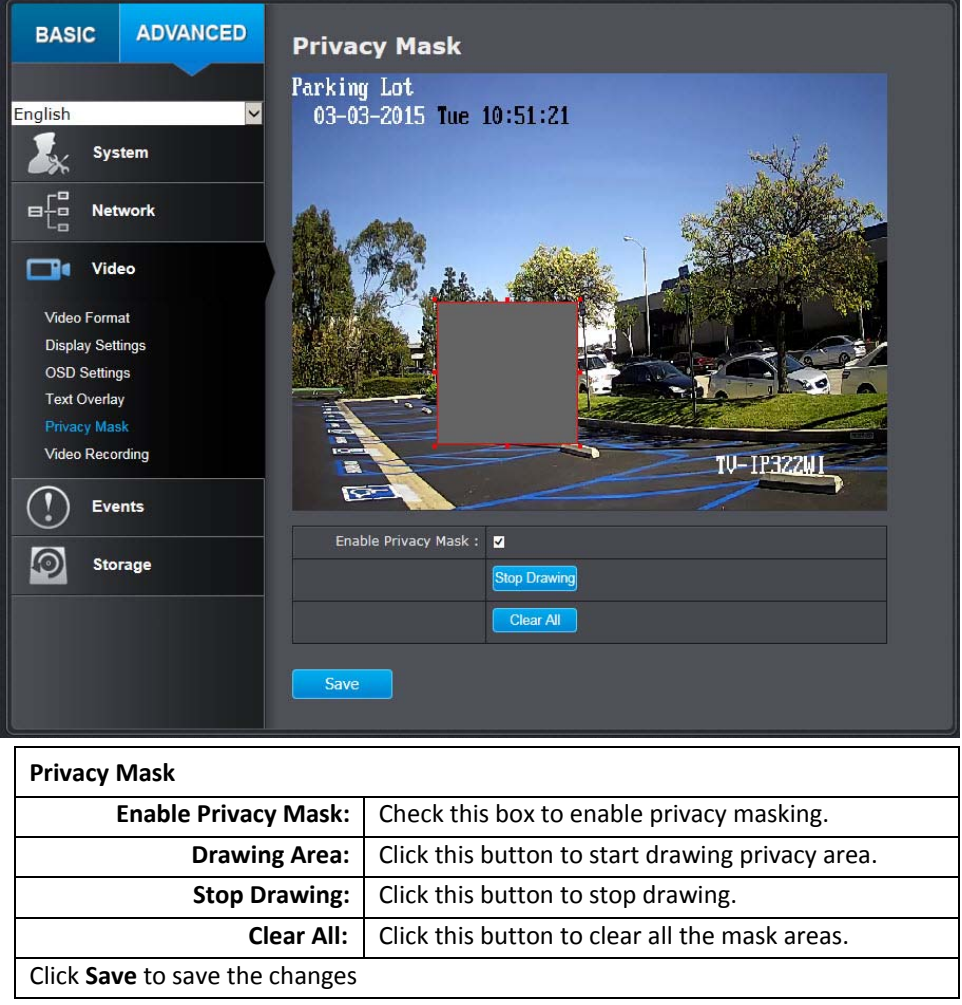

#### **Video Recording**

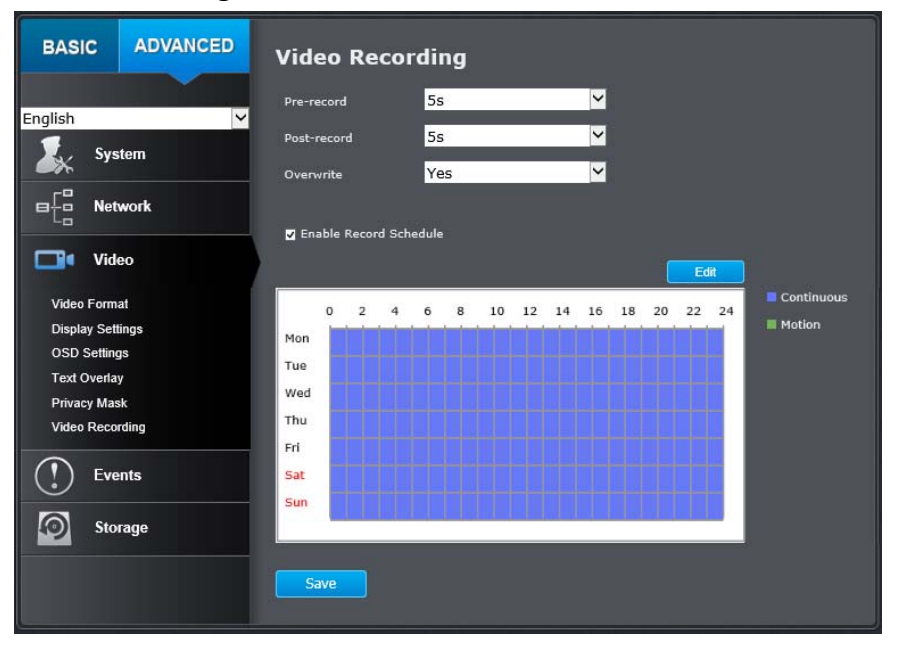

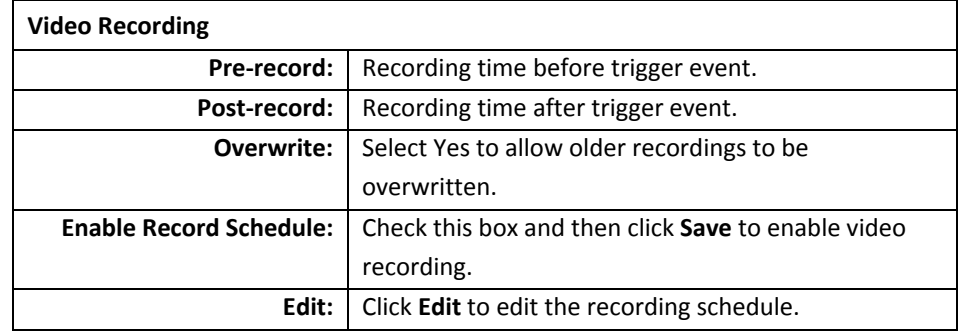

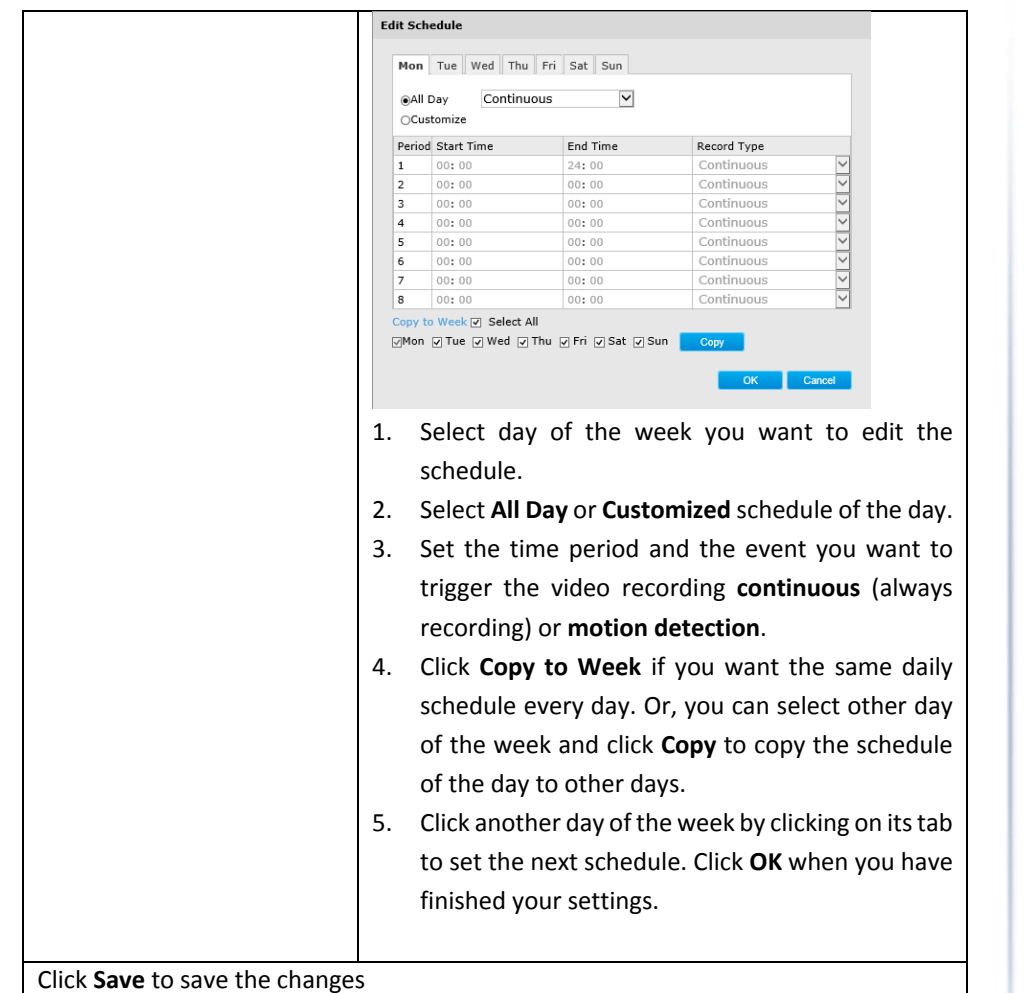

## **Event**

#### **Motion Detection**

Set up how the motion detection event will be triggered and what actions will be triggered.

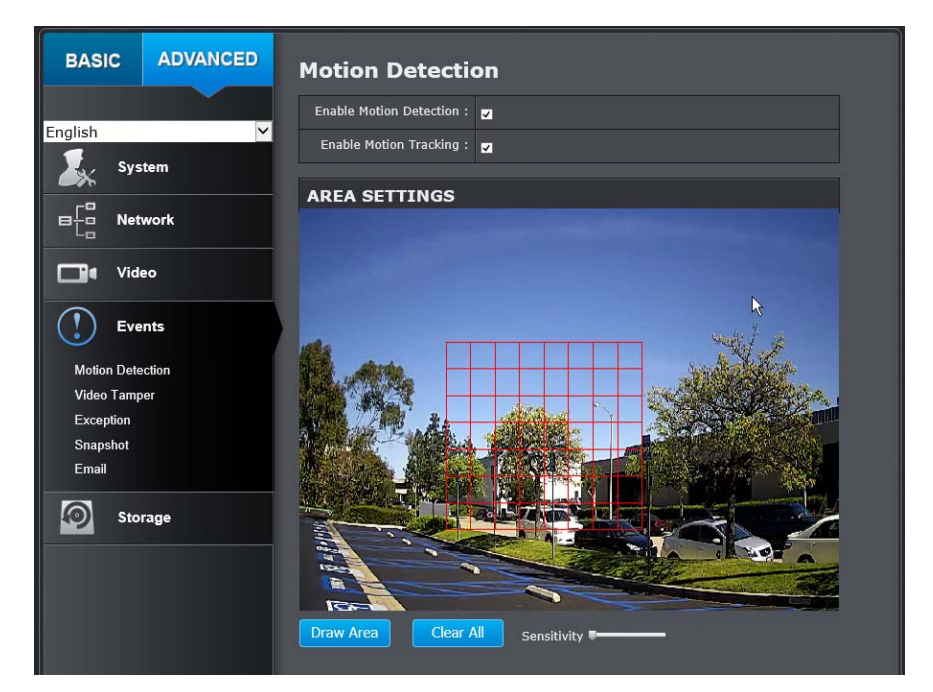

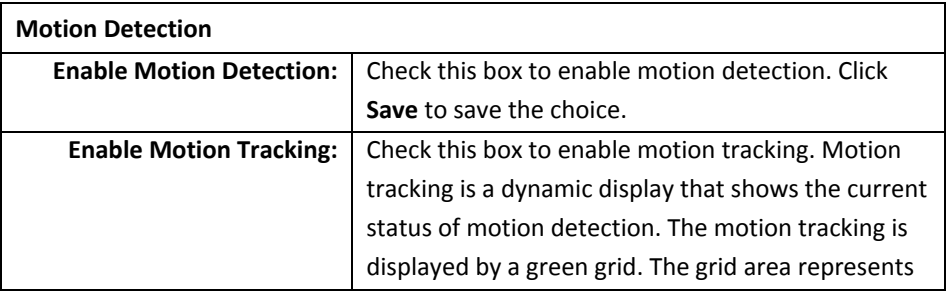

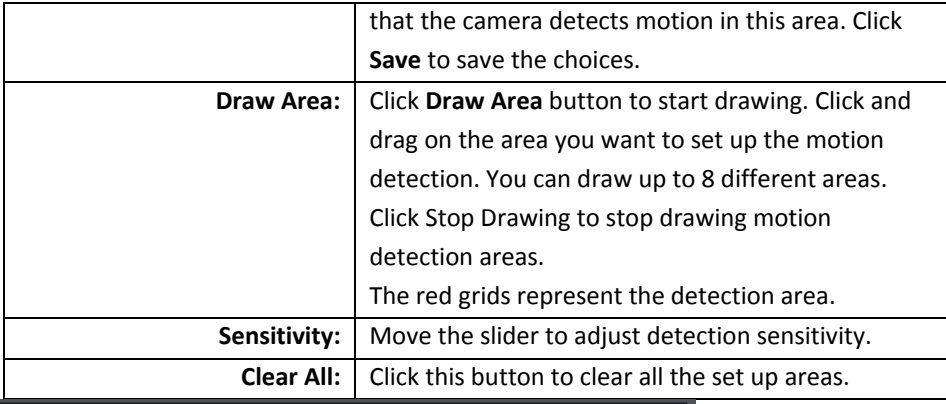

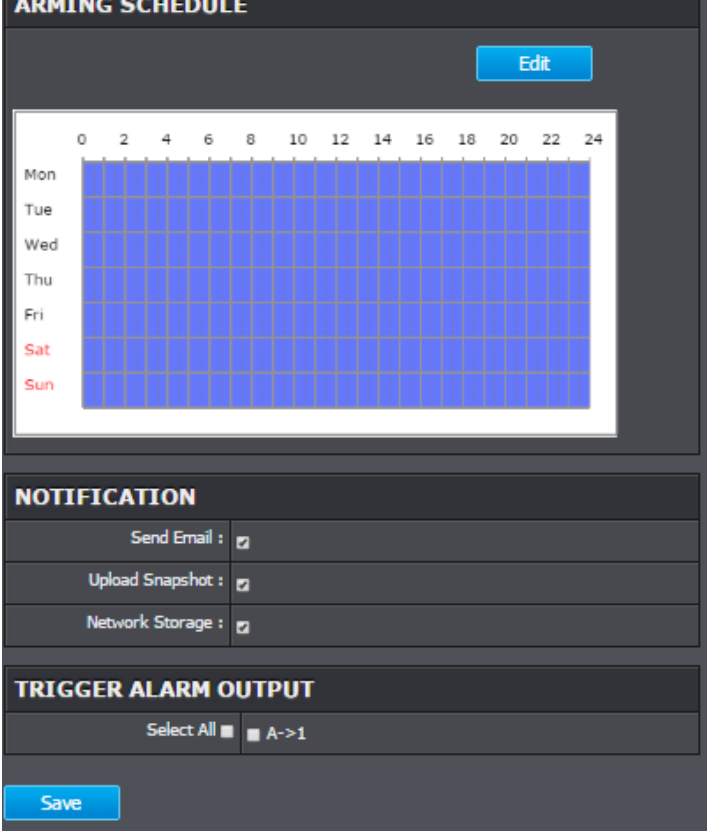

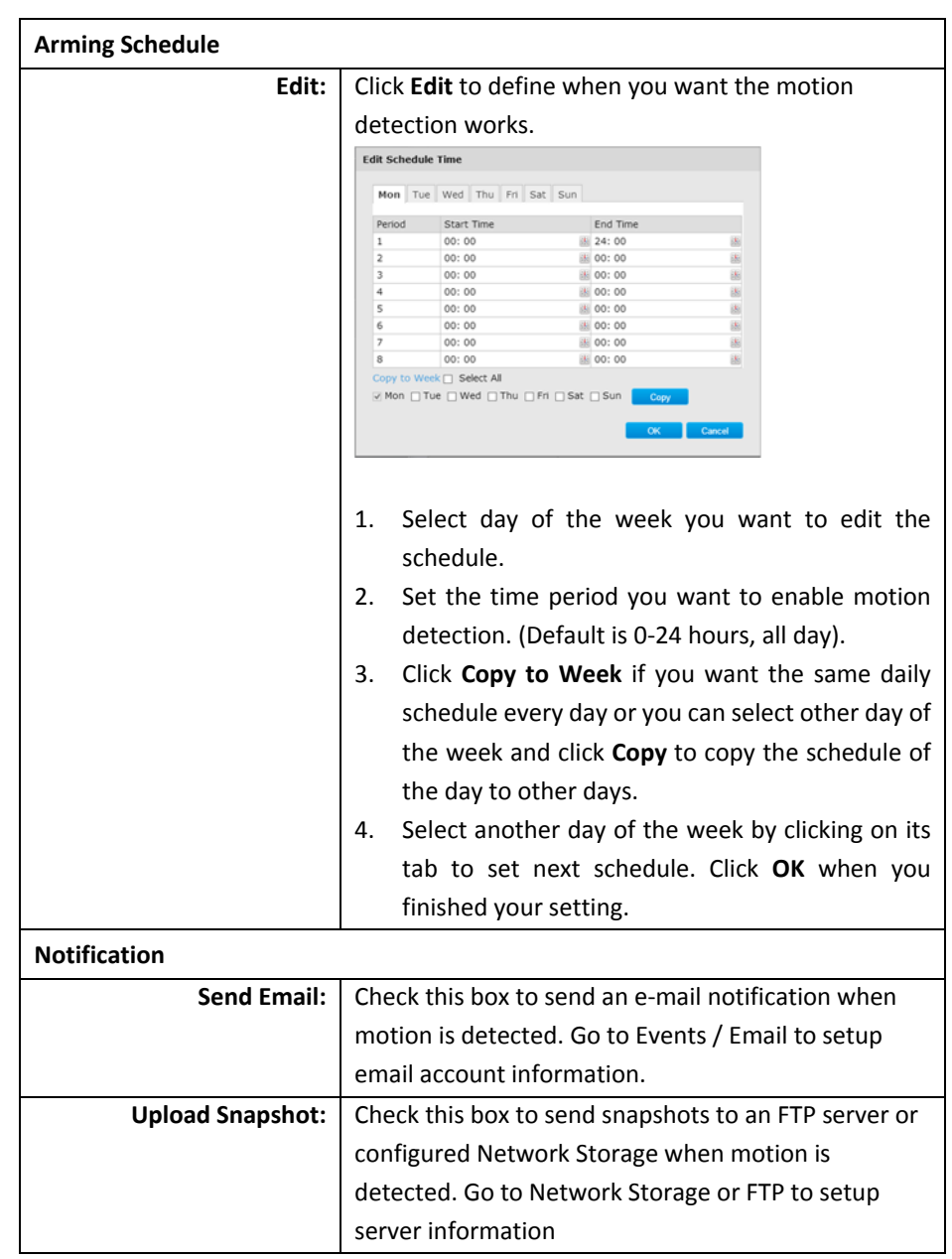

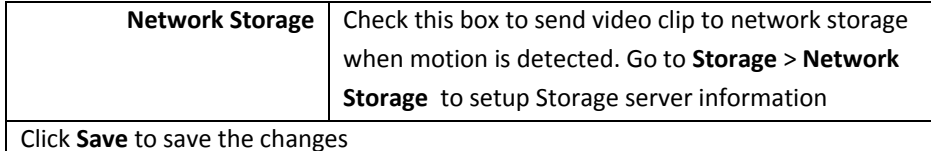

#### Video Tamper

This is to detect if the camera has been tampered with and surveillance is compromised. You can set up tamper proof notifications to alert the system manager to check the camera.

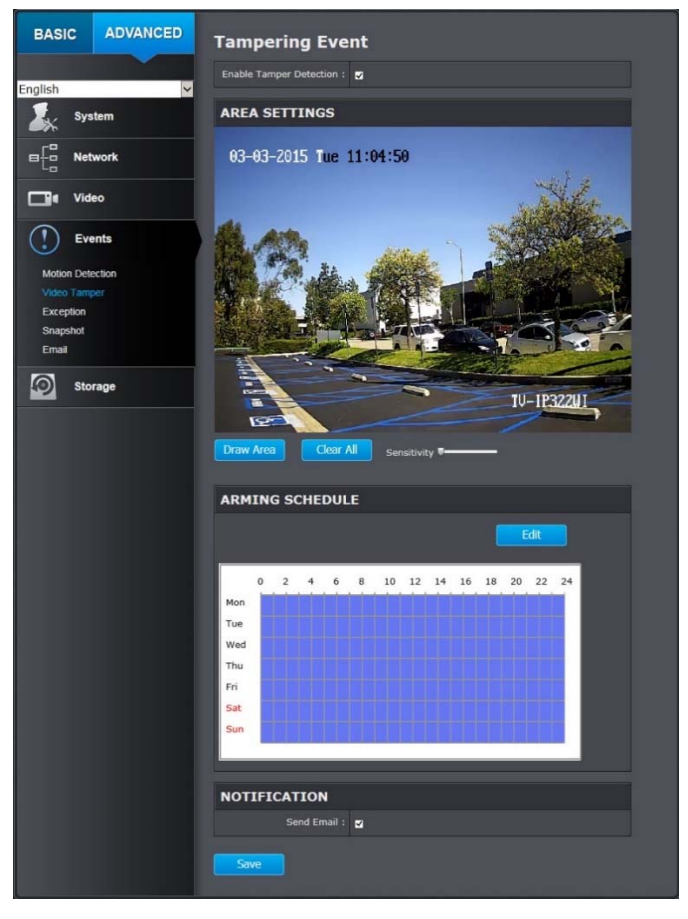

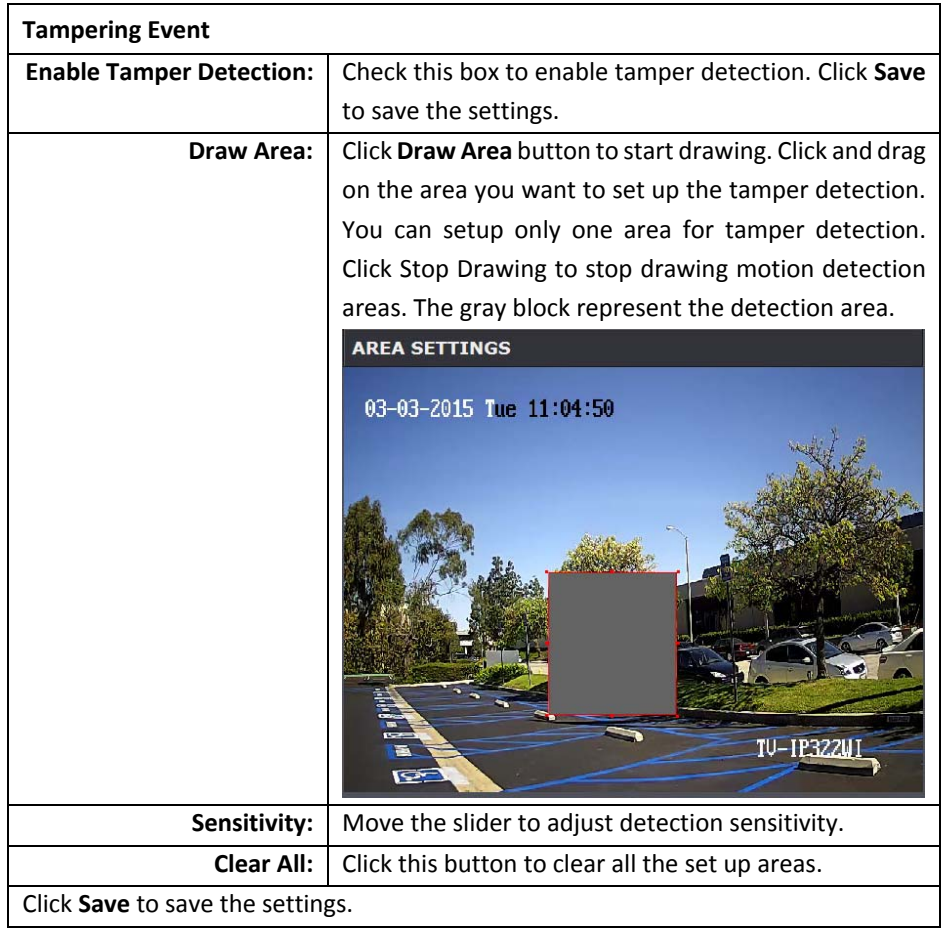

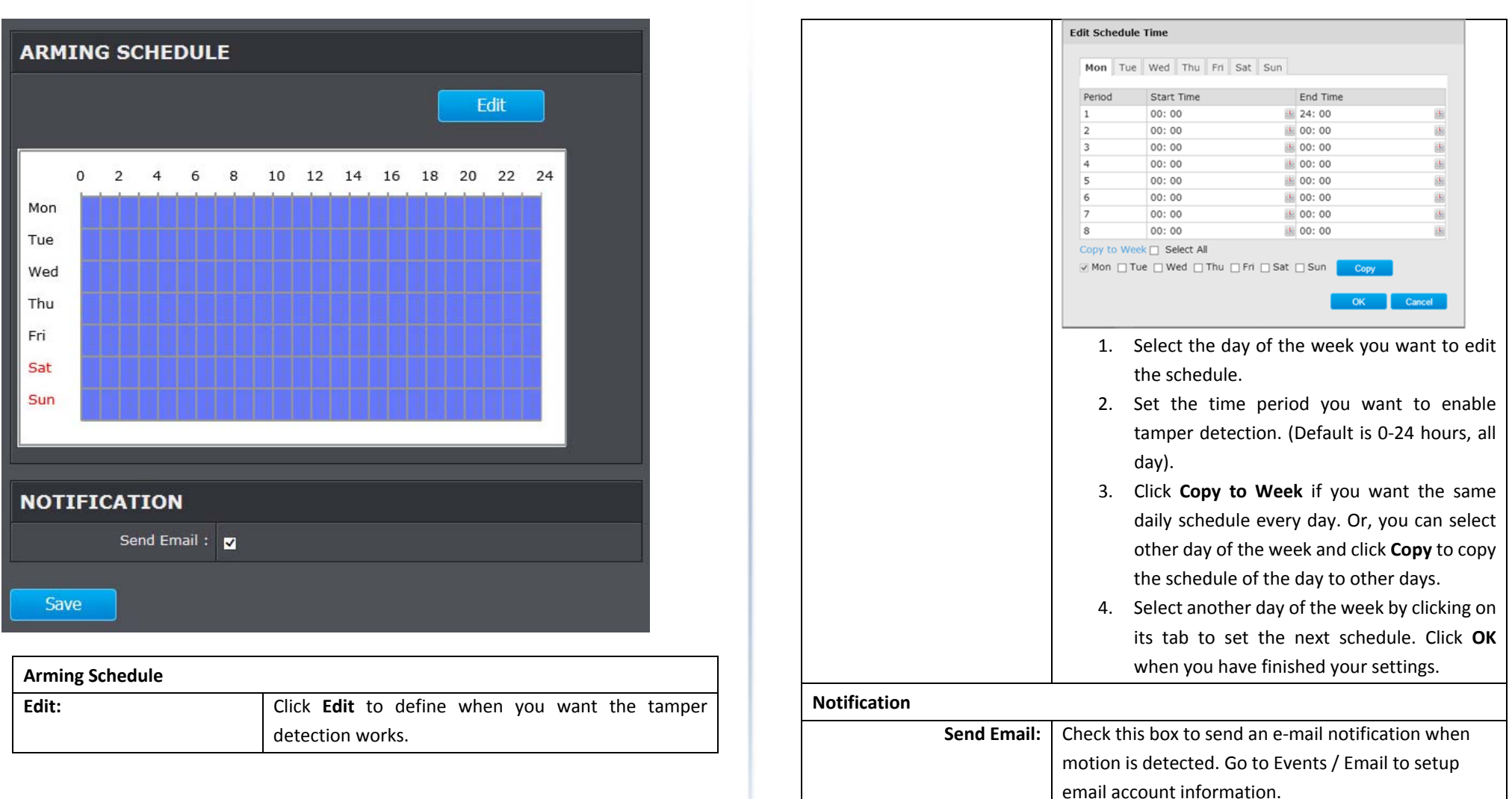

Click **Save** to save the changes

#### **Exception**

Provides notifications for other system events, set up your notifications here.

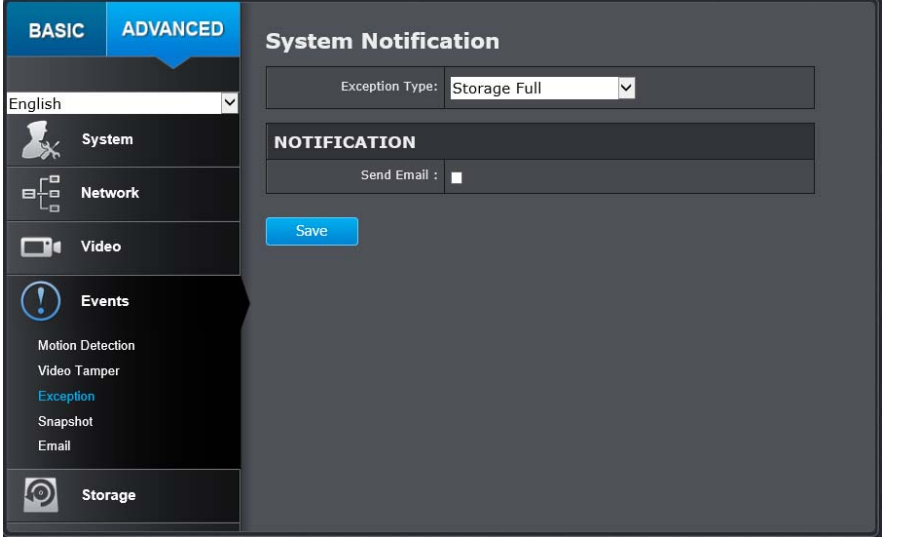

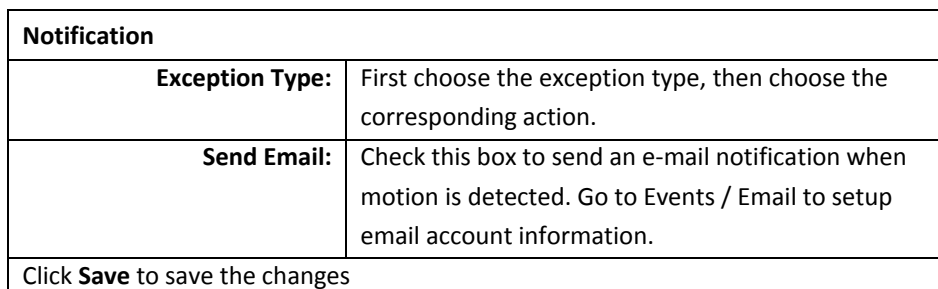

#### **Snapshot**

You can set up your camera to continuously take snapshots or take snapshots when an event happens.

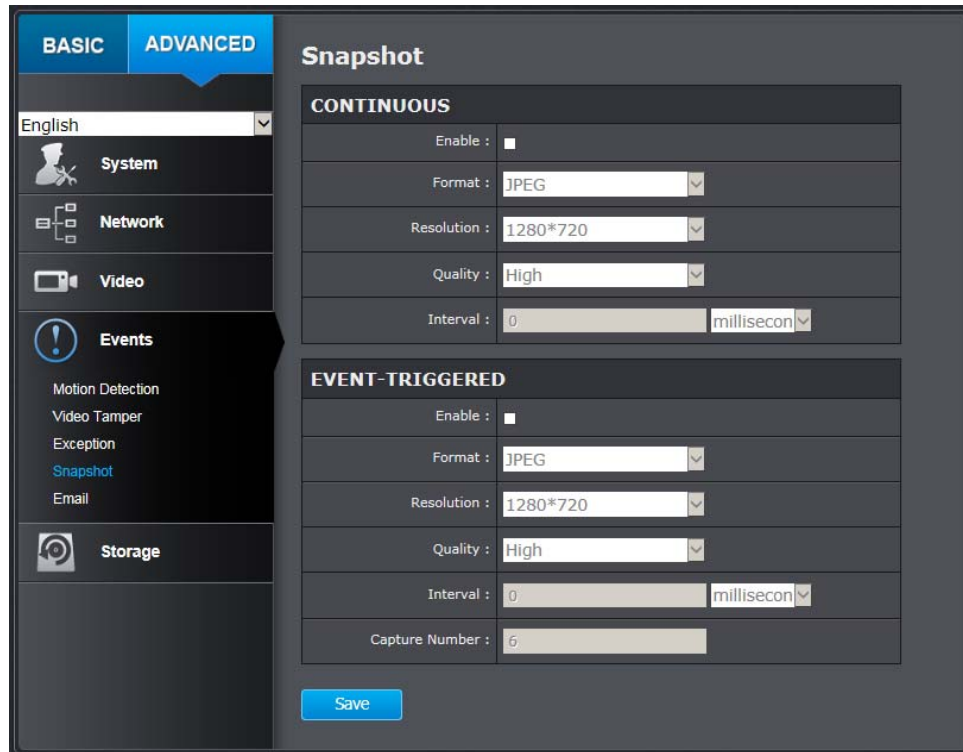

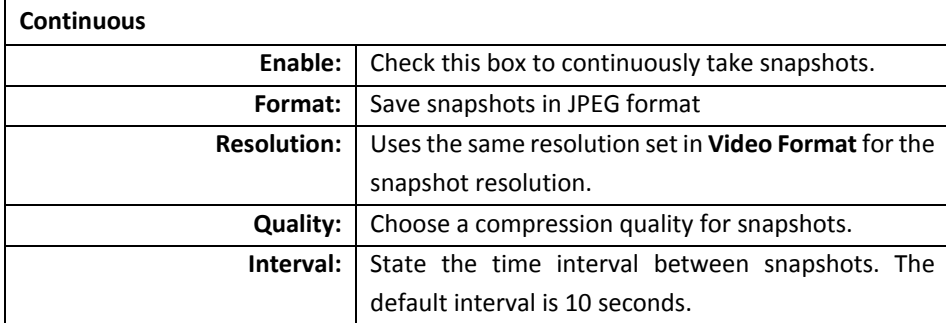

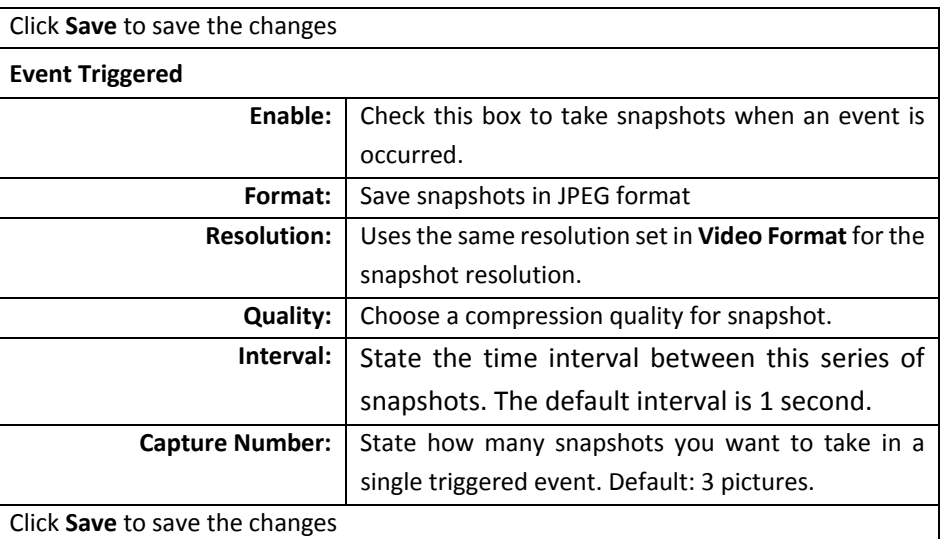

## **TV‐IP322WI**

#### **Email**

Set up email accounts for notifications.

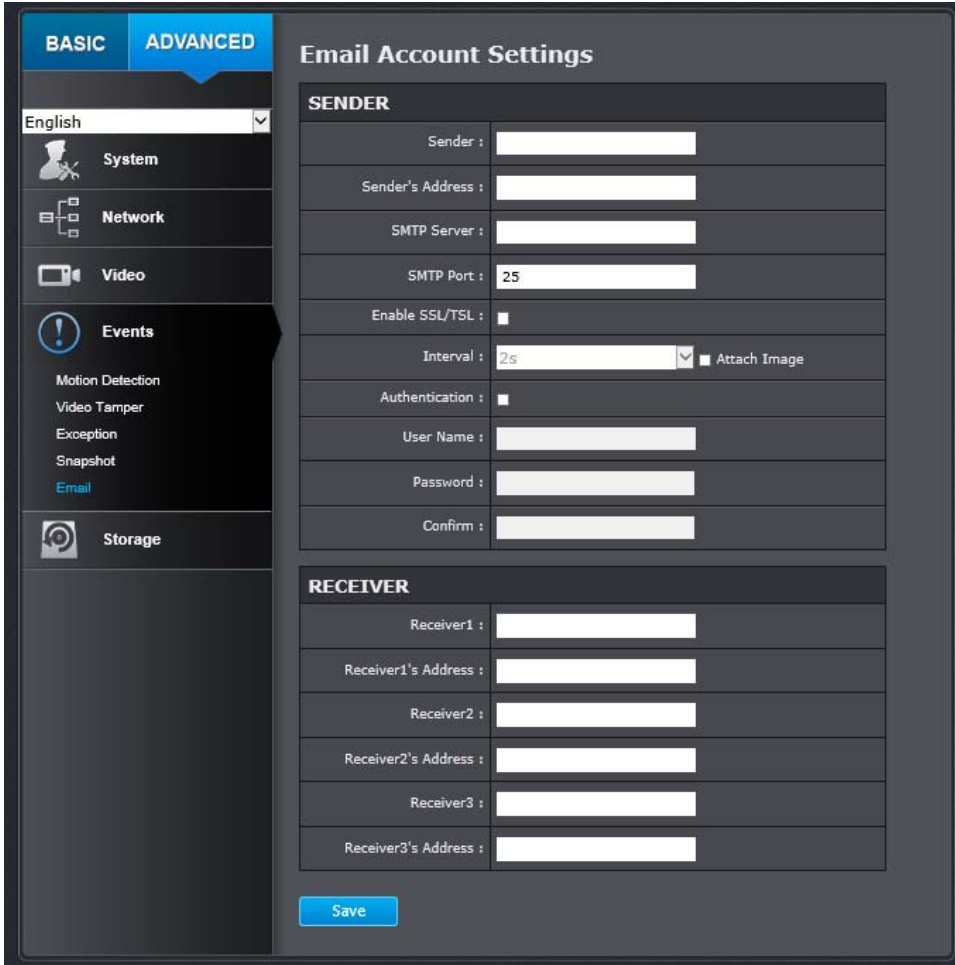

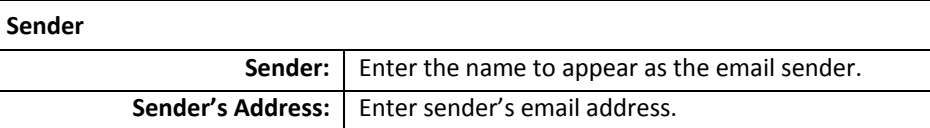

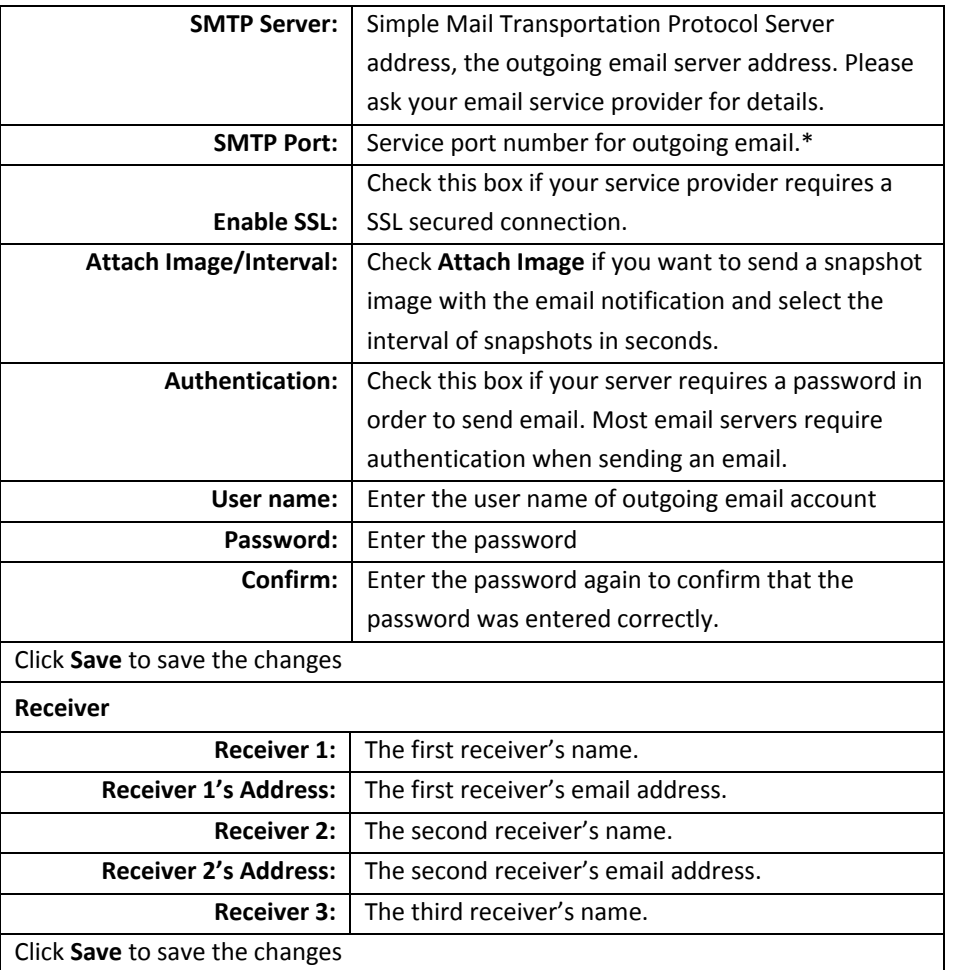

\* Many ISPs do not allow service port 25 going through their network. Other popular ports are 587 and 465. Please consult your email service provider and ISP for details.

## **TV‐IP322WI**

## **Storage**

#### **Storage Management**

\* Micro SD card or Network storage device must be setup / formatted before it can be managed / stored. Camera will save to SD card only when there is no additional NAS device setup.

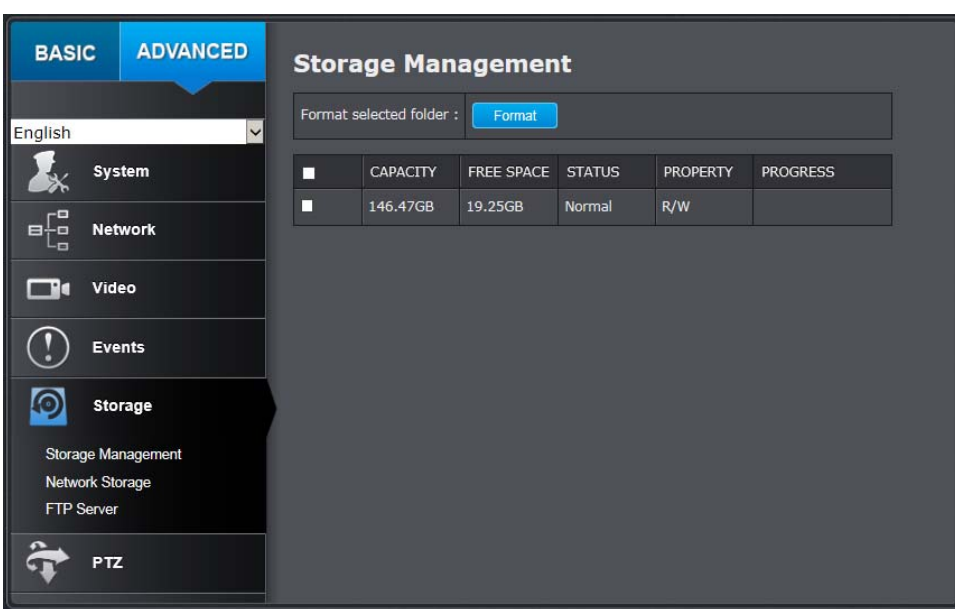

## **TV‐IP322WI**

#### **SD Card Slot**

Micro SD slot is located at the bottom of the camera under <sup>a</sup> protective cover. Using the included security wrench to loosen the screws and remove the panel. Insert <sup>a</sup> SD card into SD card slot. Put the protective cover back to camera.

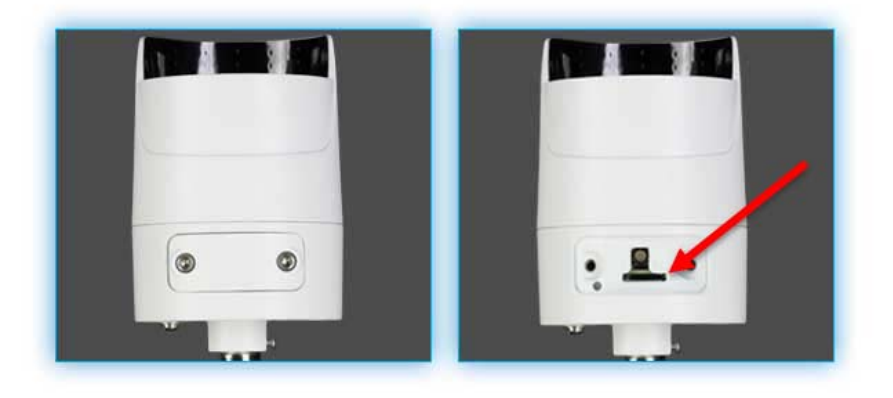

#### **Network Storage**

\* **Network Storage** must be setup before it can be managed. For storage management, please refer to the next section.

The camera supports two formats of network storage file systems: NFS and SMB/CIFS. NFS, Network File System, is natively supported by Linux computers and most NAS, Network Attached Storage. SMB/CIFS, Common Internet File System, is natively supported by Windows® systems and now is generally supported by Linux and OS X®.

You can add up to 8 network storages for your camera. The recordings will subsequently be stored in these spaces. Save video from the first storage and then the next when the first one isfull. Click on the entry to change the settings and click **Save** to save the settings.

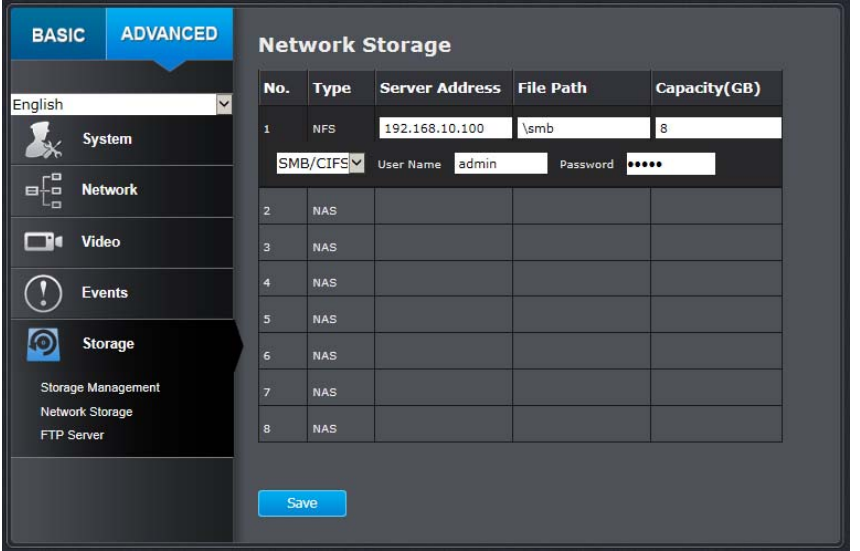

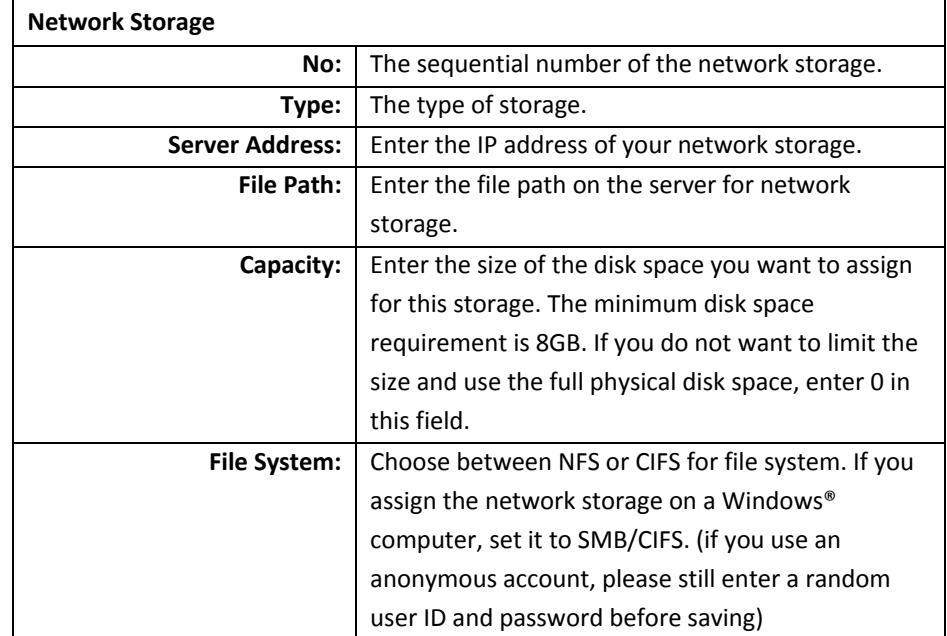

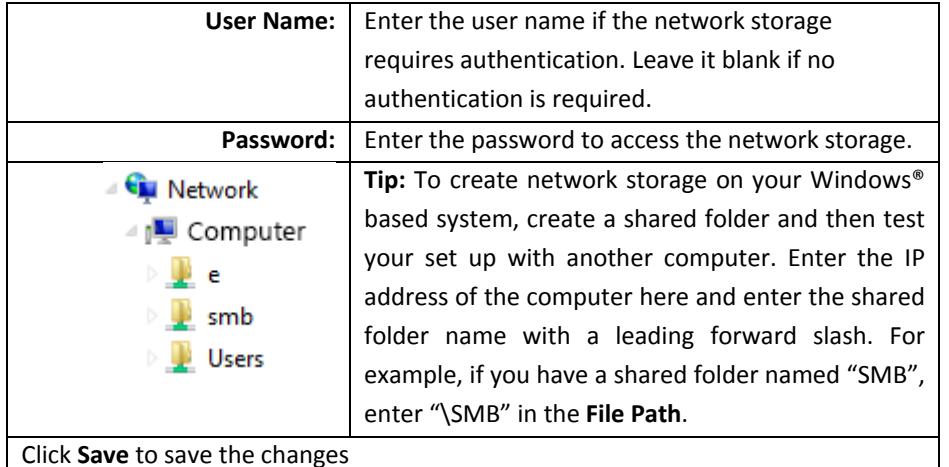

#### **FTP Server**

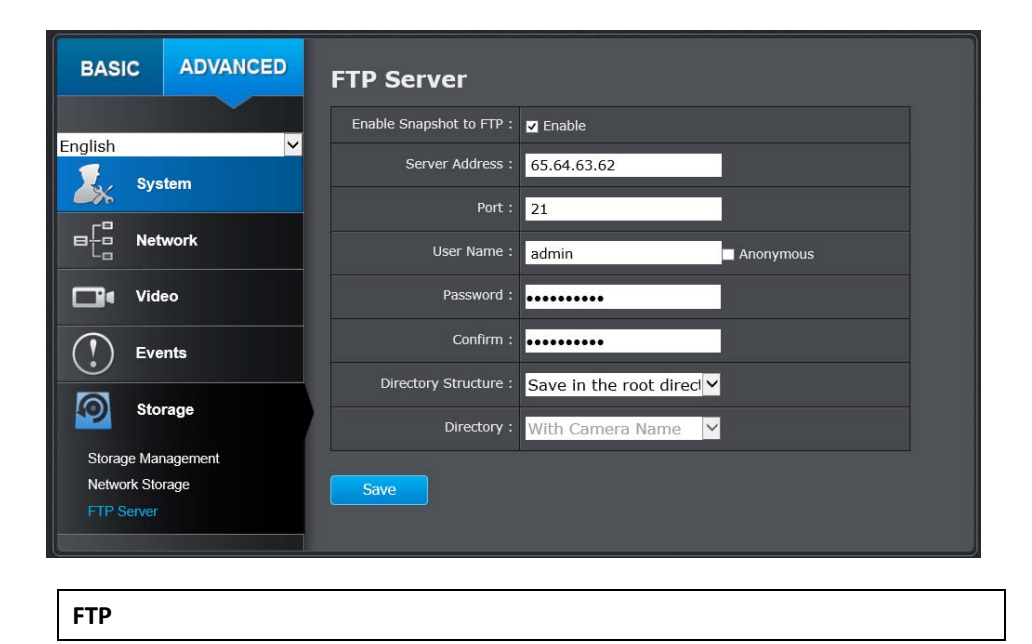

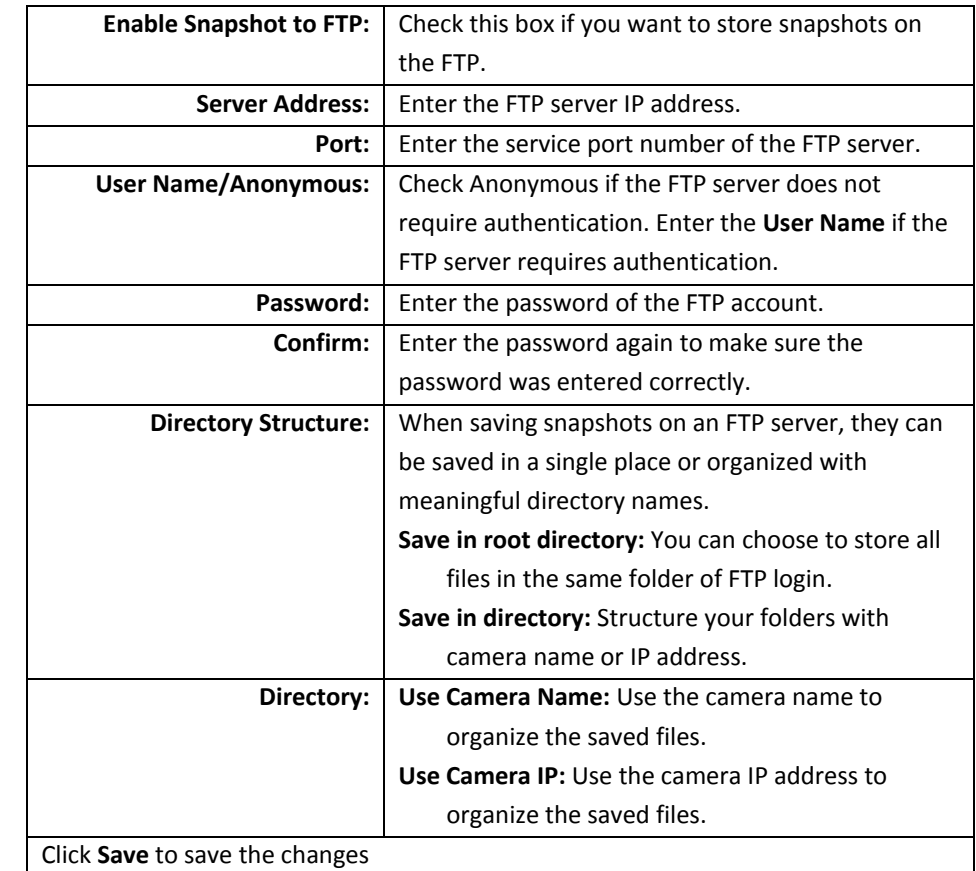

## **Troubleshooting**

#### **1. The camera can't be accessed or access is slow**

There might be <sup>a</sup> problem with the network cable. To confirm that the cables are working, ping the address of <sup>a</sup> known device on the network. If the cabling is OK and your network is reachable, you should receive <sup>a</sup> reply similar to the following  $(...$ bytes = 32 time = 2 ms).

Another possible problem may be that the network device such as <sup>a</sup> hub or switch utilized by the Network Camera is not functioning properly. Please confirm the power for the devices are well connected and functioning properly.

#### **2. The camera can be accessed locally but not remotely**

This might be caused by <sup>a</sup> firewall. Check the Internet firewall with your system administrator. The firewall may need to have some settings changed in order for the Network Camera to be accessible outside your local LAN. For more information, please refer to the section about installing your camera behind <sup>a</sup> router.

Make sure that the Network Camera isn't conflicting with any Web server you may have running on your network.

The default router setting might be <sup>a</sup> possible reason. Check that the configuration of the router settings allow the Network Camera to be accessed outside your local LAN.

#### **3. White vertical lines appear on the image from the camera**

It could be that the CMOS sensor (a square panel situated behind the lens that measures the light signals and changes it into <sup>a</sup> digital format so your computer can present it into an image that you are familiar with) has become overloaded when it has been exposed to bright lights such as direct exposure to sunlight or halogen lights. Reposition the Network Camera into <sup>a</sup> more shaded area immediately as prolonged exposure to bright lights will damage the CMOS sensor.

#### **4. The camera images are 'noisy'**

Often if the camera is in <sup>a</sup> low‐light environment, the images can contain <sup>a</sup> lot of noise. Try enabling Night mode and see if that improves the image quality. Otherwise, try to use the camera in <sup>a</sup> location where there is <sup>a</sup> bit more light source.

#### **5. Video can't be viewed through the web browser interface.**

ActiveX might be disabled. If you are viewing the images from Internet Explorer make sure ActiveX has been enabled in the Internet Options menu. You may also need to change the security settings on your browser to allow the ActiveX plug‐ in to be installed.

If you are using Internet Explorer with <sup>a</sup> version number lower than 6, then you will need to upgrade your Web browser software in order to view the streaming video transmitted by the Network Camera. Try also viewing the video using Java. Ensure that you have the latest version of Java installed before you do. Go to www.java.com for more information.

#### **6.How to hardware reset the camera to factory default setting?**

The reset button is located at the bottom of the camera under a protective cover. Using the included security wrench to loosen the screws and remove the panel. Press and hold the reset button and connected the power adapter to the camera; continue hold the reset button for 10 seconds then release it. Wait for 60 seconds for camera to boot up. The camera will restore to factory default setting. You can also do factory reset via Web GUI under **Advance Setting >> System >> Maintenance.**

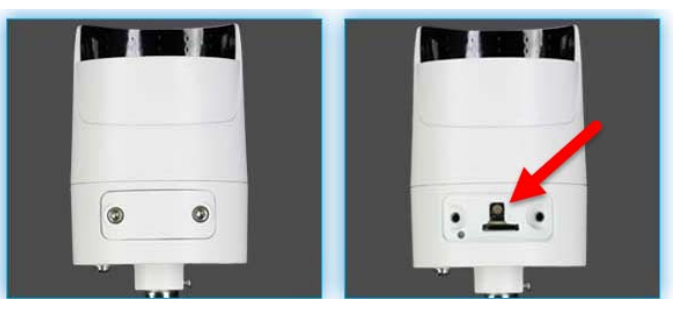

#### **7. The camera plugins does not work with Chrome.**

Due to security updates, Chrome might block the NPAPI plugin, which prevents live view from the camera. To temporarily enable the NPAPI plugin, open Chrome and in the address bar enter **chrome://flags**. Scroll down the page and look for the "**Enable NPAPI"** flag and click **Enable**. And in the left corner of the page, click "**RELAUNCH NOW**".

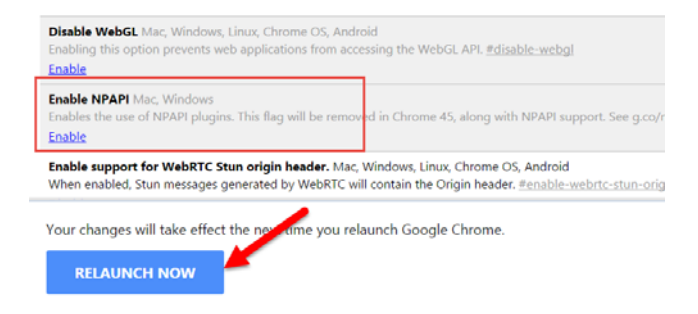

#### **8. The camera isn't sending email notifications from my gmail account.**

Google's security settings may prevent the TV-IP312PI from accessing your gmail account to send notifications. To change the security settings, log into your account, then click on your account settings. Under the **Signing in** section, locate the **Access for less secure apps** setting, and click on it. Under the options, select **Turn on**. This should allow the camera to send notifications from your gmail account.

Note: Due to security updates, some features may not function properly. Please check our website at www.trendnet.com/support for the latest firmware.

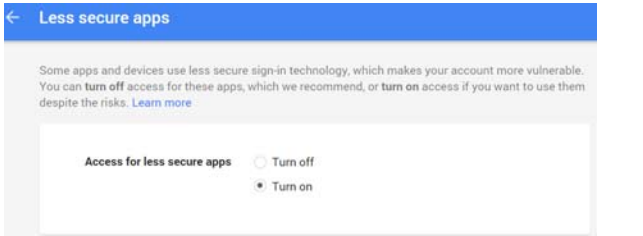

#### **Federal Communication Commission Interference Statement**

This equipment has been tested and found to comply with the limits for <sup>a</sup> Class B digital device, pursuant to Part 15 of the FCC Rules. These limits are designed to provide

reasonable protection against harmful interference in <sup>a</sup> residential installation. This equipment generates, uses and can radiate radio frequency energy and, if not installed and used in accordance with the instructions, may cause harmful interference to radio communications. However, there is no guarantee that interference will not occur in <sup>a</sup> particular installation. If this equipment does cause harmful interference to radio or television reception, which can be determined by turning the equipment off and on, the user is encouraged to try to correct the interference by one of the following measures:

- Reorient or relocate the receiving antenna.
- $\bullet$ **•** Increase the separation between the equipment and receiver.
- $\bullet$  Connect the equipment into an outlet on <sup>a</sup> circuit different from that to which the receiver is connected.
- Consult the dealer or an experienced radio/TV technician for help.

FCC Caution: Any changes or modifications not expressly approved by the party responsible for compliance could void the user's authority to operate this equipment.

This device complies with Part 15 of the FCC Rules. Operation is subject to the following two conditions: (1) This device may not cause harmful interference, and (2) this device must accept any interference received, including interference that may cause undesired operation.

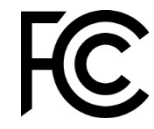

#### **IMPORTANT NOTE:**

#### **Radiation Exposure Statement:**

This equipment complies with FCC radiation exposure limits set forth for an uncontrolled environment. This equipment should be installed and operated with minimum distance 20cm between the radiator & your body.

This transmitter must not be co‐located or operating in conjunction with any other antenna or transmitter.

Country Code selection feature to be disabled for products marketed to the US/CANADA

#### **Industry Canada Statement**

This device complies with Industry Canada license‐exempt RSS standard(s). Operation is subject to the following two conditions: (1) this device may not cause interference, and (2) this device must accept any interference, including interference that may cause undesired operation of the device.

*Le présent appareil est conforme aux CNR d'Industrie Canada applicables aux appareils radio exempts de licence. L'exploitation est autorisée aux deux conditions suivantes : (1) l'appareil ne doit pas produire de brouillage, et (2) l'utilisateur de l'appareil doit accepter tout brouillage radioélectrique subi, même si le brouillage est susceptible d'en compromettre le fonctionnement.*

#### **Radiation Exposure Statement:**

This equipment complies with IC radiation exposure limits set forth for an uncontrolled environment. This equipment should be installed and operated with minimum distance 20cm between the radiator & your body.

#### **Déclaration d'exposition aux radiations:**

Cet équipement est conforme aux limites d'exposition aux rayonnements IC établies pour un environnement non contrôlé. Cet équipement doit être installé et utilisé avec un minimum de 20 cm de distance entre la source de rayonnement et votre corps.

#### **Europe – EU Declaration of Conformity**

TRENDnet hereby declare that the product is in compliance with the essential requirements and other relevant provisions under our sole responsibility.

CE

#### **Safety**

EN60950‐1 : 2006 <sup>+</sup> A11 : 2009 <sup>+</sup> A1: 2010 <sup>+</sup> A12: 2011+ A2: 2013

**EMC**EN 301 489‐1 V1.9.2: 09‐2011 EN 301 489‐17 V2.2.1: 09‐2012 EN 55022: 2010+ AC 2011 EN 55024: 2010

**Radio Spectrum & Health** EN 300 328 V1.8.1: 06‐2012 Class B EN 62311: 2008

**Energy Efficiency** Regulation (CE) No. 278/2009

This product is herewith confirmed to comply with the Directives.

#### **Directives**

Low Voltage Directive 2006/95/EC EMC Directive 2004/108/EC R&TTE Directive 1999/5/EC EMF Directive 1999/519/EC Ecodesign Directive 2009/125/EC RoHS Directive 2011/65/EU REACH Regulation (EC) No. 1907/2006

This device is <sup>a</sup> 2.4GHz Wideband transmission system (transceiver), intended for use in all EU member state and EFTA countries, except in France and Italy where restrictive use applies.

In Italy the end‐user should apply for <sup>a</sup> license at the national spectrum authorities in order to obtain authorization to use the device for setting up outdoor radio links and/or for supplying public access to telecommunications and/or network services.

This device may not be used for setting up outdoor radio links in France and in some areas the RF output power may be limited to 10 mW EIRP in the frequency range of 2454 – 2483.5 MHz. For detailed information the end‐user should contact the national spectrum authority in France.

This device is designed to provide uninterrupted monitoring and/or recording. This device does not offer power management functionality such as Off mode or Standby mode or network standby mode.

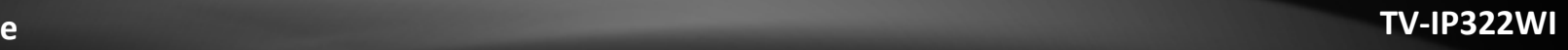

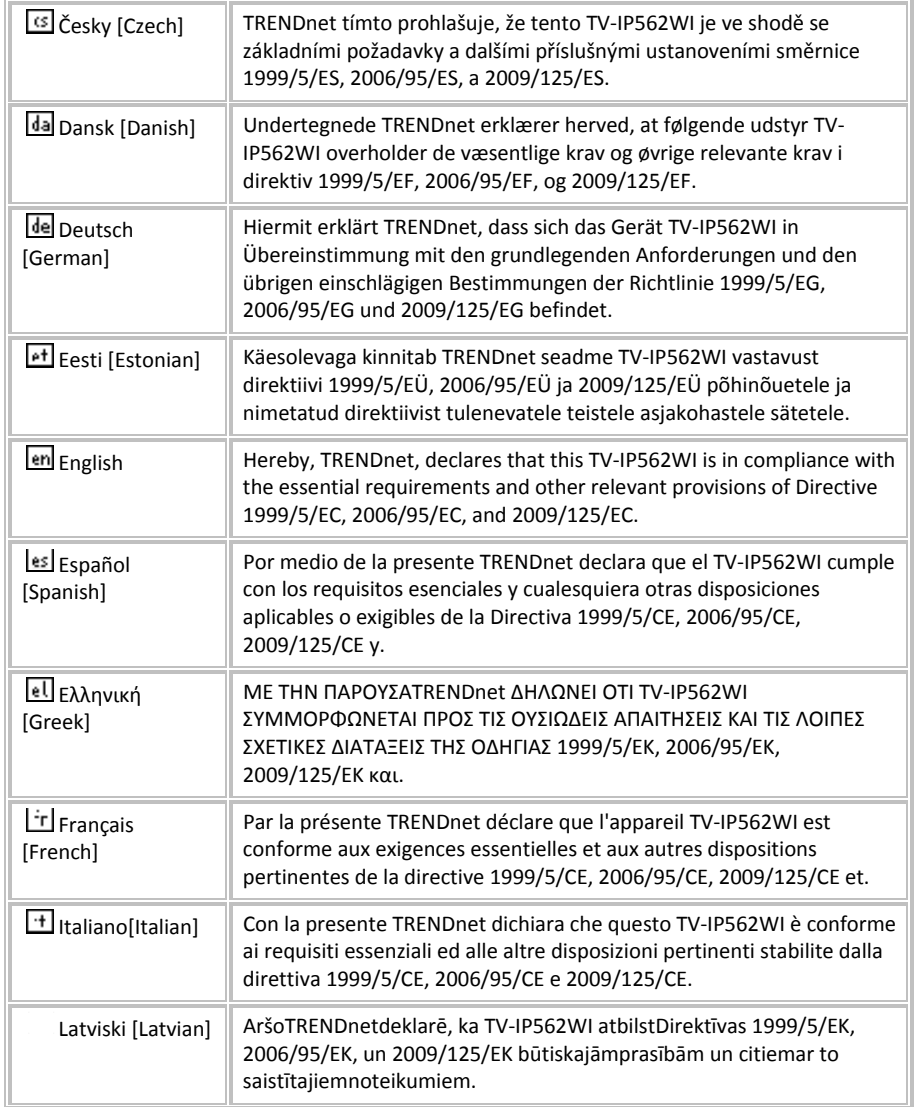

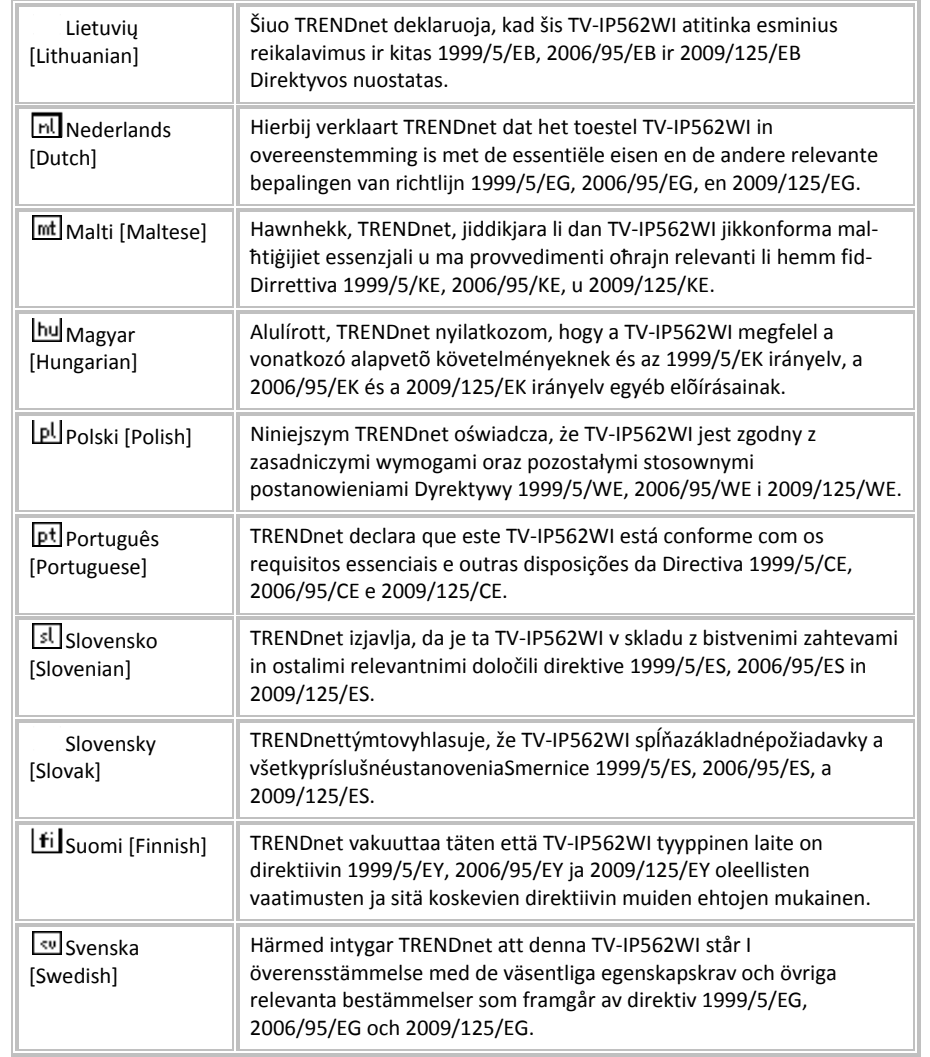

TRENDnet warrants only to the original purchaser of this product from <sup>a</sup> TRENDnet authorized reseller or distributor that this product will be free from defects in material and workmanship under normal use and service. This limited warranty is non‐ transferable and does not apply to any purchaser who bought the product from <sup>a</sup> reseller or distributor not authorized by TRENDnet, including but not limited to purchases from Internet auction sites.

#### **Limited Warranty**

TRENDnet warrants its products against defects in material and workmanship, under normal use and service. Specific warranty periods are listed on each of the respective product pages on the TRENDnet website.

● AC/DC Power Adapter, Cooling Fan, and Power Supply carry a one-year warranty.

#### **Limited Lifetime Warranty**

TRENDnet offers a limited lifetime warranty for all of its metal‐enclosed network switches that have been purchased in the United States/Canada on or after 1/1/2015.

 $\bullet$ Cooling fan and internal power supply carry <sup>a</sup> one‐year warranty

To obtain an RMA, the ORIGINAL PURCHASER must show Proof of Purchase and return the unit to the address provided. The customer is responsible for any shipping‐related costs that may occur. Replacement goods will be shipped back to the customer at TRENDnet's expense.

Upon receiving the RMA unit, TRENDnet may repair the unit using refurbished parts. In the event that the RMA unit needs to be replaced, TRENDnet may replace it with <sup>a</sup> refurbished product of the same or comparable model.

If a product does not operate as warranted during the applicable warranty period, TRENDnet shall reserve the right, at its expense, to repair or replace the defective product or part and deliver an equivalent product or part to the customer. The repair/replacement unit's warranty continues from the original date of purchase. All products that are replaced become the property of TRENDnet. Replacement products may be new or reconditioned. TRENDnet does not issue refunds or credit. Please contact the point‐of‐purchase for their return policies.

TRENDnet shall not be responsible for any software, firmware, information, or memory data of customer contained in, stored on, or integrated with any products returned to TRENDnet pursuant to any warranty.

There are no user serviceable parts inside the product. Do not remove or attempt to service the product by any unauthorized service center. This warranty is voided if (i) the product has been modified or repaired by any unauthorized service center, (ii) the product was subject to accident, abuse, or improper use, or (iii) the product was subject to conditions more severe than those specified in the manual.

Warranty service may be obtained by contacting TRENDnet within the applicable warranty period and providing <sup>a</sup> copy of the dated proof of the purchase. Upon proper submission of required documentation, <sup>a</sup> Return Material Authorization (RMA) number will be issued. An RMA number is required in order to initiate warranty service support for all TRENDnet products. Products that are sent to TRENDnet for RMA service must have the RMA number marked on the outside of return packages and sent to TRENDnet prepaid, insured and packaged appropriately for safe shipment. International customers

#### **Limited Warranty**

#### **TRENDnet User's Guide**

shipping from outside of the USA and Canada are responsible for any return shipping and/or customs charges, including but not limited to, duty, tax, and other fees.

**Refurbished product:** Refurbished products carry <sup>a</sup> 90‐day warranty after date of purchase. Please retain the dated sales receipt with purchase price clearly visible as evidence of the original purchaser's date of purchase. Replacement products may be refurbished or contain refurbished materials. If TRENDnet, by its sole determination, is unable to replace the defective product, we will offer <sup>a</sup> refund for the depreciated value of the product.

**WARRANTIES EXCLUSIVE**: IF THE TRENDNET PRODUCT DOES NOT OPERATE AS WARRANTED ABOVE, THE CUSTOMER'S SOLE REMEDY SHALL BE, AT TRENDNET'S OPTION, REPAIR OR REPLACE. THE FOREGOING WARRANTIES AND REMEDIES ARE EXCLUSIVE AND ARE IN LIEU OF ALL OTHER WARRANTIES, EXPRESSED OR IMPLIED, EITHER IN FACT OR BY OPERATION OF LAW, STATUTORY OR OTHERWISE, INCLUDING WARRANTIES OF MERCHANTABILITY AND FITNESS FOR A PARTICULAR PURPOSE. TRENDNET NEITHER ASSUMES NOR AUTHORIZES ANY OTHER PERSON TO ASSUME FOR IT ANY OTHER LIABILITY IN CONNECTION WITH THE SALE, INSTALLATION, MAINTENANCE, OR USE OF TRENDNET'S PRODUCTS.

TRENDNET SHALL NOT BE LIABLE UNDER THIS WARRANTY IF ITS TESTING AND EXAMINATION DISCLOSE THAT THE ALLEGED DEFECT IN THE PRODUCT DOES NOT EXIST OR WAS CAUSED BY CUSTOMER'S OR ANY THIRD PERSON'S MISUSE, NEGLECT, IMPROPER INSTALLATION OR TESTING, UNAUTHORIZED ATTEMPTS TO REPAIR OR MODIFY, OR ANY OTHER CAUSE BEYOND THE RANGE OF THE INTENDED USE, OR BY ACCIDENT, FIRE, LIGHTNING, OR OTHER HAZARD.

LIMITATION OF LIABILITY: TO THE FULL EXTENT ALLOWED BY LAW, TRENDNET ALSO EXCLUDES FOR ITSELF AND ITS SUPPLIERS ANY LIABILITY, WHETHER BASED IN

CONTRACT OR TORT (INCLUDING NEGLIGENCE), FOR INCIDENTAL, CONSEQUENTIAL, INDIRECT, SPECIAL, OR PUNITIVE DAMAGES OF ANY KIND, OR FOR LOSS OF REVENUE OR PROFITS, LOSS OF BUSINESS, LOSS OF INFORMATION OR DATE, OR OTHER FINANCIAL LOSS ARISING OUT OF OR IN CONNECTION WITH THE SALE, INSTALLATION, MAINTENANCE, USE, PERFORMANCE, FAILURE, OR INTERRUPTION OF THE POSSIBILITY OF SUCH DAMAGES, AND LIMITS ITS LIABILITY TO REPAIR, REPLACEMENT, OR REFUND OF THE PURCHASE PRICE PAID, AT TRENDNET'S OPTION. THIS DISCLAIMER OF LIABILITY FOR DAMAGES WILL NOT BE AFFECTED IF ANY REMEDY PROVIDED HEREIN SHALL FAIL OF ITS ESSENTIAL PURPOSE.

**Governing Law**: This Limited Warranty shall be governed by the laws of the state of California.

Some TRENDnet products include software code written by third party developers. These codes are subject to the GNU General Public License ("GPL") or GNU Lesser General Public License ("LGPL").

Visit http://www.trendnet.com/gpl or the support section on http://www.trendnet.com and search for the desired TRENDnet product to access to the GPL Code or LGPL Code. These codes are distributed WITHOUT WARRANTY and are subject to the copyrights of the developers. TRENDnet does not provide technical support for these codes. Please visit http://www.gnu.org/licenses/gpl.txt or http://www.gnu.org/licenses/lgpl.txt for specific terms of each license.

PWP07172015v3

V1.0R 08.29.2016

# TRENDNET

## **Product Warranty Registration**

Please take a moment to register your product online. Go to TRENDnet's website at http://www.trendnet.com/register

> **TRENDnet** 20675 Manhattan Place Torrance, CA 90501. USA

Copyright ©2015. All Rights Reserved. TRENDnet.